# คู่มือการปฏิบัติงาน สำ หรับส่วนราชการ KTB Corporate Online

KTB

พา! เทียงเหม่ เขต ะ

# **นางสมพร ยานะ นักนั วิชวิ าการเงินและบัญบั ชีชำชี ชำนาญการ**

**กลุ่ม ลุ่ บริหริ ารงานการเงินและสินสิ ทรัพรั ย์ สำ นักนั งานเขตพื้นพื้ ที่การศึกษาประถมศึกษาเชียชีงใหม่ เขต 2 สังสั กัดสำ นักนั งานคณะกรรมการการศึกษาขั้นขั้ พื้นพื้ ฐาน กระทรวงศึกษาธิกธิ าร**

#### **คำนำ**

กระทรวงการคลัง ได้กำหนดหลักเกณฑ์และวิธีปฏิบัติในการจ่ายเงิน การรับเงินและการ นำเงิน ส่งคลังของส่วนราชการผ่านระบบอิเล็กทรอนิกส์ (KTB Corporate Online ) เพื่อให้ส่วนราชการ ที่มีบัญชีเงินฝากธนาคารกรุงไทย จำกัด (มหาชน) ถือปฏิบัติ ซึ่งหลักเกณฑ์ดังกล่าวเป็นส่วนหนึ่งของ โครงการ e Payment ภาครัฐ ภายใต้แผนยุทธศาสตร์การพัฒนาโครงสร้างพื้นฐานระบบการชำระเงิน แบบอิเล็กทรอนิกส์แห่งชาติ (National – e-Payment Master Plan) โดยกำหนดให้ส่วนราชการถือ ปฏิบัติตั้งแต่วันที่ ๑ ตุลาคม ๒๕๕๙ เป็นต้นไป

สำนักงานเขตพื้นที่การศึกษาประถมศึกษาเชียงใหม่ เขต ๒ ได้ตระหนักและเห็น ความสำคัญของการจัดทำคู่มือการปฏิบัติงานในระบบ KTB Corporate Online ในการดำเนินการ การจ่ายเงิน การรับเงินและการนำเงินส่งคลัง ของส่วนราชการผ่านระบบอิเล็กทรอนิกส์ (KTB Corporate Online ) เพื่อให้บุคลากรในกลุ่มบริหารงานการเงินและสินทรัพย์ ผู้ปฏิบัติงาน จะต้องมี ความรู้ในระบบที่ต้องปฏิบัติ เสริมสร้างความมั่นใจ ลดความขัดแย้งที่อาจเกิดขึ้น ลดการสอนงานแก่ผู้มา ปฏิบัติงานใหม่ ทำให้การปฏิบัติงานเป็นแบบมืออาชีพ มีระบบการควบคุมภายในที่รัดกุม โปร่งใส อันจะ ส่งเสริม สนับสนุนให้สำนักงานเขตพื้นที่การศึกษาประถมศึกษาเชียงใหม่ เขต ๒ เป็น "องค์กรคุณภาพ ขับเคลื่อนด้วยนวัตกรม สู่ความยั่งยืน" และเป็นองค์กรที่มีการกำกับดูแลที่ดี

กลุ่มบริหารงานการเงินและสินทรัพย์ หวังเป็นอย่างยิ่งว่าคู่มือการปฏิบัติงานในระบบ KTB Corporate Online ฉบับนี้จะเป็นประโยชน์ในการปฏิบัติงานกับผู้ปฏิบัติงานถือเป็นแนวปฏิบัติ เพื่อให้การปฏิบัติงานเป็นไปในทางเดียวกัน

> นางสมพร ยานะ นักวิชาการเงินและบัญชีชำนาญการ

# **สารบัญ**

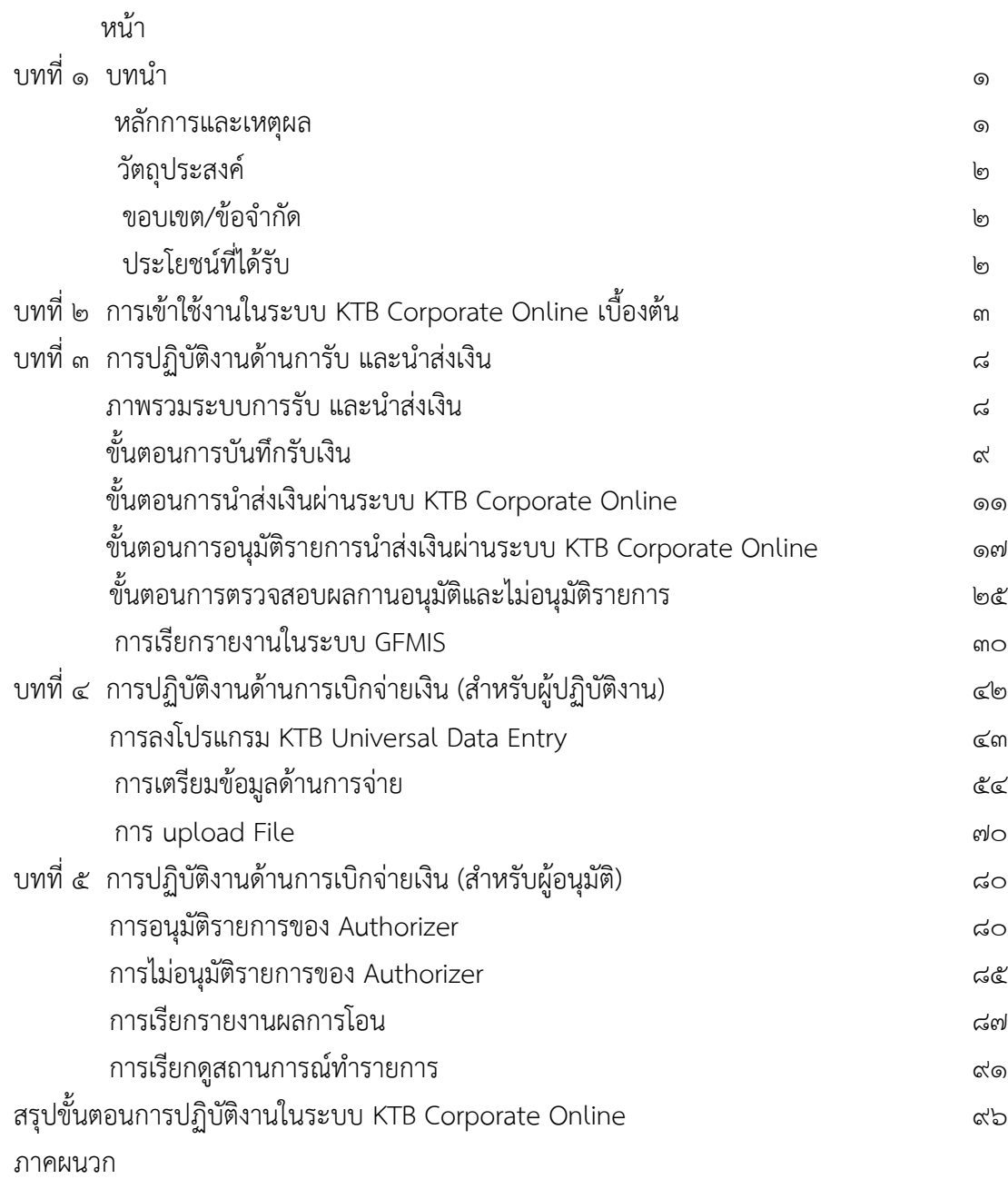

# ำ**เทที่** ๑

#### **บทนำ**

#### **หลักการและเหตุผล**

ยุทธศาสตร์ชาติด้านการปรับสมดุลและพัฒนาระบบการบริหารจัดการภาครัฐมีเป้าหมาย การพัฒนาที่สำคัญ เพื่อปรับเปลี่ยนภาครัฐที่ยึดหลัก "ภาครัฐของประชาชนเพื่อประชาชนและประโยชน์ ส่วนรวม"โดยภาครัฐต้องมีขนาดที่เหมาะสมกับบทบาทภารกิจ แยกแยะบทบาทหน่วยงานของรัฐที่ทำ หน้าที่ในการกำกับหรือในการให้บริการยึดหลักธรรมาภิบาล ปรับวัฒนธรรมการทำงานให้มุ่งผลสัมฤทธิ์ และผลประโยชน์ส่วนรวม มีความทันสมัย และพร้อมที่จะปรับตัวให้ทันต่อการเปลี่ยนแปลงของโลกอยู่ ตลอดเวลา โดยเฉพาะอย่างยิ่งการนำนวัตกรรม เทคโนโลยีข้อมูลขนาดใหญ่ ระบบการทำงานที่ เป็นดิจิทัล เข้ามาประยุกต์ใช้อย่างคุ้มค่า และปฏิบัติงานเทียบได้กับมาตรฐานสากล รวมทั้งมีลักษณะเปิด กว้าง เชื่อมโยงถึงกันและเปิดโอกาสให้ทุกภาคส่วนเข้ามามีส่วนร่วม เพื่อตอบสนองความต้องการของ ประชาชนได้อย่างสะดวก รวดเร็ว และโปร่งใส โดยมุ่งเน้นประสิทธิภาพของการบริการภาครัฐ

จึงเป็นเหตุสำคัญ ที่คณะรัฐมนตรีได้มีมติเมื่อวันที่ ๒๒ ธันวาคม ๒๕๕๘ เห็นชอบแผน ยุทธศาสตร์การพัฒนาโครงสร้างพื้นฐาน ระบบการชำระเงินแบบอิเล็กทรอนิกส์แห่งชาติ(National e-Payment Master Plan) ซึ่งมีแผนงานโครงการ e-Payment ภาครัฐ เป็นโครงการภายใต้แผน ยุทธศาสตร์ดังกล่าว โดยให้หน่วยงานภาครัฐที่เกี่ยวข้อง ปรับปรุงกฎหมายระเบียบ เพื่อผลักดันการรับ จ่ายเงินงบประมาณของหน่วยงานภาครัฐ และระหว่างหน่วยงานภาครัฐกับภาคเอกชนให้เป็นการรับ-จ่ายเงินทางอิเล็กทรอนิกส์ ซึ่งเป็นช่องทางอำนวยความสะดวกให้แก่ประชาชนและภาคเอกชนที่จะชำระ เงินให้แก่หน่วยงานภาครัฐได้อย่างสะดวก รวดเร็วตลอดจนช่วยลดภาระของหน่วยงานภาครัฐ ในการจัด การเงินสด เช็ค ดร๊าฟท์ โดยให้ส่วนราชการถือปฏิบัติในการจ่ายเงิน การับเงินและการนำเงิน ส่งคลัง

กระทรวงการคลัง จึงได้กำหนดหลักเกณฑ์และวิธีปฏิบัติในการจ่ายเงิน การับเงินและการนำเงิน ส่งคลังของส่วนราชการผ่านระบบ KTB Corporate Online เพื่อให้ส่วนราชการที่มีบัญชีเงินฝากธนาคาร กับธนาคารกรุงไทย จำกัด (มหาชน) ถือปฏิบัติ ซึ่งหลักเกณฑ์ดังกล่าวเป็นส่วนหนึ่งของโครงการ e-Payment ภาครัฐ ภายใต้แผนยุทธศาสตร์การพัฒนาโครงสร้างพื้นฐานระบบการชำระเงินแบบ อิเล็กทรอนิกส์แห่งชาติ (National e-Payment Master Plan)

#### **วัตถุประสงค์**

1. เพื่อให้สำนักงานเขตพื้นที่การศึกษาประถมศึกษาเชียงใหม่ เขต 2 ได้รับทราบวิธี การปฏิบัติงานในระบบ KTB Corporate Online ซึ่งมีขั้นตอนการปฏิบัติงานที่สามารถศึกษาและทำ ความเข้าใจได้ง่าย

2. เพื่อให้สำนักงานเขตพื้นที่การศึกษาประถมศึกษาเชียงใหม่ เขต 2 ใช้เป็นแนวทางใน การปฏิบัติงานในระบบ KTB Corporate Online

3. เพื่อให้การใช้จ่ายเงินงบประมาณมีความถูกต้อง น่าเชื่อถือเป็นปัจจุบัน และสามารถตรวจสอบ แหล่งที่มาได้

#### **ขอบเขตและข้อจำกัด**

1. การปฏิบัติงานในระบบ KTB Corporate Online เมื่อเกิดข้อผิดพลาดหรือการทำรายการ ไม่สมบูรณ์ จะไม่มีข้อความแจ้งเตือนเพื่อกลับไปแกไขให้ถูกต้อง

2. เมนูการใช้งานต่าง ๆ ในระบบ KTB Corporate Online เป็นภาษาอังกฤษทำให้ยากใน การทำความเข้าใจรหัส

ิ ๓. การเข้าใช้งานในระบบ KTB Corporate Online จะมีอายุการเข้าใช้งาน ๓ เดือน ทำให้ต้องมี การกำหนดรหัสการเข้าใช้งานทุก ๆ ๓ เดือน

่ ๔. การพิมพ์รายงานหลักฐานการจ่ายเงิน สามารถพิมพ์ย้อนหลังได้เพียง ๓ เดือน

#### **ประโยชน์ที่ได้รับ**

๑. ทำให้สำนักงานเขตพื้นที่การศึกษาประถมศึกษาเชียงใหม่ เขต ๒ สามารถปฏิบัติงานในระบบ KTB Corporate Online ได้อย่างถูกต้อง รวดเร็ว ประหยัดเวลา ตลอดจนช่วยลดภาระของหน่วยงาน ภาครัฐในการจัดการเงินสด และ เช็ค

2. ทำให้สำนักงานเขตพื้นที่การศึกษาประถมศึกษาเชียงใหม่ เขต 2 มีหลักฐานการจ่ายเงินที่ น่าเชื่อถือและสามารถเก็บไว้เป็นฐานข้อมูลที่สะดวกในการค้นหา

3. ทำให้ผู้มีสิทธิรับเงิน ได้รับเงินถูกต้อง รวดเร็ว และได้รับการแจ้งเตือนเมื่อมีการโอนเงินเข้า บัญชีธนาคาร ผ่านระบบ sms e-mail

 $\ll$  มีความปลอดภัยและสร้างภาพลักษณ์ที่ทันสมัยในยุคไทยแลนด์  $\ll$ . $\circ$ 

#### **บทที่ 2**

#### **การเข้าใช้งานในระบบ KTB Corporate Online เบื้องต้น**

#### **2.1 เกี่ยวกับโปรแกรมและอุปกรณ์**

- 1. เครื่องคอมพิวเตอร์ที่ใช้ในการปฏิบัติงานจะต้องเชื่อมต่อ Internet
- ๒. ระบบปฏิบัติการขั้นต่ำ Windows XP SP๓ หรือ OS X๑๐.๙
- 3. เบราว์เซอร์ที่ใช้จะต้องมีเวอร์ชั่น ดังนี้

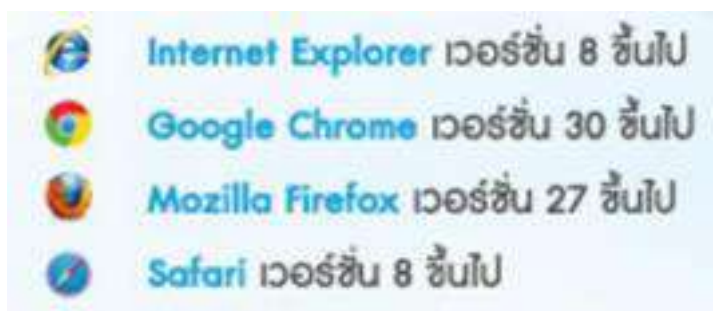

4.ดาวน์โหลดและติดตั้ง โปรแกรม KTB Universal Data Entry เพื่อใช้ในการเตรียมไฟล์ข้อมูลก่อน การอัพโหลดในเว็บไซต์ KTB

#### **2.2 ผู้ใช้งานในระบบ KTB Corporate Online ประกอบด้วย**

#### **1. ผู้ดูแลระบบ (Company Administrator) ประกอบด้วย**

- Company Administrator Maker เป็นข้าราชการในราชการบริหารส่วนกลางที่ปฏิบัติหน้าที่ ด้านการเงิน การบัญชี หรือการงบประมาณ ซึ่งดำรงตำแหน่งประเภทวิชาการ ระดับปฏิบัติการ หรือ ประเภททั่วไป ระดับปฏิบัติงาน หรือเทียบเท่าขึ้นไป จำนวน ๑ คน และผู้ปฏิบัติหน้าที่แทนในกรณีที่ ้บุคคลดังกล่าวไม่สามารถปฏิบัติหน้าที่ได้ จำนวน ๑ คน โดยมีอำนาจหน้าที่เป้นผู้บันทึกรายละเอียดผู้เข้า ใช้งานในระบบ (Company User) กำหนดสิทธิและหน้าที่ในการทำรายการของผู้ใช้งานในระบบ รายบุคคล

- Company Administrator Authorizer เป็นข้าราชการในราชการบริหารส่วนกลาง ที่ปฏิบัติ หน้าที่ด้านการเงิน การบัญชี หรือการงบประมาณซึ่งดำรงตำแหน่งประเภทวิชาการระดับชำนาญการ หรือ ประเภททั่วไป ระดับอาวุโส หรือเทียบเท่าขึ้นไป จำนวน ๑ คน และผู้ปฏิบัติหน้าที่แทนในกรณีที่บุคคล ดังกล่าวไม่สามารถปฏิบัติหน้าที่ได้ จำนวน ๑ คน โดยมีอำนาจหน้าที่ตรวจสอบความถูกต้องและอนุมัติ

การเพิ่มหรือลดสิทธิและหน้าที่ในการทำรายการของผู้ใช้งานในระบบรายบุคคลตามข้อมูลที่ Company Administrator Maker บันทึกเข้าสู่ระบบ

#### **2.ผู้ใช้งานในระบบ (Company User) ประกอบด้วย**

- Company User Maker เป็นข้าราชการที่ปฏิบัติหน้าที่เป็นเจ้าหน้าที่การเงินในหน่วยงานผู้เบิก นั้น ๆ ซึ่งดำรงตำแหน่งประเภทวิชาการ ระดับปฏิบัติการ หรือประเภททั่วไป ระดับปฏิบัติงานหรือทียบ เท่าขึ้นไป เพื่อทำหน้าที่ในการจ่ายเงิน จำนวน ๑ คน ด้านการรับเงิน และการนำเงินส่งคลังหรือฝากคลัง จำนวน ๑ คน และผู้ปฏิบัติหน้าที่แทนในกรณีที่บุคคลดังกล่าวไม่สามารถปฏิบัติหน้าที่ได้ จำนวน ๑ คน โดยมีอำนาจหน้าที่ดังต่อไปนี้

- Company User Authorizer เป็นข้าราชการที่ปฏิบัติหน้าที่เป็นหน้าที่การเงิน ที่ดำรงตำแหน่ง ประเภทวิชาการ ระดับชำนาญการ หรือประเภททั่วไป ระดับอาวุโส หรือเทียบเท่าขึ้นไป โดยมีอำนาจ หน้าที่ตรวจสอบความถูกต้องของข้อมูลรายการโอนเงินและรายการนำเงินส่งคลังหรือฝากคลังที่ Company User Maker ส่งให้อนุมัติการโอนเงินและการนำเงินส่งคลังหรือฝากคลัง ตลอดจนแจ้งผลการ อนุมัติการโอนเงินและการนำเงินส่งคลังหรือฝากคลังให้ Company User Maker (ผู้อนุมัติรายการ) แผนผังดังรูปที่ ๑

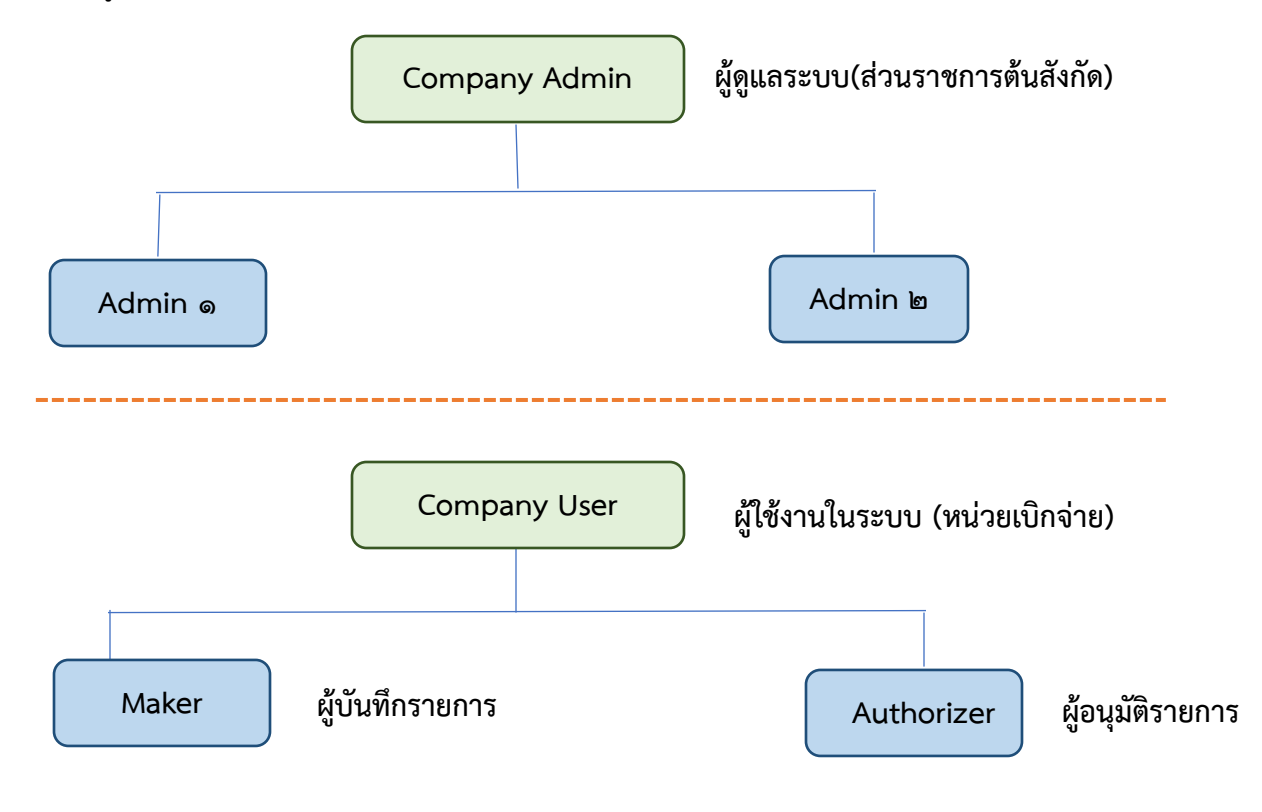

**2.3 หน้าที่ผู้ใช้งานในระบบ KTB Corporate Online**

**1. ผู้ดูแลระบบ (ส่วนราชการต้นสังกัด)** ประกอบด้วย

**(1) Company Administrator Maker (ADMIN1)** ทำหน้าที่บันทึกรายละเอียดผู้เข้าใช้งานในระบบ กำหนดสิทธิและหน้าที่ในการทำรายการของผู้ใช้งานในระบบรายบุคคล

**(2) Company Administrator Authorizer (ADMIN2)** ทำหน้าที่อนุมัติการเพิ่ม/ลดสิทธิ และหน้าที่ในการทำรายการของผู้ใช้งานในระบบรายบุคคล

**2. ผู้ใช้งานในระบบ (หน่วยเบิกจ่าย)** ประกอบด้วย

(๑) Company User Maker ทำหน้าที่ ๓ ด้าน คือ

**1.1 ด้านการจ่ายเงิน** คือ ทำรายการขอโอนเงิน ดูรายงานสรุปผลการโอนเงิน ตรวจสอบการ เคลื่อนไหวทางบัญชี

**1.2 ด้านการรับเงิน** คือ จัดทำรายงานการรับเงินของส่วนราชการ รายงานสรุปความ เคลื่อนไหวทางบัญชี

**1.3 ด้านการนำเงินส่งคลังหรือฝากคลัง** คือ ส่งรายการให้กับ Authorizer ตรวจสอบ รายการสำเร็จและรายงานสรุปความเคลื่อนไหวทางบัญชี

**(2) Company User Authorizer** ทำหน้าที่อนุมัติการโอนเงินและการนำเงินส่งคลังหรือฝาก คลังและแจ้งผลการอนุมัติการโอนเงินและการนำเงินส่งคลังหรือฝากคลังให้ Maker

#### **2.4 การเข้าใช้งานในระบบ KTB Corporate Online ครั้งแรก**

1**.** เข้าไปที่เว็ปไซต์ธนาคารกรุงไทย URL : [https://www.ktb.co.th](https://www.ktb.co.th/)

เลือกเมนู KTB Corporate Online

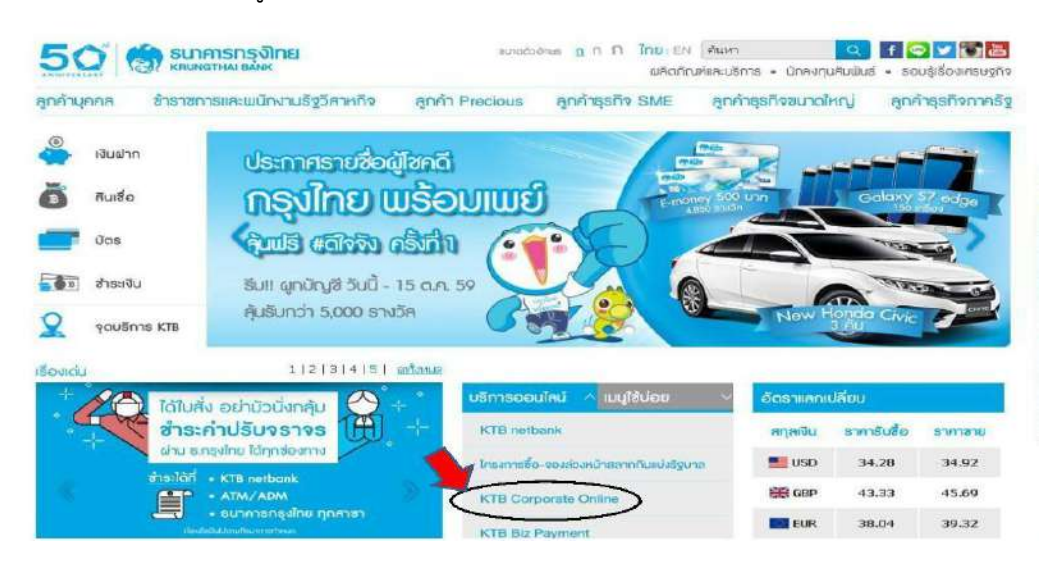

2. คลิกเลือก KTB Corporate Online For Biz Growing Customers ลูกค้า Biz Growing (กรอบสีฟ้า)

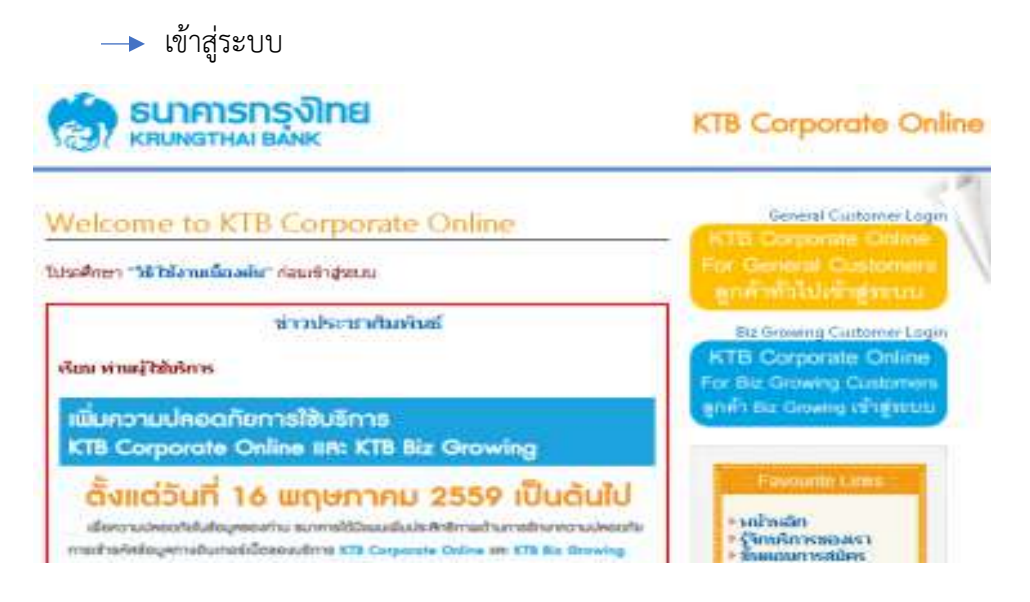

3.จากนั้นระบบจะบังคับให้เปลี่ยนรหัสใหม่ก่อนการเข้าใช้งานในระบบ KTB Corporate Online ให้กรอกข้อมูลรหัสการเข้าใช้งานที่ได้รับจากต้นสังกัด เมื่อกรอกครบทุกช่องกด Login

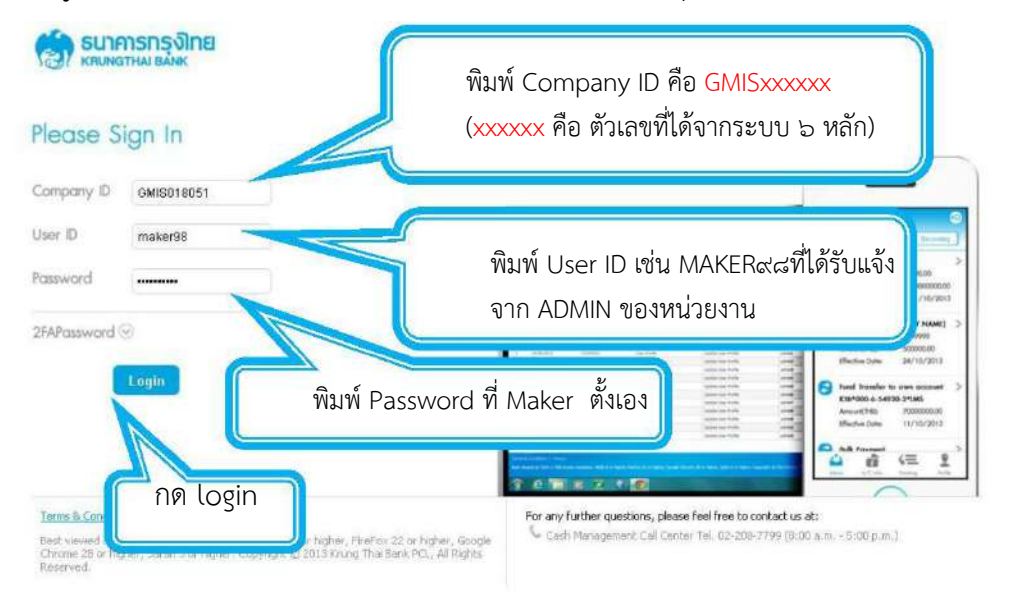

#### **ข้อควรทราบเกี่ยวกับ Password\***

ด. การกำหนด Password ต้องมีตัวอักษรภาษาอังกฤษพิมพ์เล็กผสมกับตัวเลขรวมกันแล้ว ๘ – ๒๐ หลัก (สามารถตั้ง Password เป็นตัวอักษรพิมพ์ใหญ่ได้แต่มีโอกาสที่จะพิมพ์ Password ผิดง่าย)

2.Password ทีได้มาจากต้นสังกัดครั้งแรกจะไม่มีหมดอายุ แต่บังคับเปลี่ยนตอนเข้าสู่ระบบครั้งแรก

3**.**กรณีจำ Password ไม่ได้ให้ปฏิบัติ ดังนี้

m.๑ ผู้ปฏิบัติงาน ADMIN ๑ / ADMIN ๒ ให้ติดต่อสาขาเจ้าของบัญชี เพื่อกรอกแบบฟอร์ม Reset Password

๓.๒ผู้ปฏิบัติงาน MAKER / AUTHORIZER ให้ติดต่อ ADMIN ๒ เพื่อขอ Reset

๔.กรณีพิมพ์ Password ผิด ๓ ครั้ง จะไม่สามารถเข้าใช้งานในระบบได้ (User is Lock)

๔.๑ผู้ปฏิบัติงาน ADMIN ๑ ADMIN ๒ ให้ติดต่อสาขาเจ้าของบัญชี เพื่อกรอกแบบฟอร์มReset Password

4.2 ผู้ปฏิบัติงาน MAKER AUTHORIZER ให้ติดต่อ ADMIN2 เพื่อปลด lock

5.หลังจากเปลี่ยน Password ใหม่แล้ว จะสามารถใชล้ได้เป็นเวลา 3 เดือน หลังจากนั้นระบบจะ ขึ้นข้อความให้เปลี่ยน Password ใหม่

6.เมื่อปฏิบัติงานในระบบเรียบร้อยแล้วหรือต้องการออกจากระบบให้กดปุ่ม logout (หน้าจอมุม ขวามือด้านบน) หากกดปิดหน้าจอเลย User จะค้างในระบบ ๑๕ นาที ไม่สามารถใช้งานได้ ต้องรอ ประมาณ 15 นาที แล้วจึงทำการเข้าระบบ login ใหม่

# **บทที่ 3**

#### **การบันทึกรับและนำส่งเงินฝากเงินผ่านระบบ KTB Corporate Online**

#### **1.ภาพรวมระบบการรับ และนำส่งเงิน**

**-** กระบวนการจัดเก็บเงิน

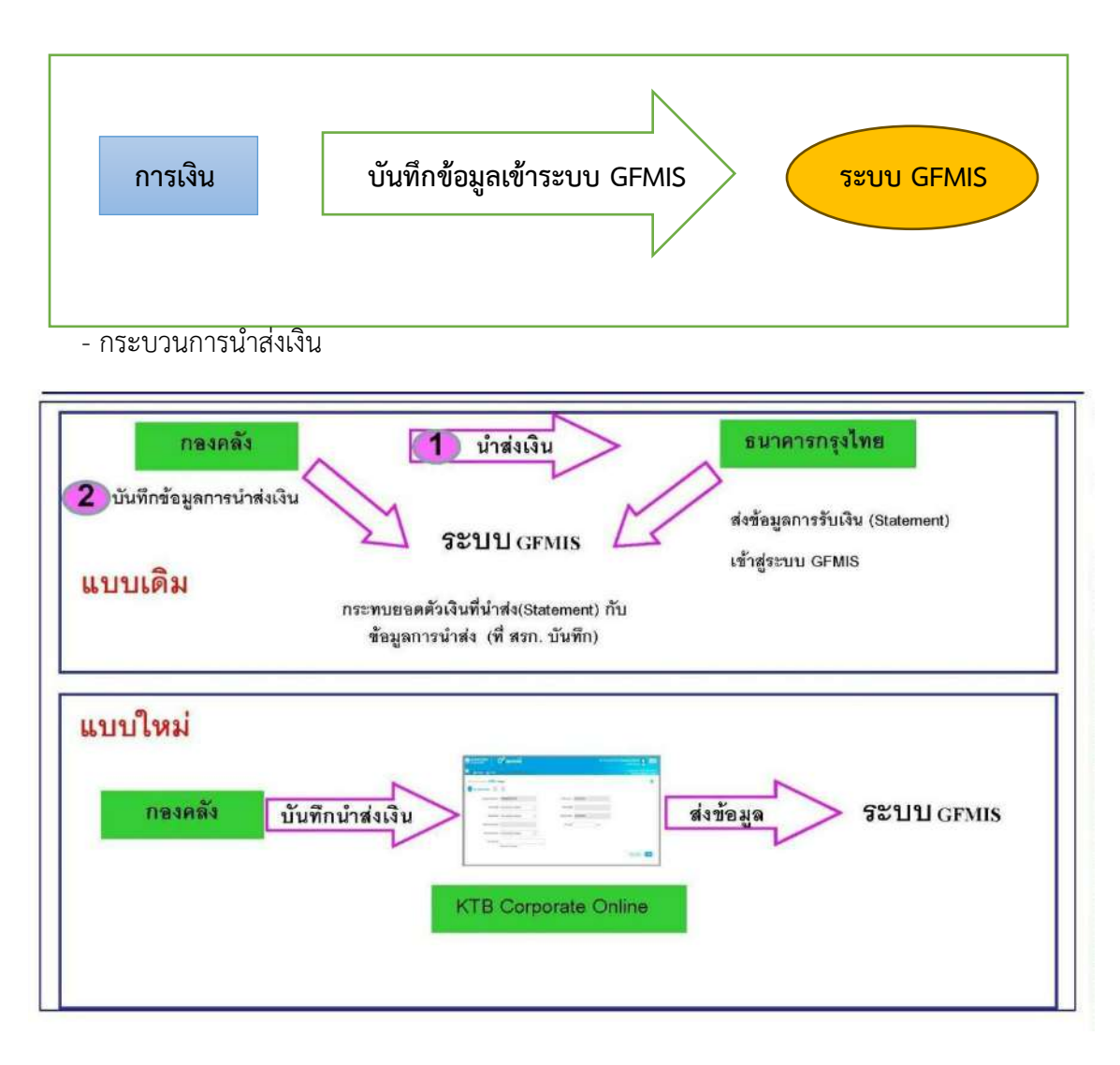

#### **2. ขั้นตอนการบันทึกรับเงิน**

การเข้าใช้งาน ระบบ Web Online มี ๒ กรณี คือ

- เข้าใช้งานผ่านเครื่อง GFMIS Terminal โดยเข้าเว็บไซต์ [http://webonline](http://webonline/)
- เข้าใช้งานผ่านระบบ Internet โดยใช้อุปกรณ์ GFMIS Token Key โดยเข้าเว็บไซต์ [https://webonline.gfmis.go.th](https://webonline.gfmis.go.th/)

 **ตัวอย่าง Login** การเข้าใช้งานผ่านเครื่อง GFMIS Terminal โดยเข้าเว็บไซต์ [http://webonline](http://webonline/) โดยกรอกรหัสผุ้ใช้งาน และรหัส Password แล้วกดปุ่ม ตกลง

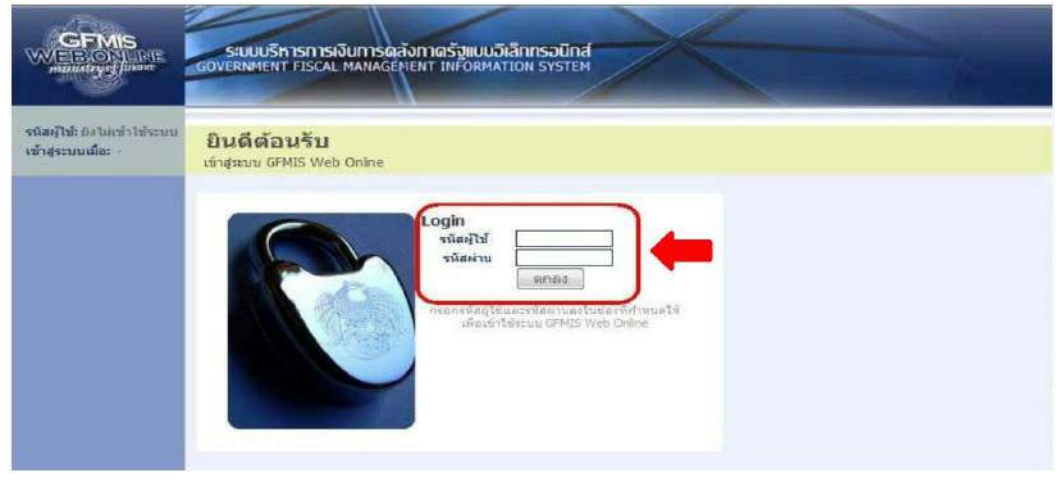

2.1 ระบบจะแสดงหน้าจอหลัก และเมนูการใช้งานต่าง ๆ ให้คลิก

"เลือกระบบรับและนำส่งเงิน" <del>- จ</del>ัดเก็บและนำส่งรายได้ - นส.0๑ ตามรูป

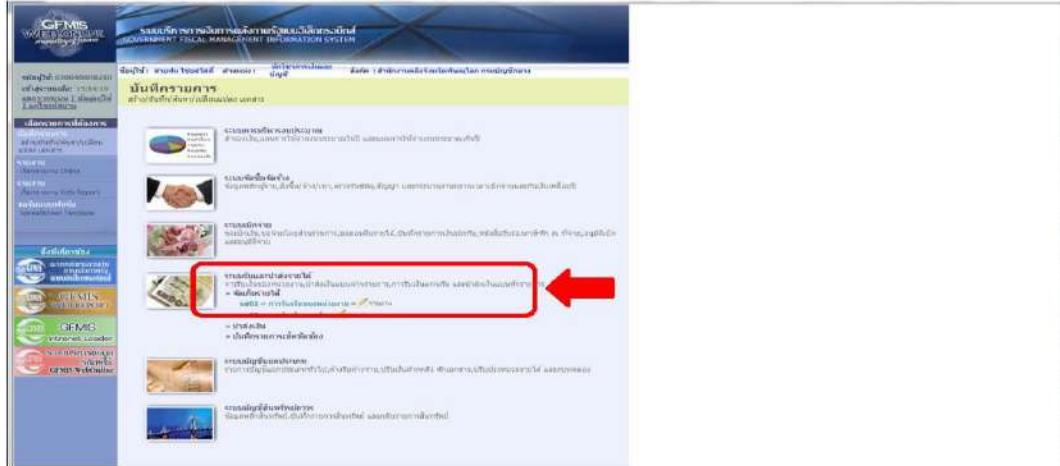

๒.๒ ระบบจะแสดงหน้าจอรายงาน ๓ ส่วน คือ ข้อมูลส่วนหัว ข้อมูลทั่วไป รายการจัดเก็บ <u>ส่วนที่ ๑ </u>ข้อมูลส่วนหัว ประกอบด้วย รหัสหน่วยงาน : ระบบจะแสดงข้อมูลให้อัตโนมัติ ประจำวันที่ : ใส่วันที่ตามวันที่รับเงิน/ใบเสร็จรับเงิน รหัสพื้นที่ : ระบบจะแสดงข้อมูลให้อัตโนมัติ รหัสหน่วยเบิกจ่าย : ระบบจะแสดงข้อมูลให้อัตโนมัติ การอ้างอิง : ให้ใส่เลขอ้างอิงการรับเงิน ๑๐ หลัก เช่น RYYXXXXXXX R คือ ค่าคงที่ YY คือ สองหลักท้ายของปีงบประมาณ (พ.ศ.)  $\times$  คือ  $\,$  Running Number  $\,$  ฟ หลัก (ตามลำดับการจัดเก็บเงิน ของหน่วยงาน) ประเภทการรับเงิน

RA คือ เงินรายได้แผ่นดิน

RB คือ เงินฝากคลัง

\*ให้กรอกข้อมูลรายละเอียดให้ครบถ้วน ตามรูป

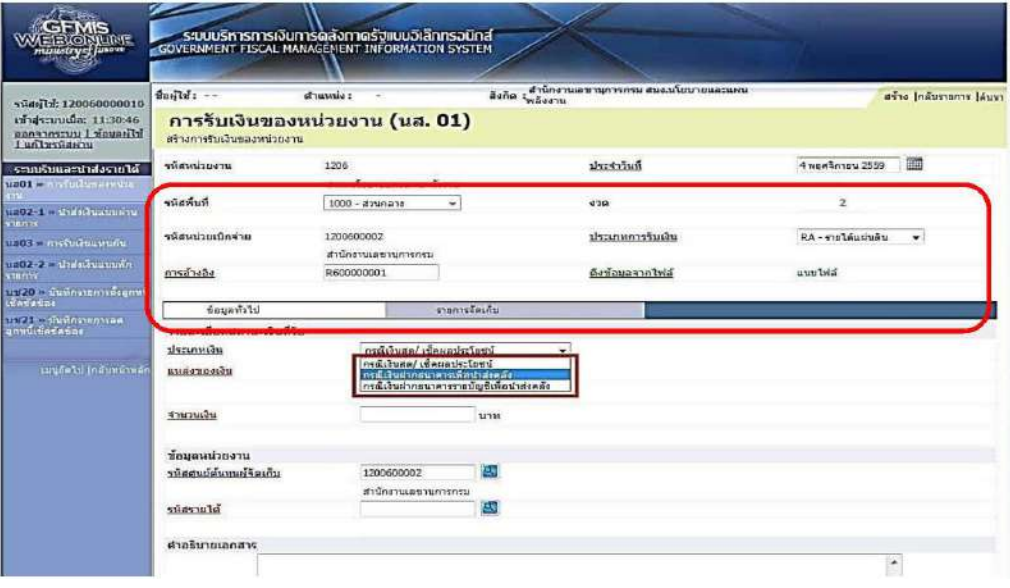

#### <u>ส่วนที่ ๒</u> ข้อมูลทั่วไป ประกอบด้วย ประเภทเงิน : ระบุที่มาของช่องทางการรับเงิน - เงินฝากธนาคารเพื่อนำส่งคลัง หรือ - เงินฝากธนาคารรายบัญชีเพื่อนำส่งคลัง แหล่งของเงิน : ให้ระบุแหล่งที่มาของเงิน ๗ หลัก เช่น YY XX XXX YY คือ สองหลักท้ายของปีงบประมาณ (พ.ศ.) ที่มีการรับเงิน XX คือ ประเภทของรายได้ ๑๙ รายได้แผ่นดิน และ ๙๑ เงินฝากคลัง XXX คือ รหัสของรายได้ จำนวนเงิน : ระบุจำนวนเงินที่จัดเก็บ รหัสหน่วยงานผู้จัดเก็บ : ระบุรหัสหน่วยงานผู้จัดเก็บ ๑๐ หลัก รหัสรายได้ : ระบุรหัสรายได้ ๓ หลัก ซึ่งต้องสอดคล้องกับรหัสบัญชีแยกประเภท ของรายได้ เช่น รายได้จากการขายของเบ็ดเตล็ด รหัสบัญชีแยกประเภท ๔๒๐๒๐๓๐๑๐๕ รหัสรายได้ คือ ๖๔๒

คำอธิบายเอกสาร : ระบุคำอธิบายรายการ

\*ให้กรอกข้อมุลรายละเอียดให้ครบถ้วน "ตัวหนังสือ สีแดง ระบบบังคับกรอกข้อมูล" ตามรูป

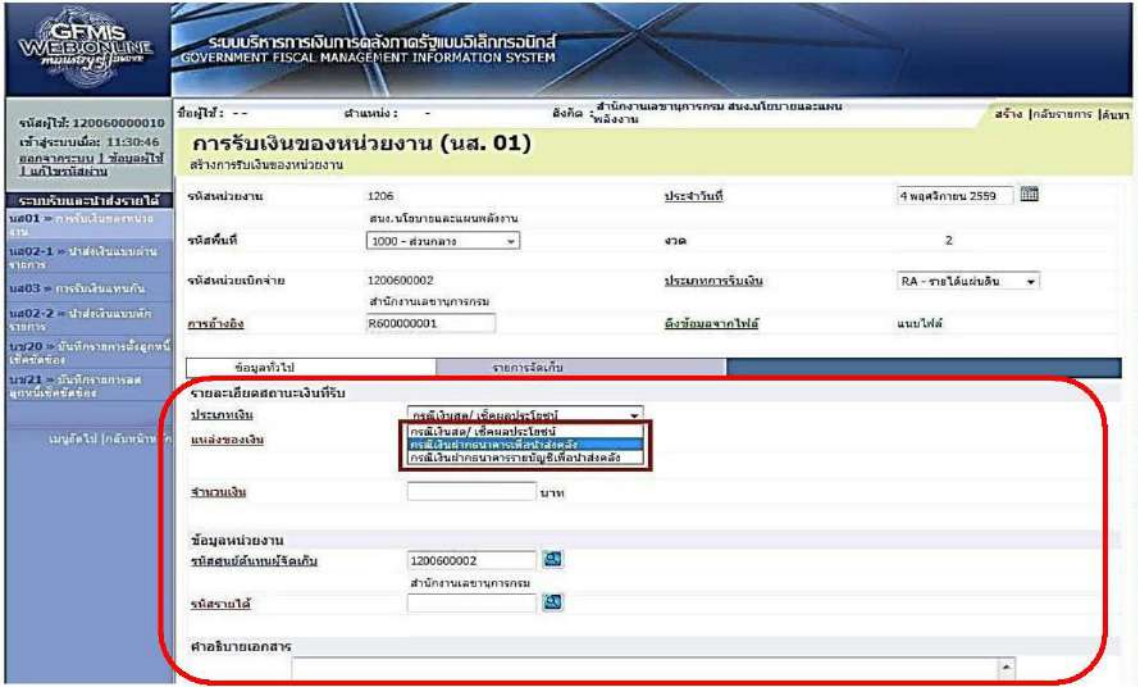

#### ้<u>ส่วนที่ ๓.</u> รายการจัดเก็บ ประกอบด้วย

รหัสบัญชีแยกประเภท : ระบุรหัสแยกประเภทของรายได้ ๑๐ หลัก ซึ่งจะต้อง สอดคล้องกับรหัสรายได้ ๓ หลัก เช่น รายได้จาการขายของเบ็ดเตล็ด รหัสบัญชีแยกประเภท สตกโตกตกกลาง รหัสรายได้คือ 5สต

จำนวนเงิน : ระบุจำนวนเงินที่จัดเก็บ

รายละเอียดเพิ่มเติม : ระบุคำอธิบายรายการ และตามด้วยเลขที่ใบเสร็จรับเงิน \*ให้กรอกข้อมูลรายละเอียดให้ครบถ้วน "ตัวหนังสือ สีแดง ระบบบังคับกรอกข้อมูล" ตามรูป

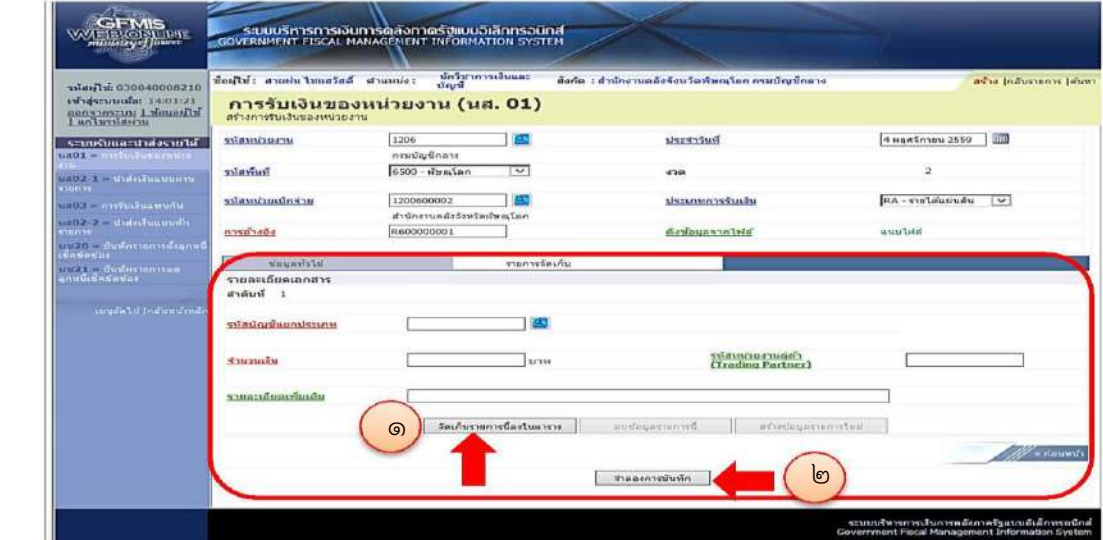

เมื่อกรอกรายละเอียดรายการครบถ้วนแล้ว กดปุ่ม จัดเก็บรายการนี้ลงในตาราง แล้ว กดปุ่ม จำลองการบันทึก

#### **3 ขั้นตอนการนำส่งเงินผ่านระบบ KTB Corporate Online**

#### **ผู้บันทึก (Company Make)**

เข้าเว็บไซต์ http://bizgrowing.ktb.co.th เพื่อ Login เช้าใช้งาน โดยให้ระบุ

- Company ID
- User Name
- Password ตามที่หน่วยงานส่วนกลางให้มา แล้วกดปุ่ม Login ตามรูป

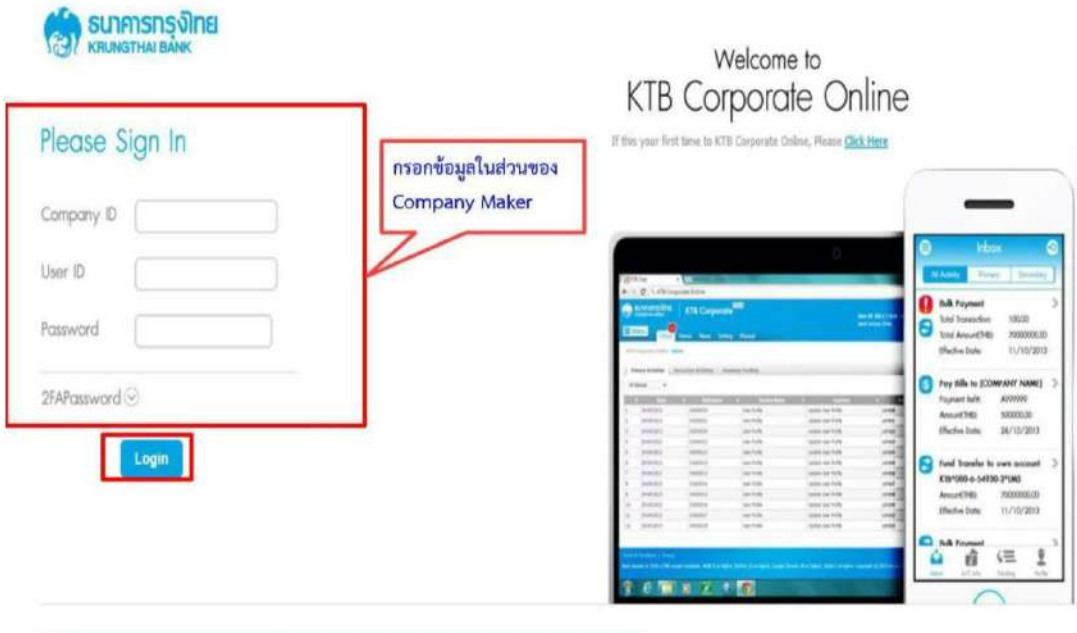

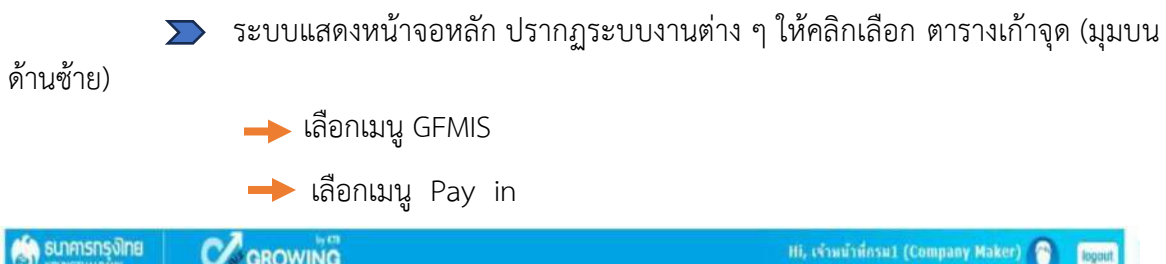

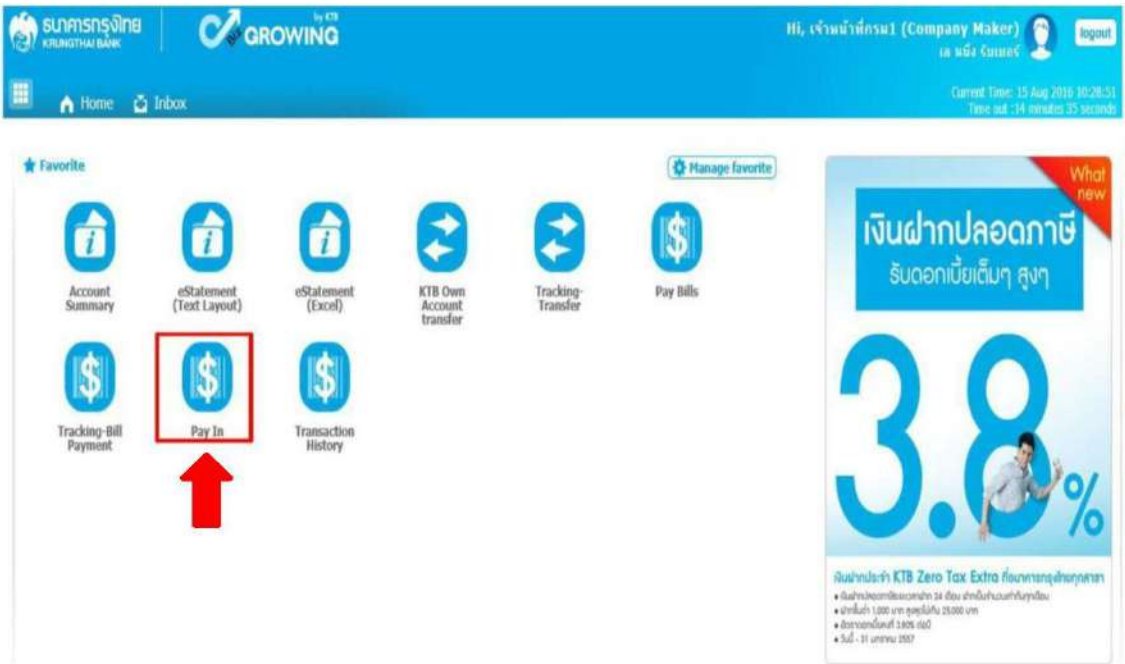

#### **3.1 ระบบจะแสดงหน้าจอรายงาน 3 ส่วนคือ**

- รายละเอียดข้อมูล (Full in Information) , ข้อมูลเพิ่มเติม (Additional Information)
- ยืนยัน (Confirmation)
- สำเร็จ (Successfully) ระบบจะแสดงหน้าจอให้กรอกข้อมูลรายละเอียดการนำส่งเงิน
- ี<mark>ส่วนที่ ๑</mark> รายละเอียดข้อมูล (Full in Information) ประกอบด้วย หมายเลขการอ้างอิงลูกค้า : ระบบจะแสดงข้อมูลให้อัตโนมัติ วันที่ทำรายการ , วันที่รายการมีผล : ระบบจะขึ้นตามวันที่ที่มีการนำส่งเงิน ไม่

สามารถแก้ไขข้อมูลได้

ชื่อแทนบัญชี : ระบบจะแสดงข้อมูลให้อัตโนมัติ

รหัสเงินฝากคลังจังหวัด : ระบบจะแสดงข้อมูลให้อัตโนมัติ

ชำระจากบัญชี : ระบุบัญชีที่เราต้องการจำนำส่งเงิน

รหัสศูนย์ต้นทุน : ระบุรหัสศูนย์ต้นทุน 10 หลัก

ประเภทเอกสารนำส่ง : ระบุประเภทเอกสารการนำส่ง

- รายได้แผ่นดิน

- เงินฝากคลัง

จำนวนเงิน : ระบุจำนวนเงินที่นำส่ง

หมายเหตุ (ถ้ามี) : ระบุคำอธิบายรายการ ซึ่งระบบสามารถบันทึกรายละเอียด

ข้อมูลได้ประมาณ ๕๐ ตัวอักษรเท่านั้น

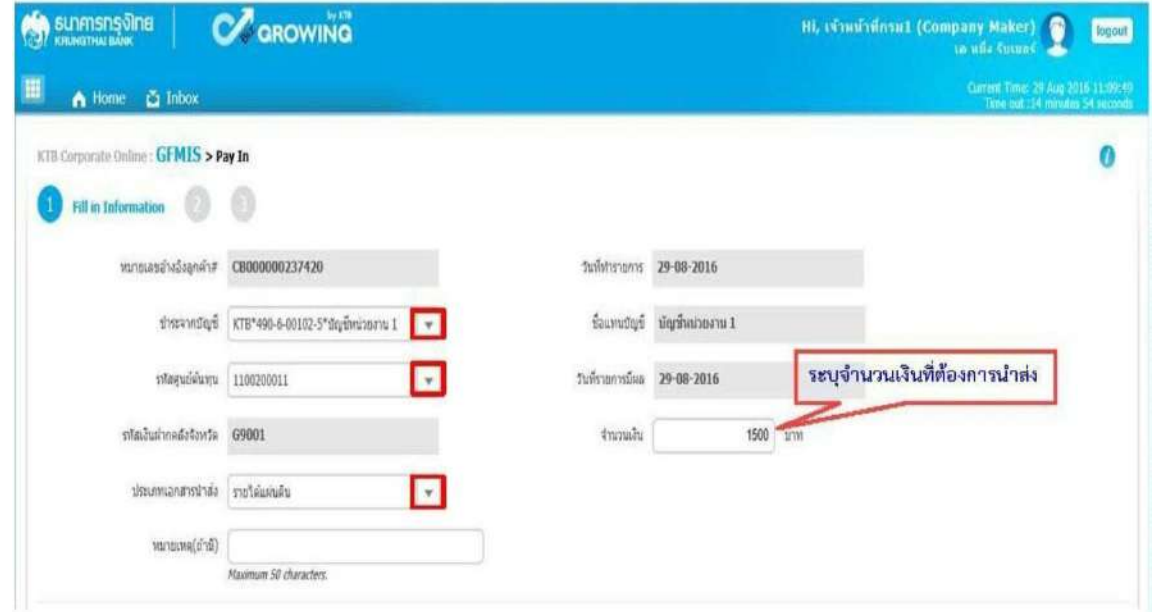

### <u>ข้อมูลเพิ่มเติม (</u>Additional Information) ประกอบด้วย ประเภทเอกสารการนำส่ง : ระบบจะแสดงประเภทเอกสารการนำส่ง ซึ่งจะ สอดคล้องกับที่ระบุในรายละเอียดข้อมูลที่เลือกไว้ตอนแรก การอ้างอิง : ระบุการอ้างอิงการนำส่ง ๑๐ หลัก เป็น RYY<u>XXXXXXX โ</u>ดยที่ R คือ ค่าคงที่ YY คือ ๒ หลักท้ายของปีงบประมาณ (พ.ศ.)  $X$  คือ Running Number ๗ หลัก (ตามลำดับการนำส่งเงินของ หน่วยงาน) รหัสบัญชีแยกประเภท : ระบุรหัสบัญชีแยกประเภทของเงิน 1101020601 คือ เงินฝากธนาคารเพื่อนำส่งคลัง 1101020606 คือ เงินฝากธนาคารรายบัญชีเพื่อนำส่งคลัง

#### รหัสรายได้ : ระบุรหัสรายได้จำนวน ๓ หลัก

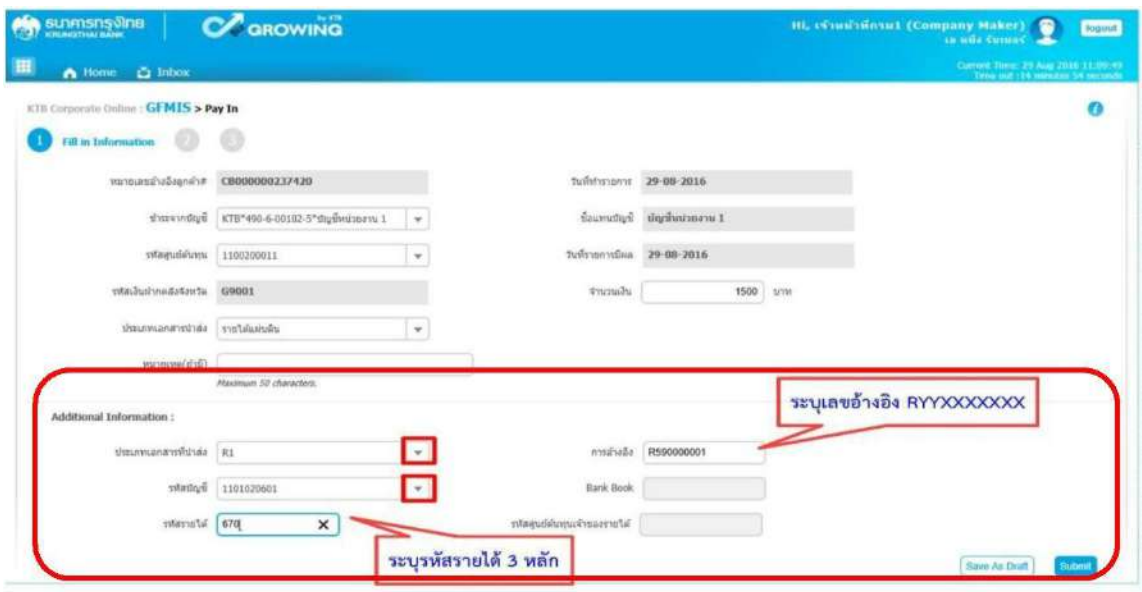

เมื่อกรอกรายละเอียดข้อมูลครบถ้วนแล้ว ให้กดปุ่ม Submit ระบบจะแสดงหน้าจอ หน้าจอถัดไป

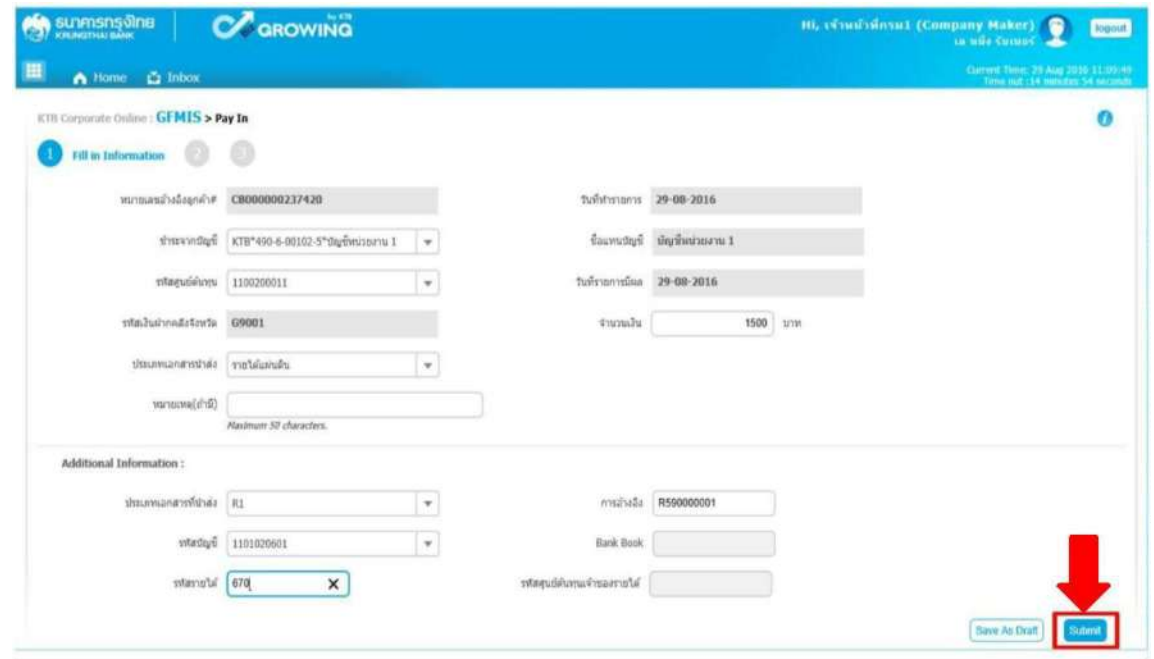

**ส่วนที่ 2** ยืนยัน **(**Confirmation) ระบบจะแสดงหน้าจอยืนยันข้อมูลรายการนำส่งเงิน ซึ่งระบบจะแสดงข้อความแจ้งเตือน "คุณแน่ใจหรือไม่ว่าต้องการส่งรายการอ้างอิงลูกค้า CB00000023740" ถ้าใช่ให้กดปุ่ม Confirm เพื่อยืนยันการส่งข้อมูลในระบบ ถ้าไม่ใช่ให้กดปุ่ม Cancel เพื่อกลับไปแก้ไขรายการนำส่งถูกต้อง

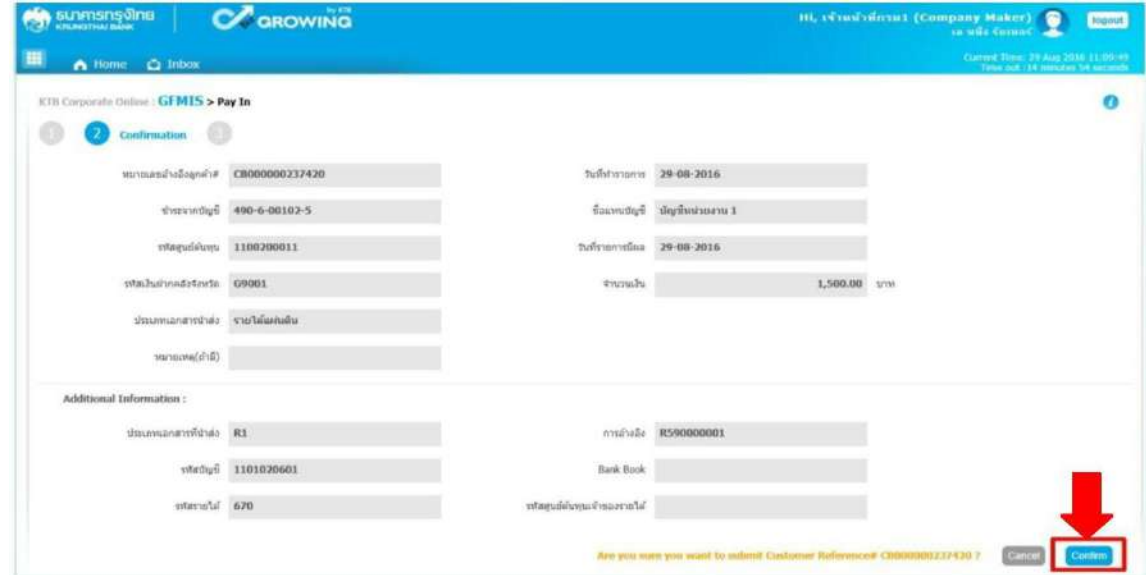

**ส่วนที่ 3** สำเร็จ (Successfully) ระบบจะแสดงหน้าจอทำรายการสำเร็จ ซึ่งระบบจะ แสดงข้อความแจ้งเตือน "หมายเลขการอ้างอิงลูกค้า CB000000๒๓๗๔๒๐ ได้ส่งข้อมูลเรียบร้อยแล้ว" ให้กดปุ่ม Successfully หรือ กรณ๊ที่มีการนำส่งเงินหลาย ๆ รายการ ให้กดปุ่ม MoreTransaction เพื่อเข้า ไปบันทึกรายการนำส่งรายการถัดไป

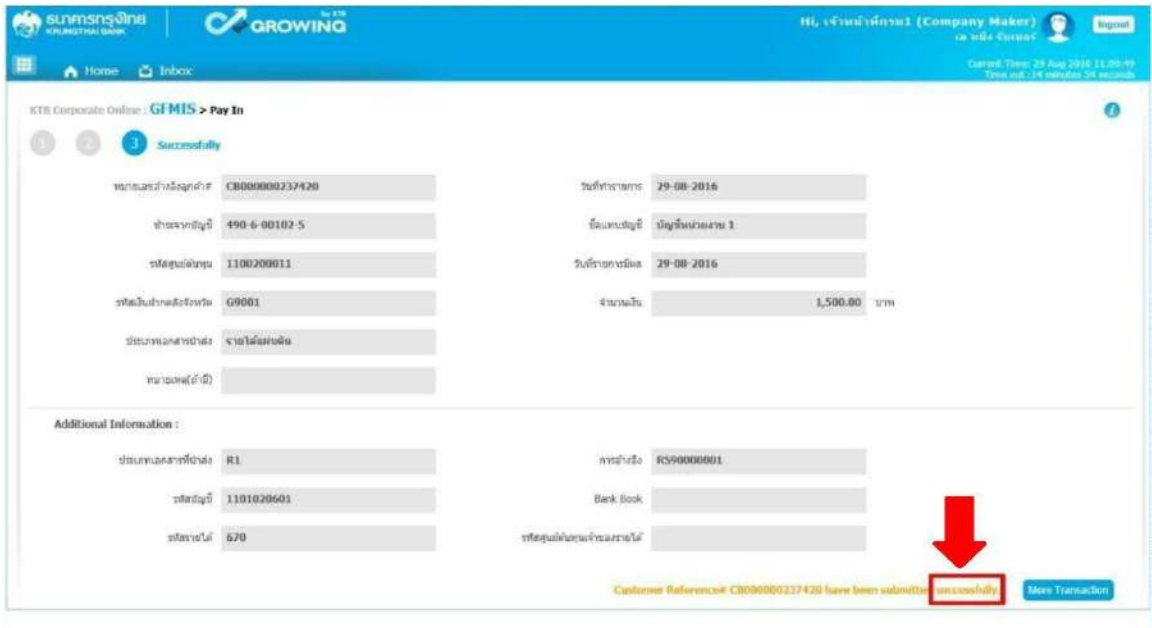

#### **4. ขั้นตอนการอนุมัติรายการนำส่งเงินผ่านระบบ KTB Corporate Online 4.1การอนุมัติรายการนำส่งเงินในระบบ แบ่งเป็น 2 กรณี คือ**

- กรณีอนุมัติรายการนำส่ง
- กรณี ไม่อนุมัติรายการนำส่ง

ผู้อนุมัติ (Company Authorizer)

เข้าเว็บไซต์ http://wwwbizgrowing.ktb.co.th เพื่อ Login เข้าใช้งาน โดยให้ระบุ

- Company ID
- User ID
- -Password เสร็จแล้วให้กดปุ่ม Login ระบบแสดงหน้าจอหลัก

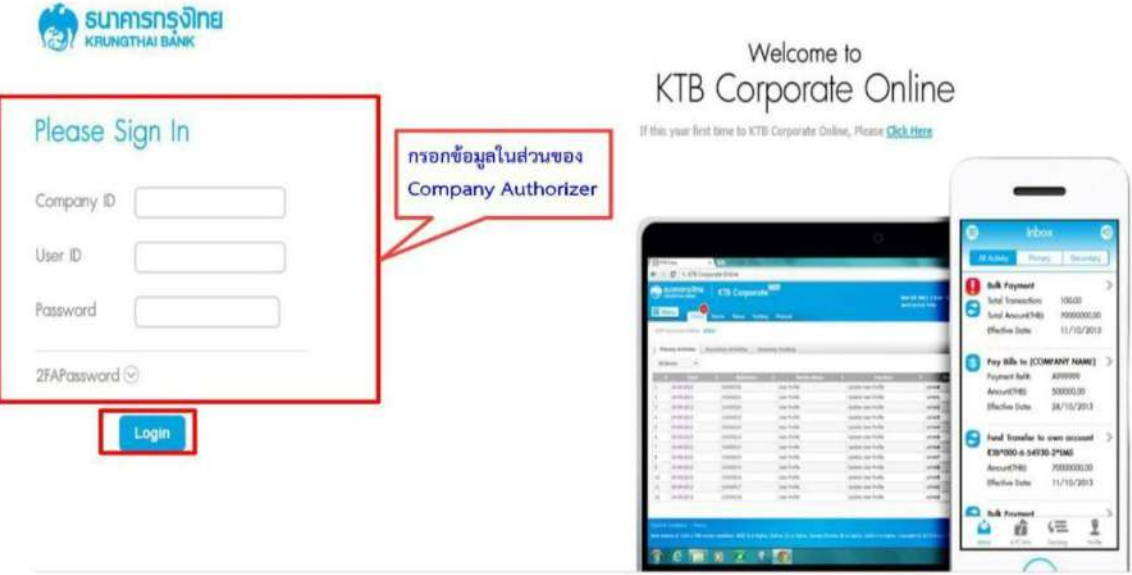

 $\blacktriangleright$  เมื่อ Login เข้าใช้งานเรียบร้อยแล้ว ให้คลิกเลือกเมนู Inbox เพื่อดูรายการนำส่งเงินที่ผู้ บันทึก บันทึกรายการนำส่งเงินเข้ามาในระบบ ตามรูป

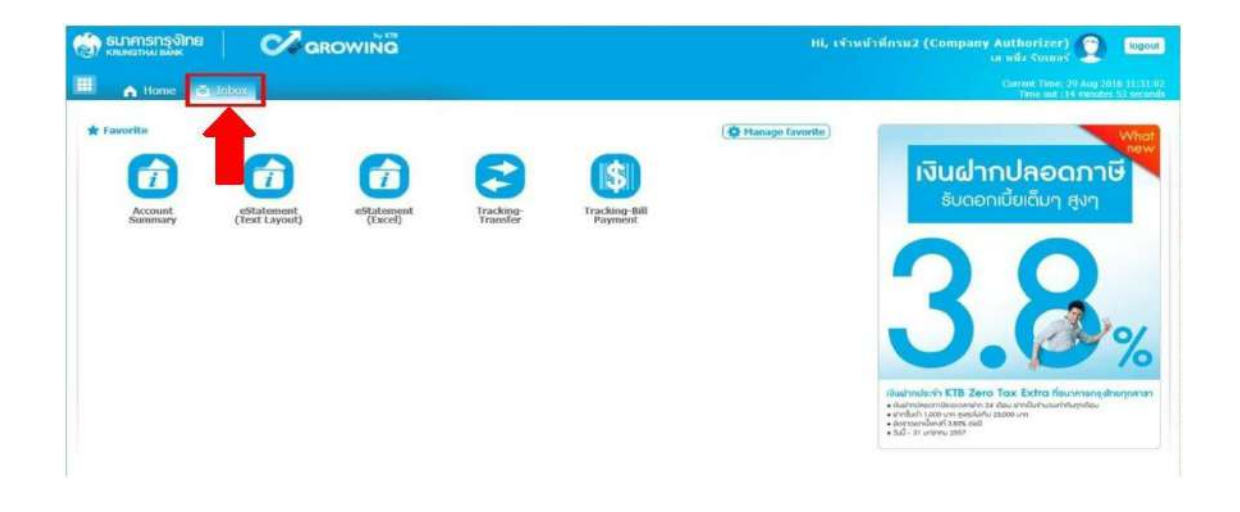

#### **กรณี อนุมัติรายการนำส่ง**

เมื่อเลือกเมนู Inbox ระบบจะแสดงรายการที่ผู้บันทึก (Company Maker) บันทึก รายการเข้ามาในระบบ โดยจะแสดงรายการดังนี้

ลำดับ (No.) คือ จำนวนรายการที่นำส่งเข้ามาในระบบ

วันที่มีผล (Effective Date) คือ วันที่ที่รายการมีผล

หมายเลขการอ้างอิงลูกค้า ( Reference)

ชื่อบริการ (Service Name)

ฟังก์ชัน (Function)

จากบัญชี (From A/C)

จำนวนเงิน (Amount)

ส่งโดย (Submitted By)

สถานะรายการ (Status)

หมายเหตุ (Remarks)

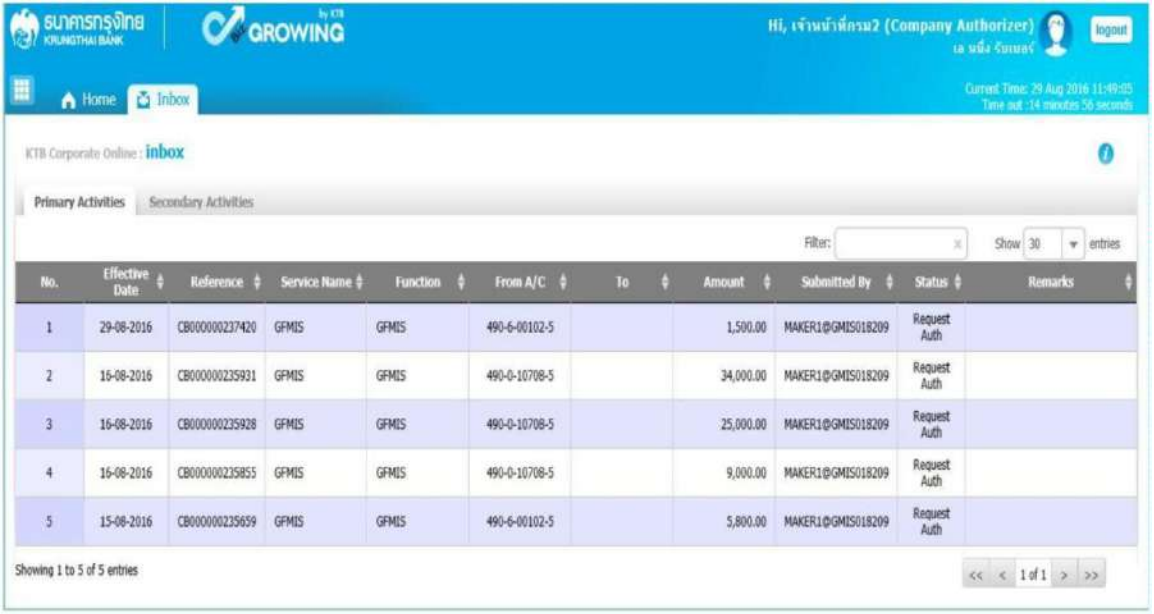

 $\sum$  สามารถตรวจสอบรายการนำส่ง และรายละเอียดแต่ละรายการได้โดย นำเม้าส์ไปคลิกเลือก บรรทัดรายการที่ต้องการดุข้อมูลรายละเอียดการนำส่งเงิน ตามรูป

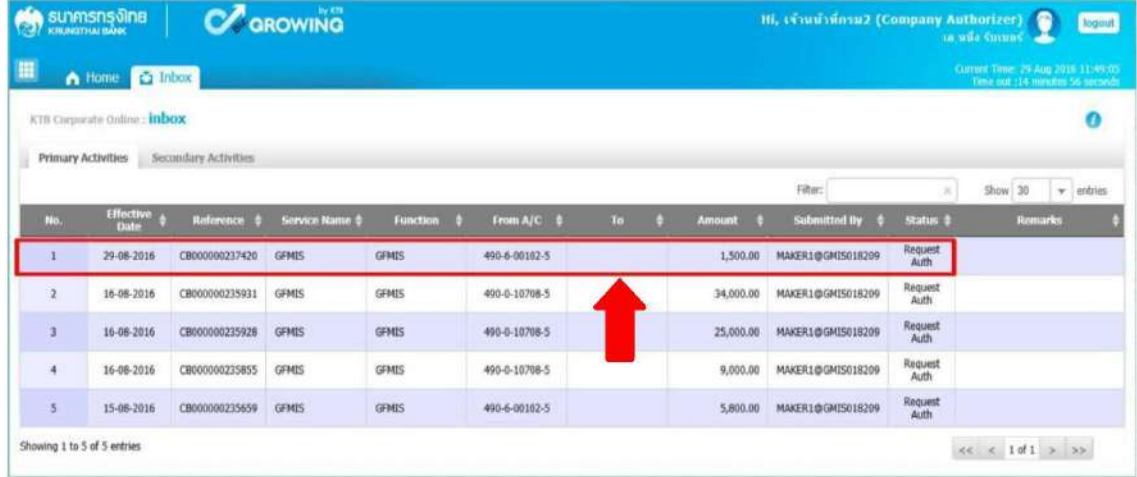

ระบบจะแสดงข้อมูลรายละเอียดข้อมูล / ข้อมูลเพิ่มเติม และจะแสดงข้อความแจ้งเตือน ด้านล่าง "โปรดตรวจสอบรายการ GFMIS ของคุณ" ให้ตรวจสอบข้อมูลรายการนำส่งกับเอกสารรายงาน ที่ผู้บันทึกแนบมาให้

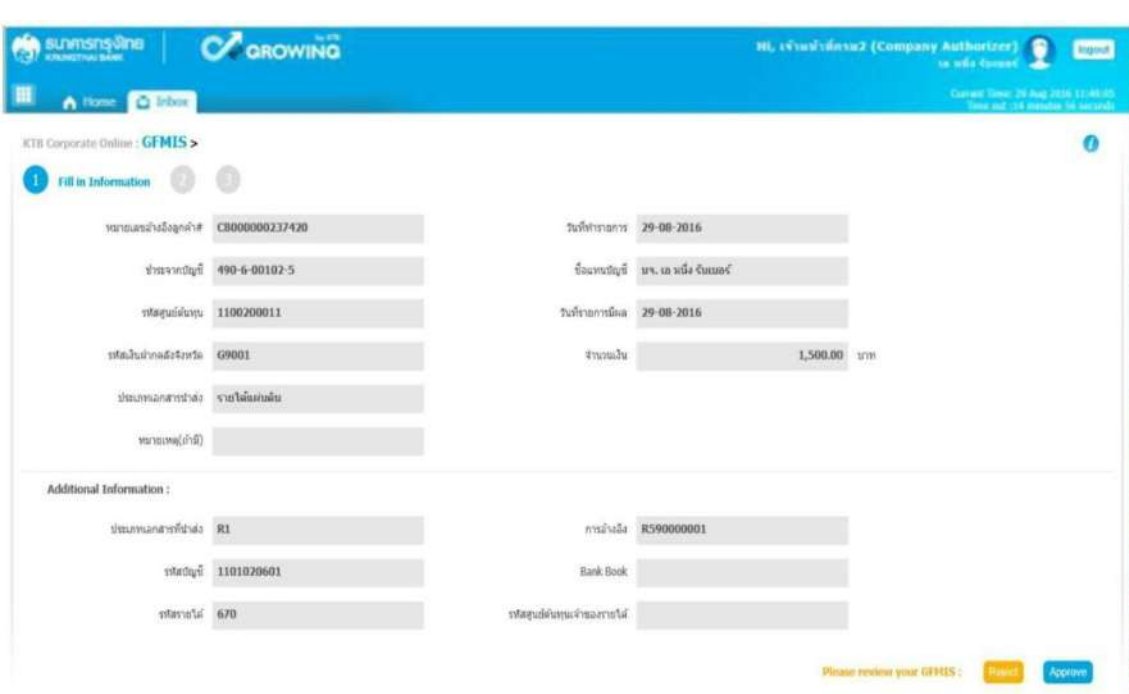

 $\sum$  เมื่อตรวจสอบรายละเอียดรายการเรียบร้อยแล้ว ให้กดปุ่ม Approve ข้อมูลจะถูกบันทึกใน ระบบของธนาคาร

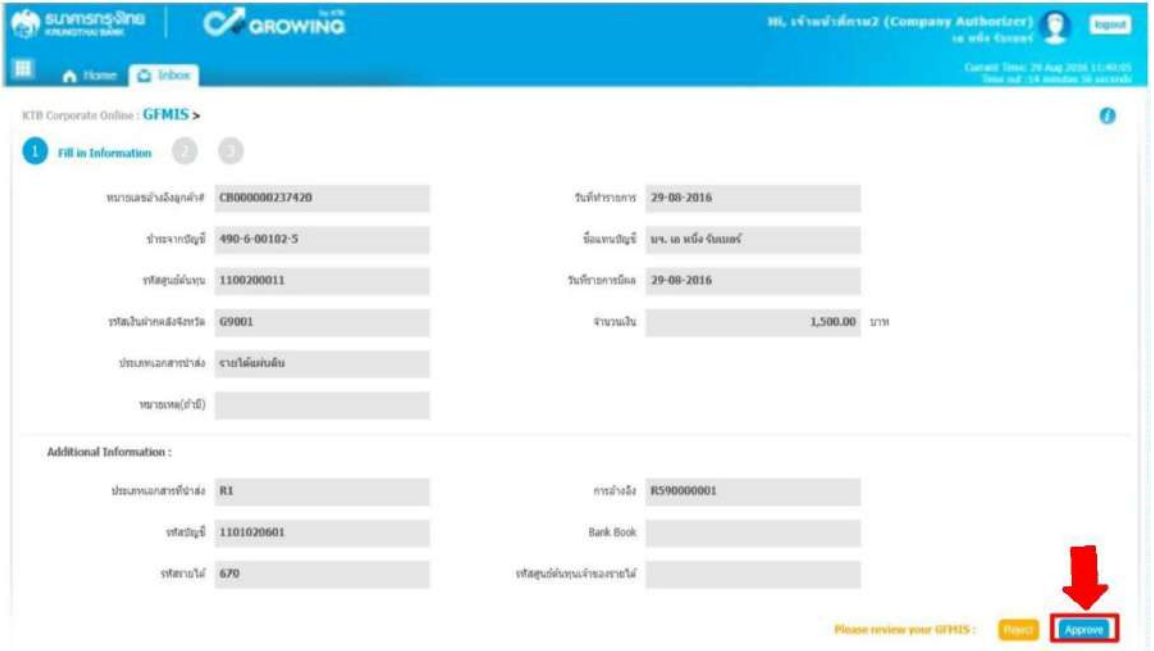

 $\sum$  ระบบจะแสดงหน้าจอ ยืนยัน (Confirmation) และระบบแสดงข้อความ "คุณต้องการอนุมัติ หมายเลขการอ้างอิงลูกค้า CB000000๒๓๗๔๒๐" ถ้าใช่ กดปุ่ม Confirm ตามรูป

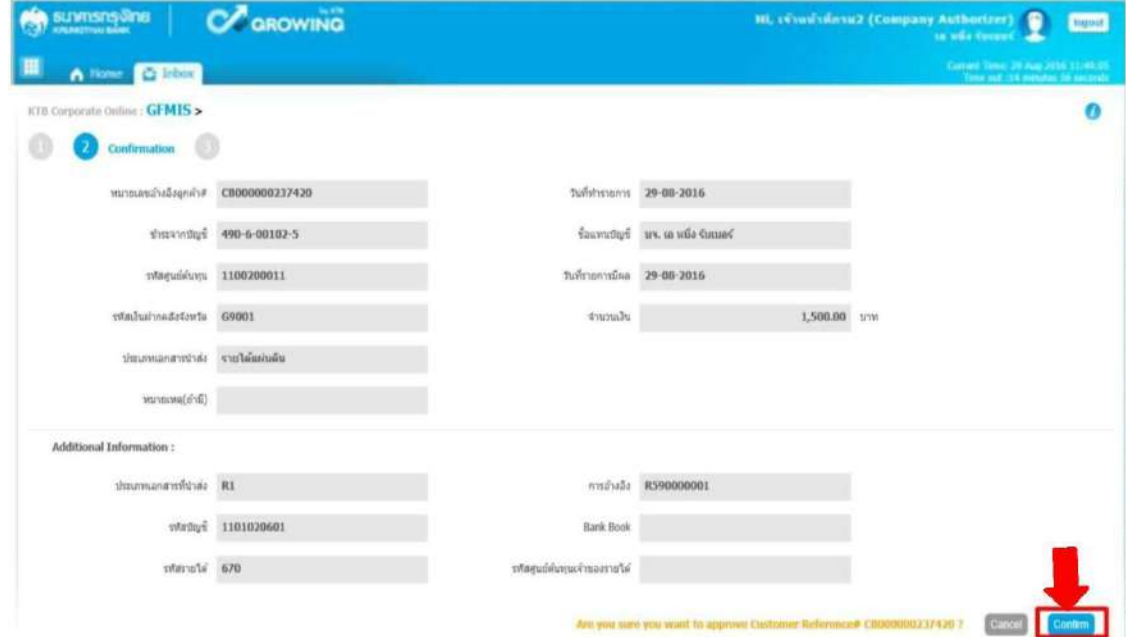

 $\sum$  ระบบแสดงหน้าจอสำเร็จ (Successfully) และแสดงหมายเลขการอ้างอิง ๓ (Customer Ref.๓) จำนวน ๑๖ หลัก พร้อมแสดงข้อความ "คุณต้องการอนุมัติหมายเลขการอ้างอิงลูกค้า <code>CBooooo</code>อดตศ๔๒๐"ด้านขวาล่าง ให้กดปุ่ม Successfully ตามรูป

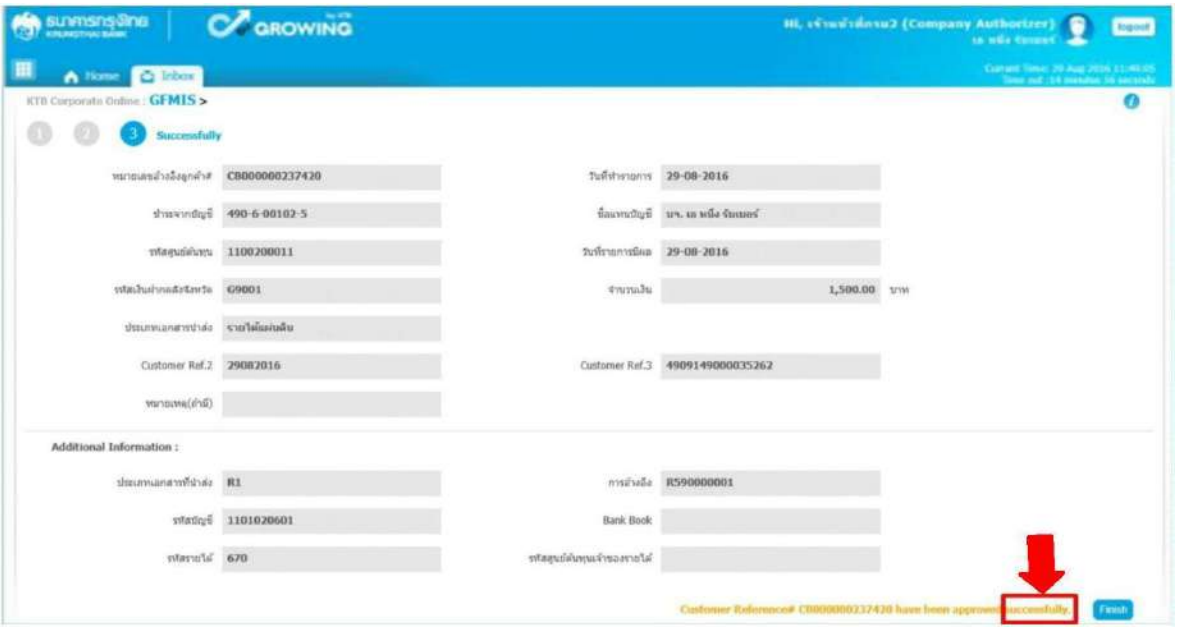

#### เสร็จแล้วกดปุ่ม Finish เพื่อสิ้นสุดการอนุมัติรายการ ตามรูป

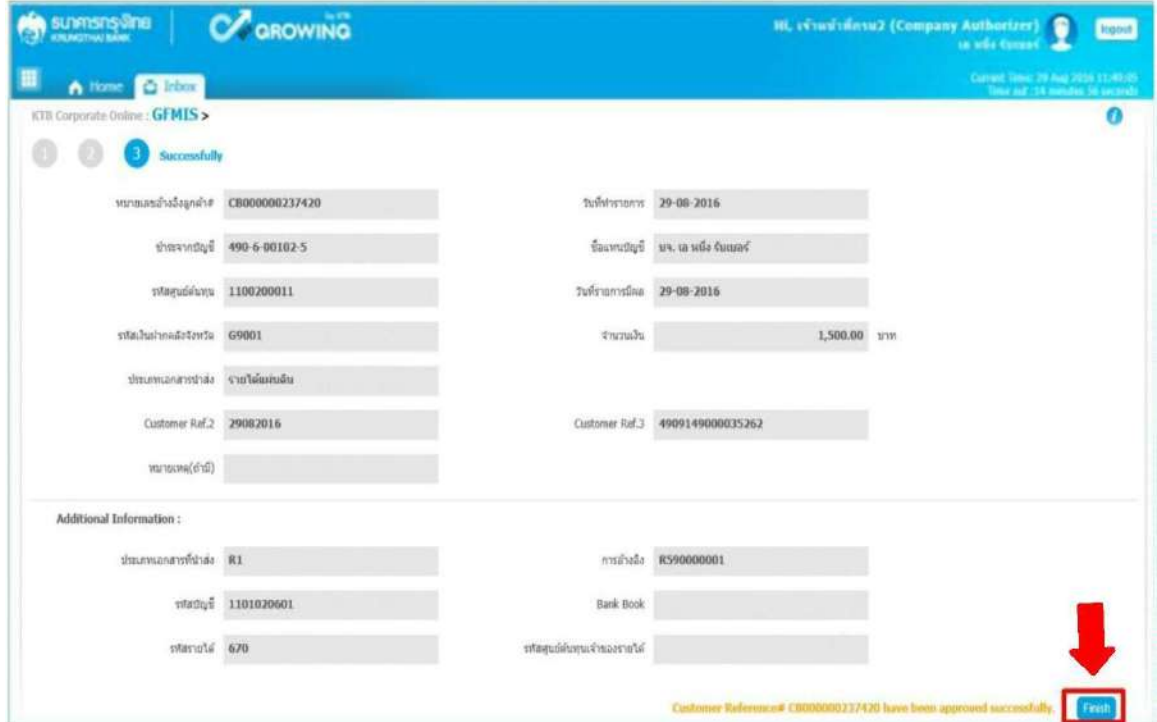

#### **กรณี ไม่อนุมัติรายการนำส่ง**

เมื่อตรวจสอบรายการนำส่งเงินแล้ว เห็นว่ารายการไม่ถูกต้องสามารถเลือกไม่อนุมัติรายการได้ โดยคลิกที่ปุ่ม Reject ตามรูป

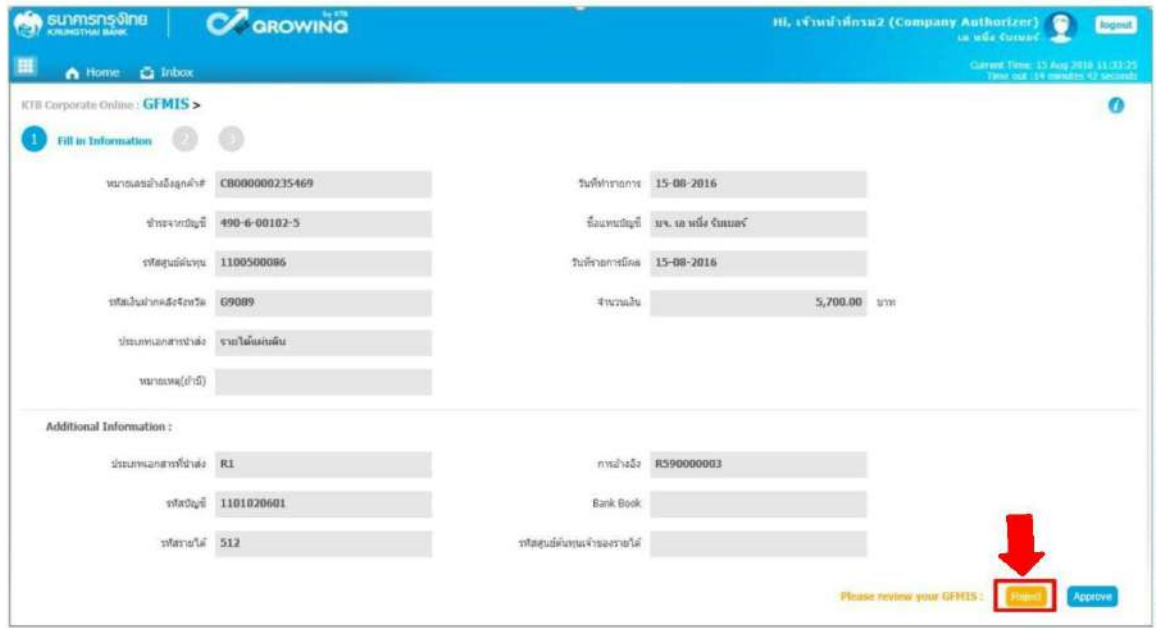

ระบบจะแสดงหน้าจอยืนยัน (Confirmation) ให้ระบุเหตุผลที่ปฏิเสธรายการดังกล่าว ในช่อง Rejected Reason ตามรูป

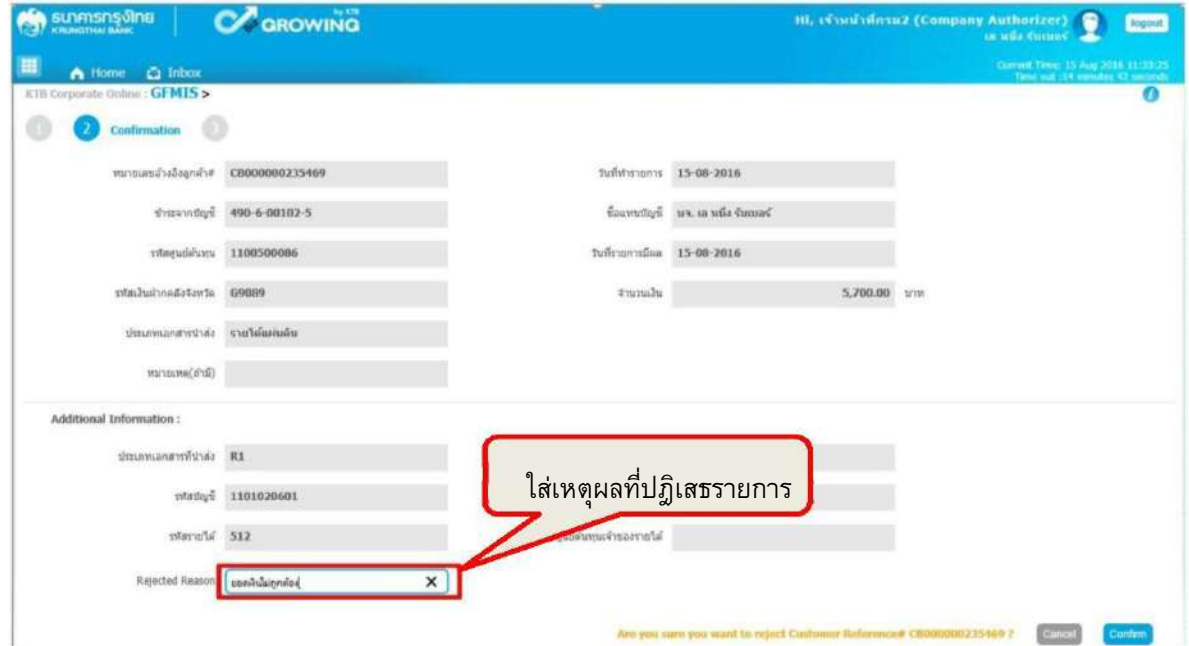

 $\sum$  ระบบจะแสดงข้อความ "คุณต้องการปฏิเสธหมายเลขการอ้างอิงลูกค้า CB0000000mต่๔๒๐" (ด้านล่างขวา) ให้ กดปุ่ม Confirm ตามรูป

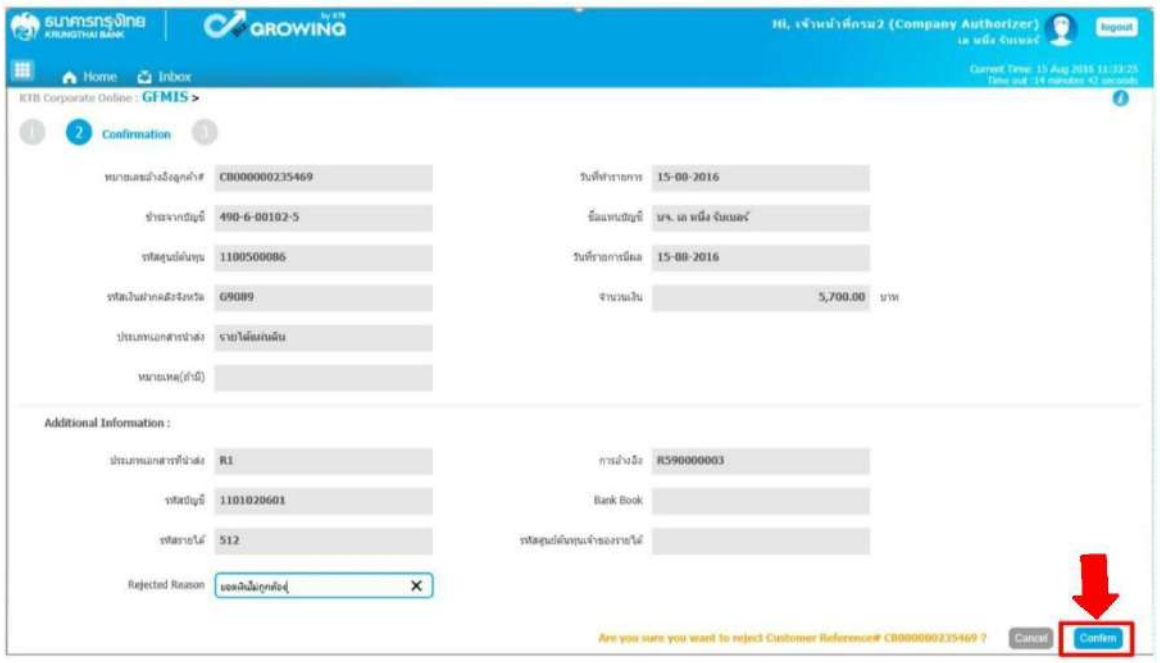

 $\sum$  ระบบแสดงหน้าจอสำเร็จ (Successfully) และแสดงข้อความ " หมายเลขการอ้างอิง ลูกค้า CB000000๒๓๗๔๒๐ ได้ถูกปฏิเสธ" ให้กดปุ่ม Successfully ตามรูป

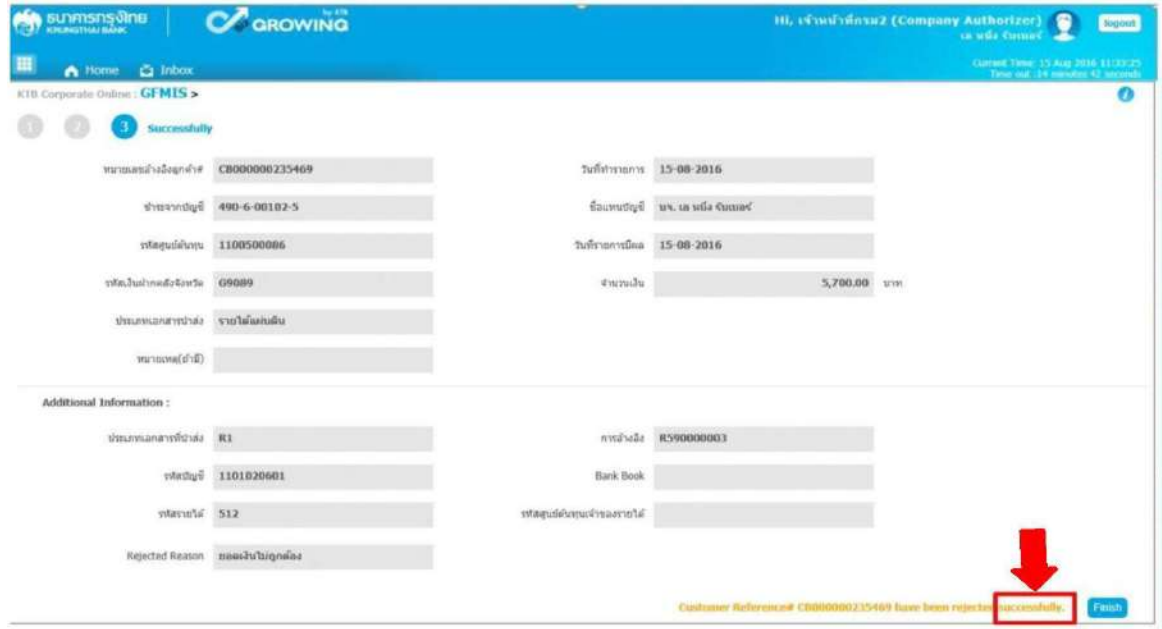

#### เสร็จแล้ว กดปุ่ม Finish ตามรูป

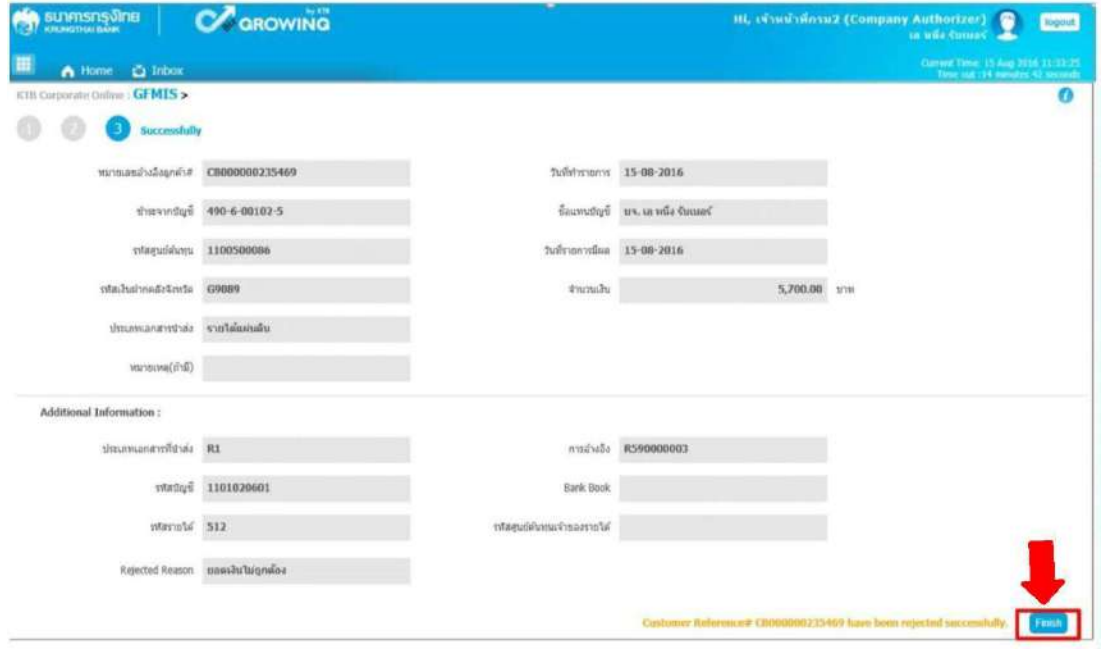

#### **5.ขั้นตอนการตรวจสอบผลการอนุมัติ และ ไม่อนุมัติรายการ**

ผู้บันทึก (Company Maker

 -เมื่อ Login เข้าใช้งานเรียบร้อยแล้ว ให้คลิกที่รูป ตารางเก้าจุด (มุมบนด้านซ้าย) -เลือก GFMIS แล้วเลือก Transaction History ตามรูป

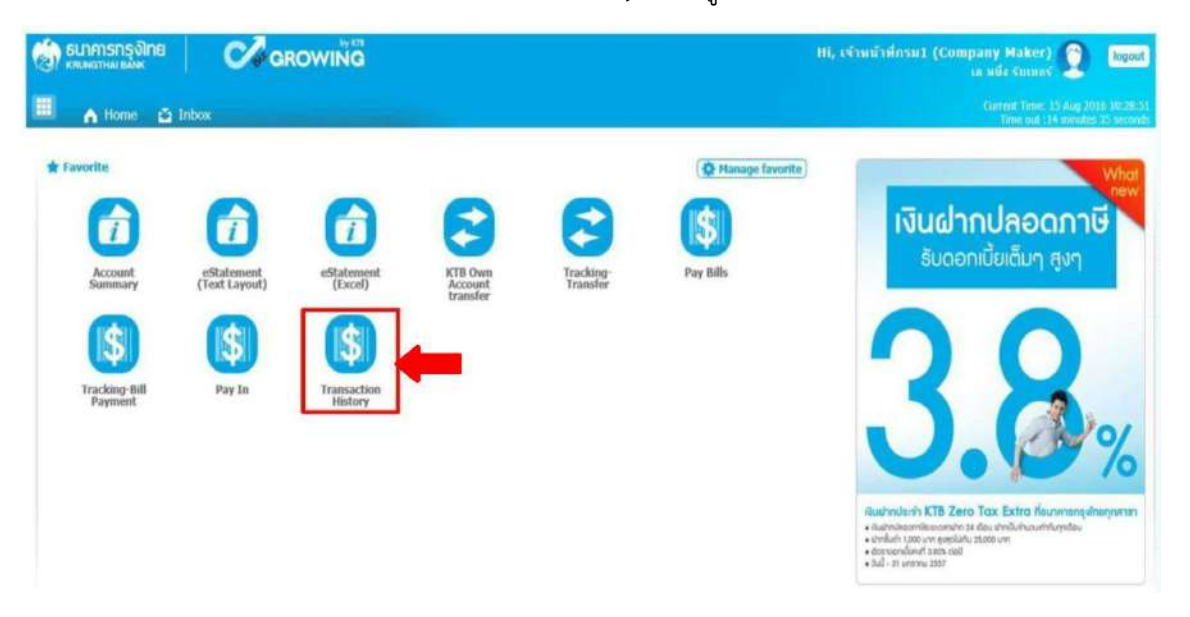

## **5.1 ขั้นตอนการตรวจสอบผล กรณี Authorizer อนุมัติรายการ**

 $\sum$ การตรวจสอบผลการอนุมัติรายการ กรณี ค้นหาจาก "หมายเลขอ้างอิงลูกค้า"

-ระบุ "วันที่รายการมีผล" โดยระบุวันที่บันทึกรายการ (สามารถเรียกเป็นช่วงเวลาได้ เช่น

06-09.2016 ถึง 06-09-2016 จากตัวอย่างระบุช่วงเวลาเพียง 1 วัน ตามรูป

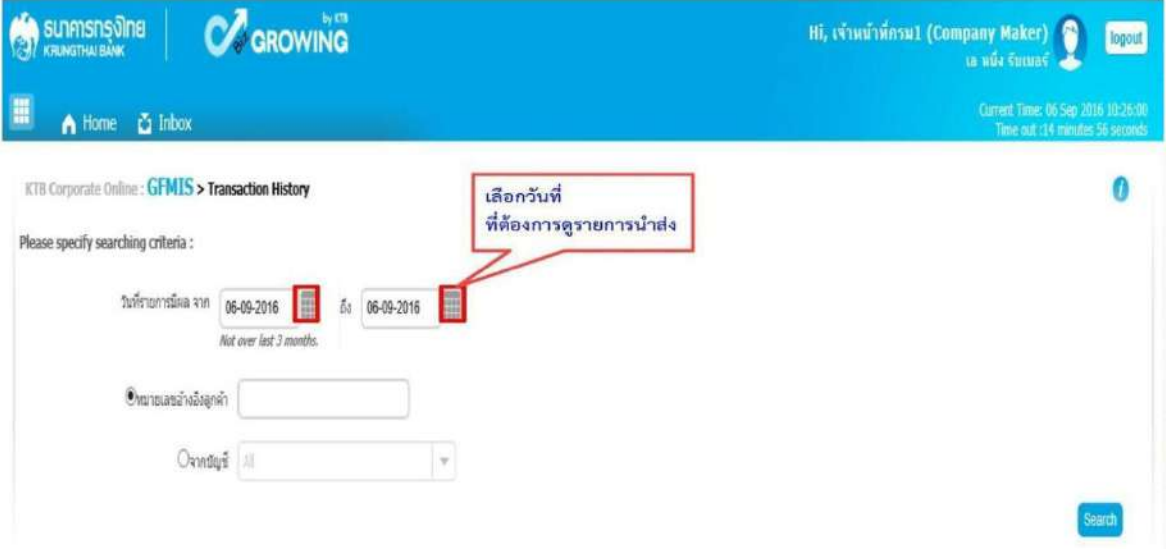

-ให้ระบุหมายเลขอ้างอิงลูกค้า แล้วคลิกปุ่ม ค้นหา (Serch)

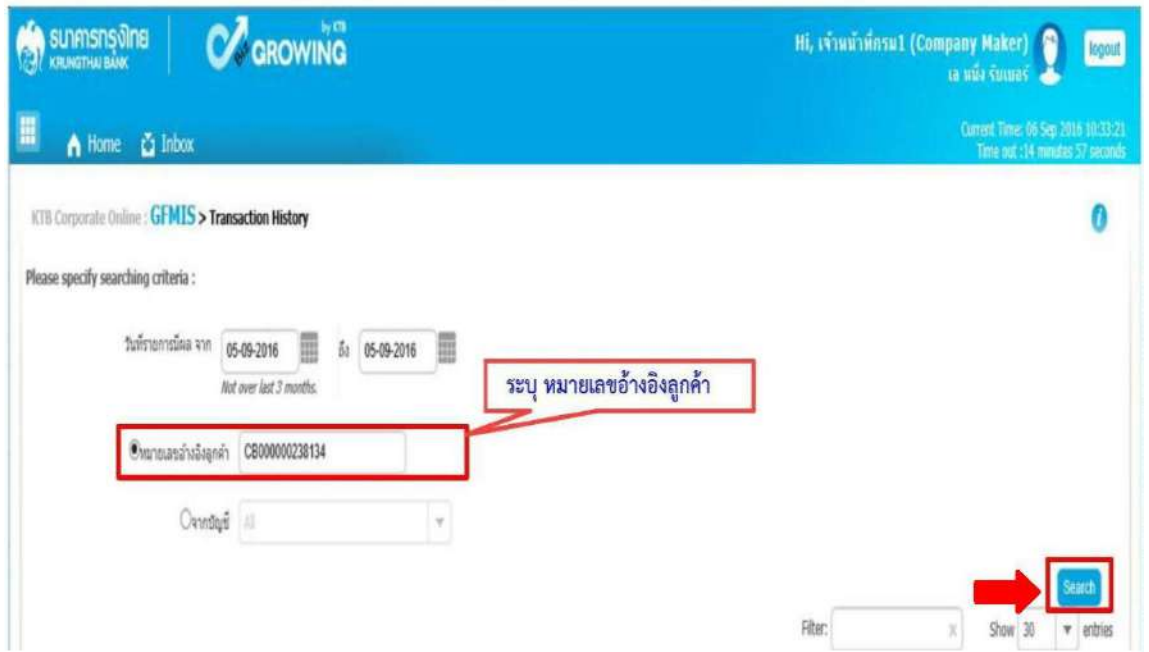

 $\sum$  การตรวจสอบผลการอนุมัติรายการ กรณีค้นหาจาก "เลขบัญชี" - ค้าหาเลขที่บัญชีธนาคาร โดยนำเม้าส์ไปชี้ที่ปุ่มลูกศร เพื่อเลือกบัญชี ธนาคาร เสร็จแล้ว คลิกปุ่มค้นหา (Search)

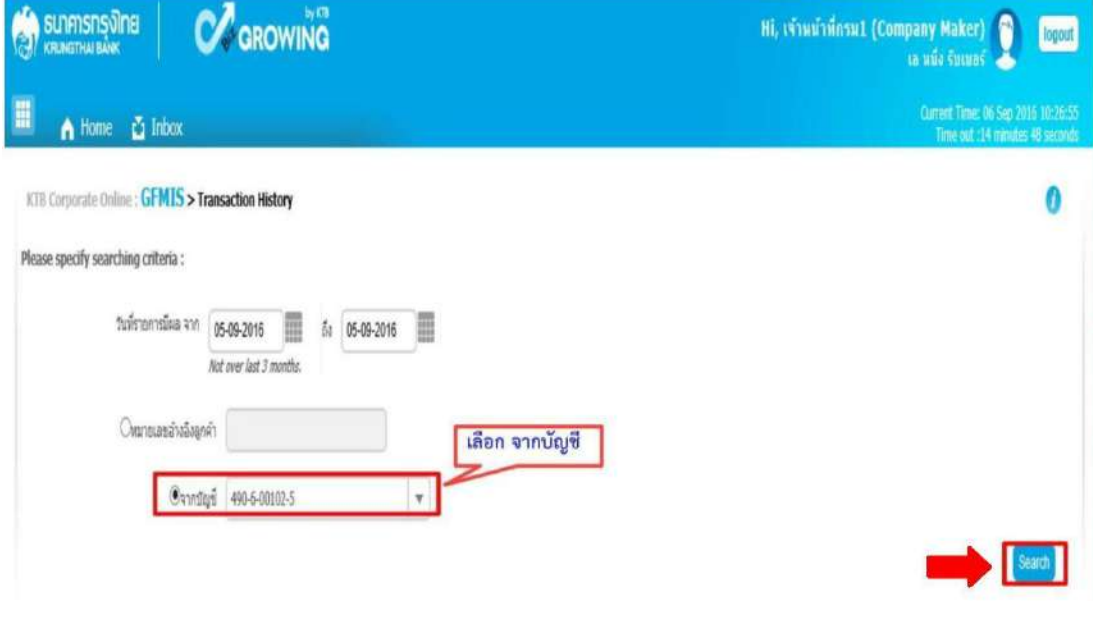

-ระบบจะแสดงหน้าจอรายงานผลการอนุมัติรายการ โดยแสดงข้อมูลรายละเอียด ดังนี้

วันที่อ้างอิง (Reference Date)

หมายเลขอ้างอิงลูกค้า (Customer Ref # )

ฟังก์ชัน (Function)

จากบัญชี (From Account)

จำนวน (Amount)

ประเภทการโอนย้าย (Transfer Type)

ข้อมูลเฉพาะ (Specific Data)

สถานะรายการ (Status)

\*รายงานผลการอนุมัติรายการ สามารถเข้าไปดูรายละเอียดรายการได้ โดยนำเม้าส์ไปคลิกที่ บรรทัดรายการนั้น ระบบจะแสดงหน้าจอรายละเอียดรายการ ตามรูป

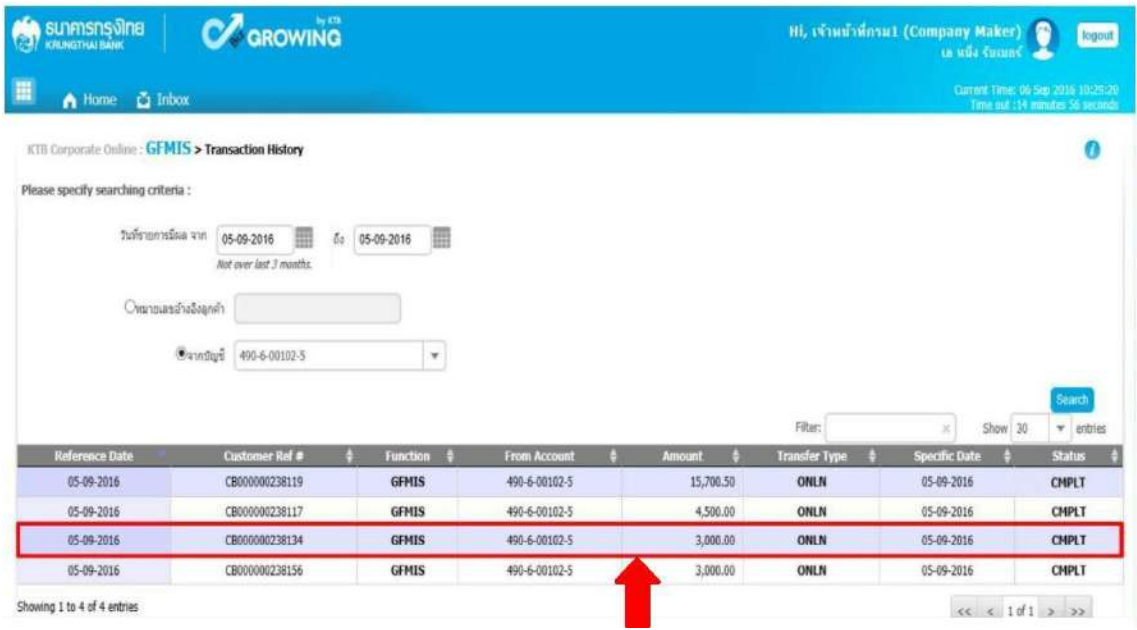

-ระบบจะแสดงหน้าจอรายงานรายละเอียดการนำส่งเงิน ซึ่งสามารถพิมพ์รายงานออกมาได้ โดยนำเม้าส์ไปคลิกที่รูปเครื่องพิมพ์ ตามรูป

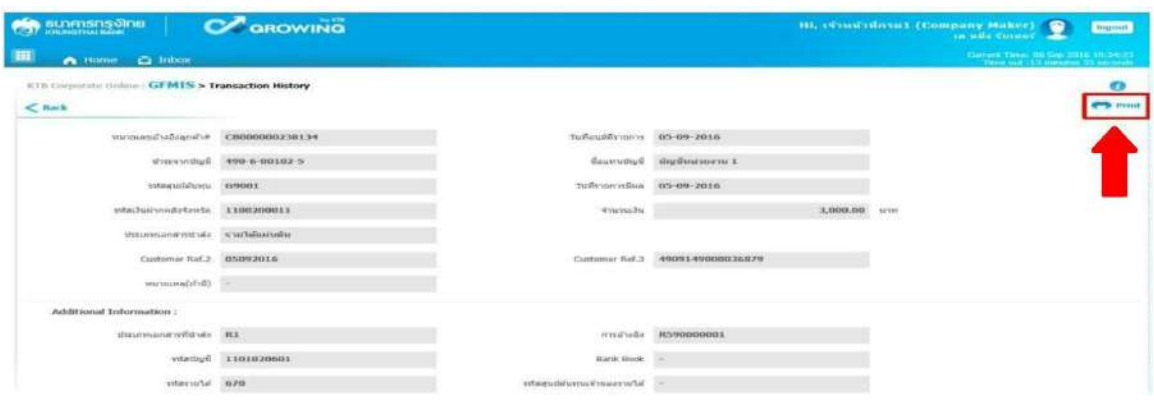

 $\sum$  เมื่อกดปุ่มพิมพ์ Print ระบบจะแสดงข้อมูล ดังนี้ -ระบบจะแสดงข้อมูล Customer Ref 2 ซึ่งตรงกับวันที่รายการมีผล -ระบบจะแสดงข้อมูล Customer Ref ๓ ซึ่งตรงกับหมายเลขอ้างอิง ๓ ตามรูป

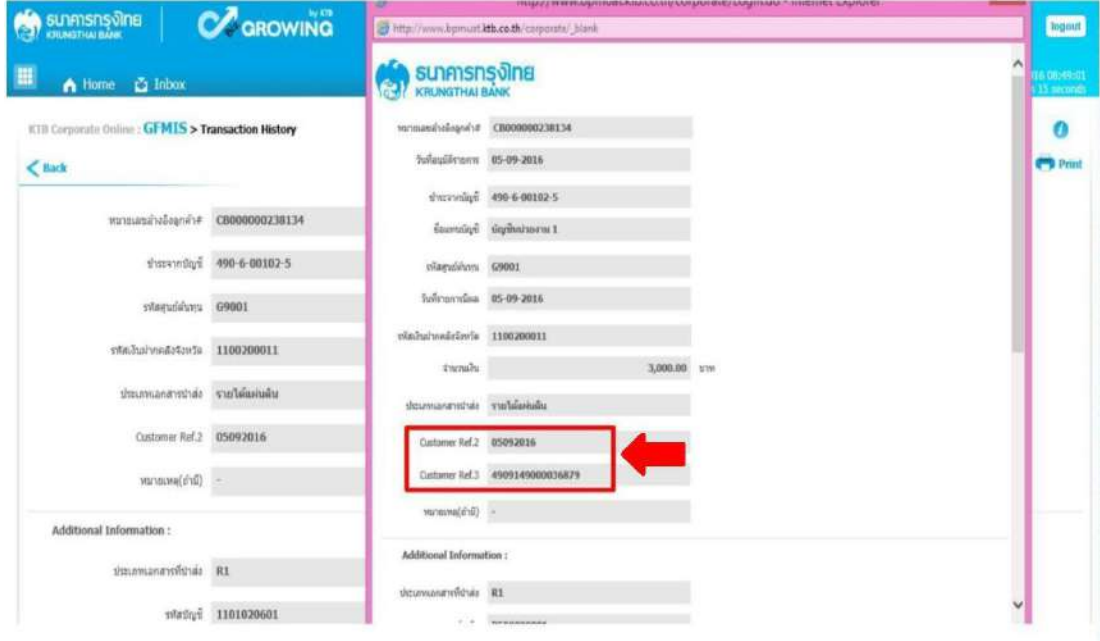

# **5.2 ขั้นตอนการตรวจสอบผล กรณี Authorizer ไม่อนุมัติรายการ คลิกเลือกเมนู Inbox**

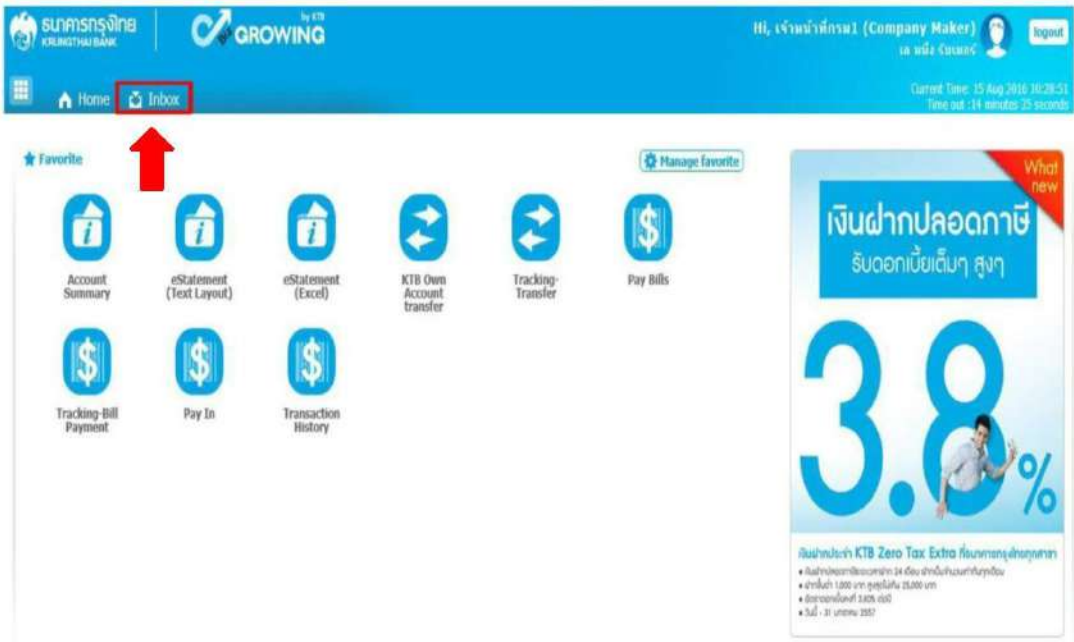

 $\sum$  ระบบจะแสดงหน้าจอรายงาน ซึ่งระบบจะแสดงจำนวนรายการที่ไม่ผ่านการอนุมัติพร้อม เหตุผลที่ไม่ผ่านการอนุมัติ โดยสังเกตจาก

-ช่องสถานะเอกสาร ขึ้นข้อความปฏิเสธรายการ

-ช่องหมายเหตุ Remarks เหตุผลการปฏิเสธรายการ

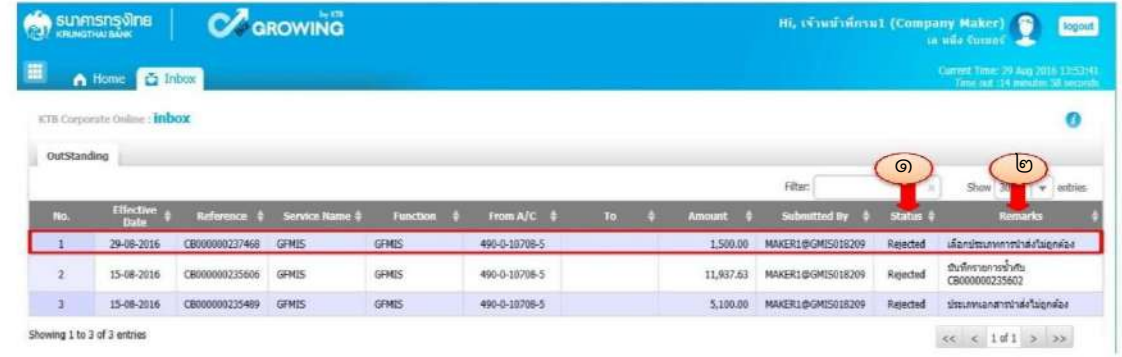

#### **6.การเรียกรายงานในระบบ GFMIS**

การเรียกรายงานในระบบ GFMIS มี ๒ กรณี คือ

- **Terminal**
- Web Online

6.1 กรณีเรียกรายงานผ่านเครื่อง KTB Corporate Online ใน Terminal

 $\blacktriangleright$  รายงานนำส่งเงินผ่านระบบ โดยใช้คำสั่งงาน  $\mathsf{ZRP\_KCB\_oob}$ 

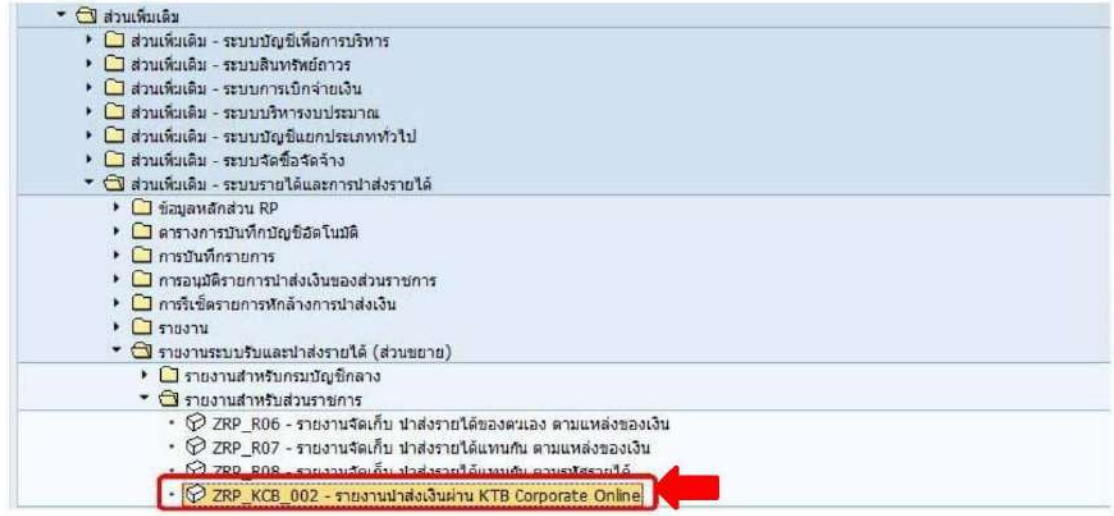

#### ระบบจะแสดงหน้าจอรายงาน โดยให้กรอกรายละเอียดข้อมูล ดังนี้

รหัสหน่วยงาน : ระบุรหัสหน่วยงาน ๔ หลัก รหัสหน่วยเบิกจ่าย : ระบุรหัสหน่วยเบิกจ่าย ๑๐ หลัก

ปีบัญชี: ระบุปีบัญชี (ค.ศ.)

วันที่ผ่านรายการ : ระบุวันที่ต้องการเรียกรายงาน สามารถระบุเป็นช่วงเวลาได้ ประเภทเอกสาร : ระบุประเภทเอกสารที่นำส่ง แล้วคลิกเครื่องหมายรูปนาฬิกา ตามรูป

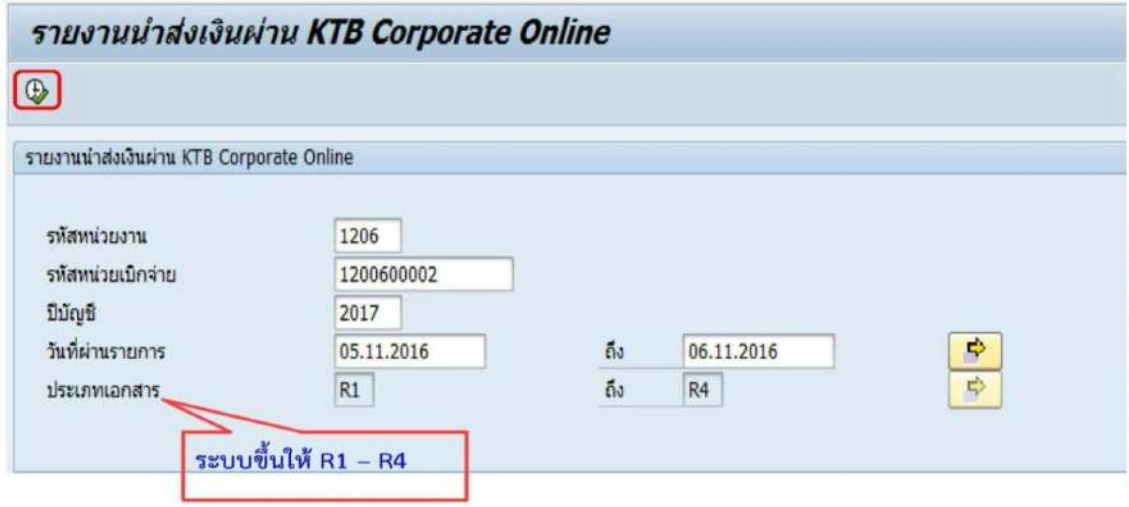

 $\sum$  ระบบแสดงหน้าจอรายงาน (ภาพรวมการบันทึกรายการเข้ามาในระบบ) ซึ่งแสดงข้อมูล จำนวนรายการที่ผ่านรายการ และ จำนวนรายการที่เกิดข้อผิดพลาด ซึ่งหน่วยงานสามารถ Drill Down เข้าไปดูรายละเอียดข้อมูลรายการแต่ละรายการได้

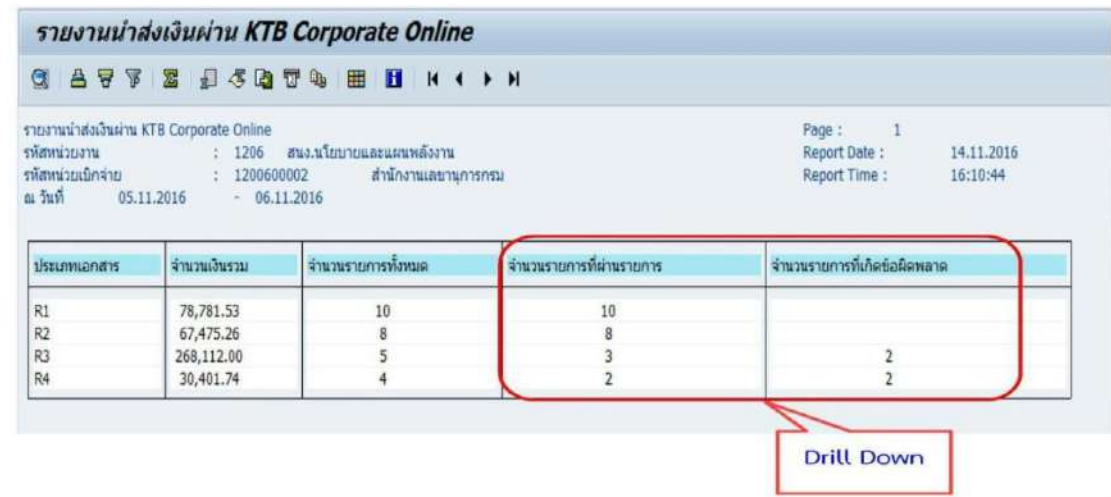

# $\sum$  เมื่อ Drill Down ระบบจะแสดงหน้าจอรายละเอียดรายการแต่ละรายการ ตามรูป

#### รายงานน่าส่งเงินผ่าน KTB Corporate Online

I

#### **GATTE ACQUA HES HINAIN**

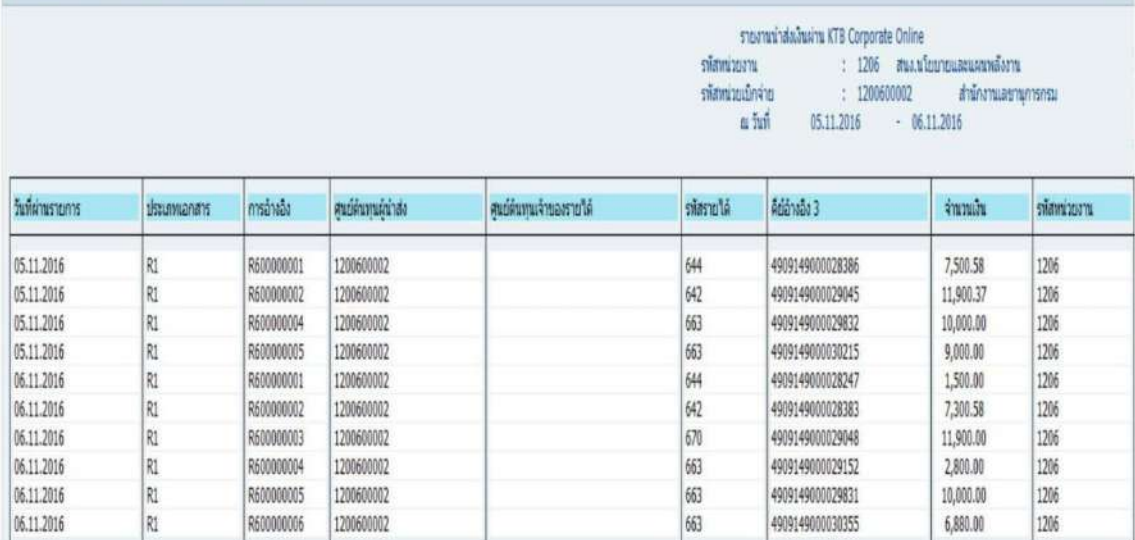

Page : 1<br>
Report Date : 14.11.2016<br>
Report Time : 16:11:20

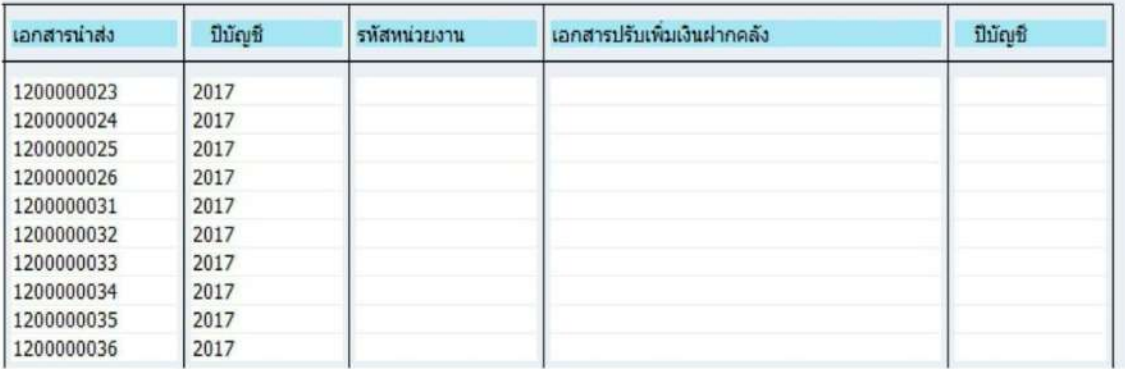

กรณี รายการที่ไม่ผ่านการอนุมัติระบบจะแสดงข้อความ และเหตุผลกรณีที่ไม่อนุมัติรายการ ในช่องข้อผิดพลาด ตามรูป

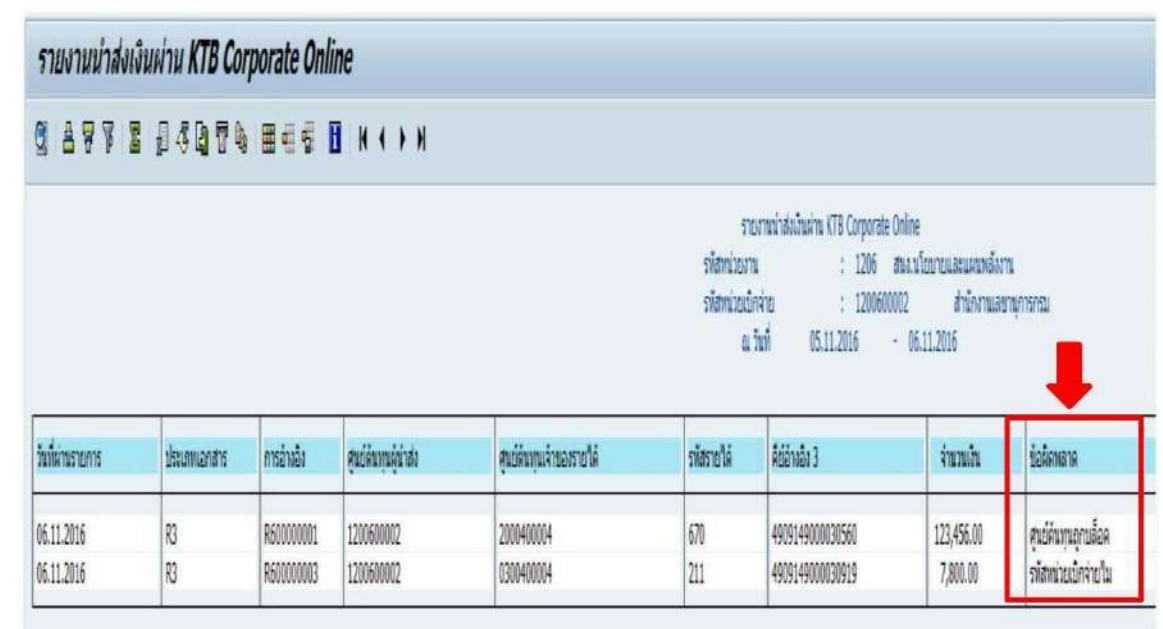

 $\sum$  รายงานรายละเอียดข้อมูลบัญชีเงินฝากธนาคารของกรมบัญชีกลางหรือคลังจังหวัด โดยใช้ คำสั่งงาน ZRP\_STATEMENT ตามรูป

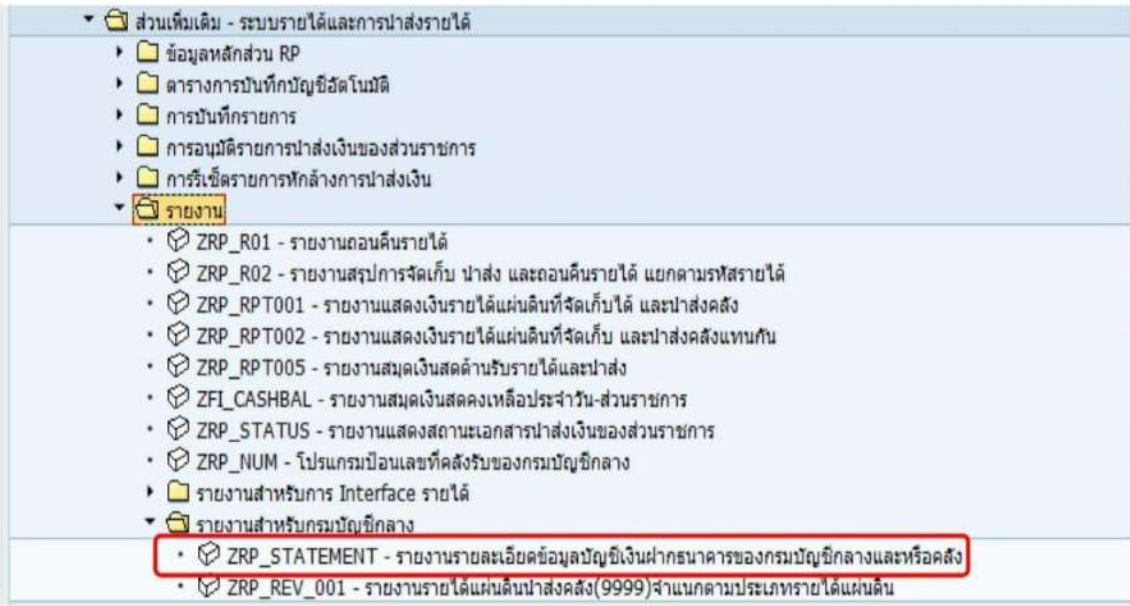
## $\sum$  ระบบจะแสดงหน้าจอรายงาน โดยให้กรอกรายละเอียดข้อมูล ดังนี้ เลขที่บัญชีธนาคาร : ระบุหมายเลขบัญชีธนาคาร วันที่ใบแจ้งยอดธนาคาร : ระบุวันที่ตามใบแจ้งยอดธนาคาร หน่วยเบิกจ่าย : ระบุรหัสหน่วยเบิกจ่าย ๑๐ หลัก คีย์การอ้างอิง ๓ : ระบุหมายเลขอ้างอิงลูกค้า (Customer ReF#) ที่ได้จาก

ระบบ และกดปุ่มรูปนาฬิกา (มุมบนด้านซ้าย) ดำเนินการ

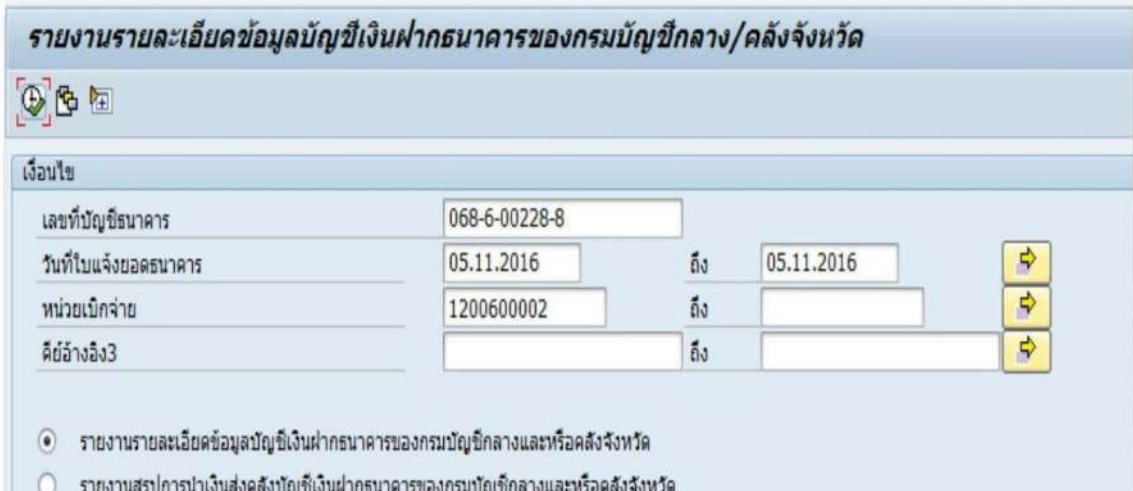

 $\sum$  ระบบจะแสดงหน้าจอรายงานรายละเอียดข้อมูลรายการนำส่งเงินผ่านกระบบ โดยให้สังเกตุ ช่อง Print Code เช่น KCB ส่งโดยระบบ KTB Corporate Online

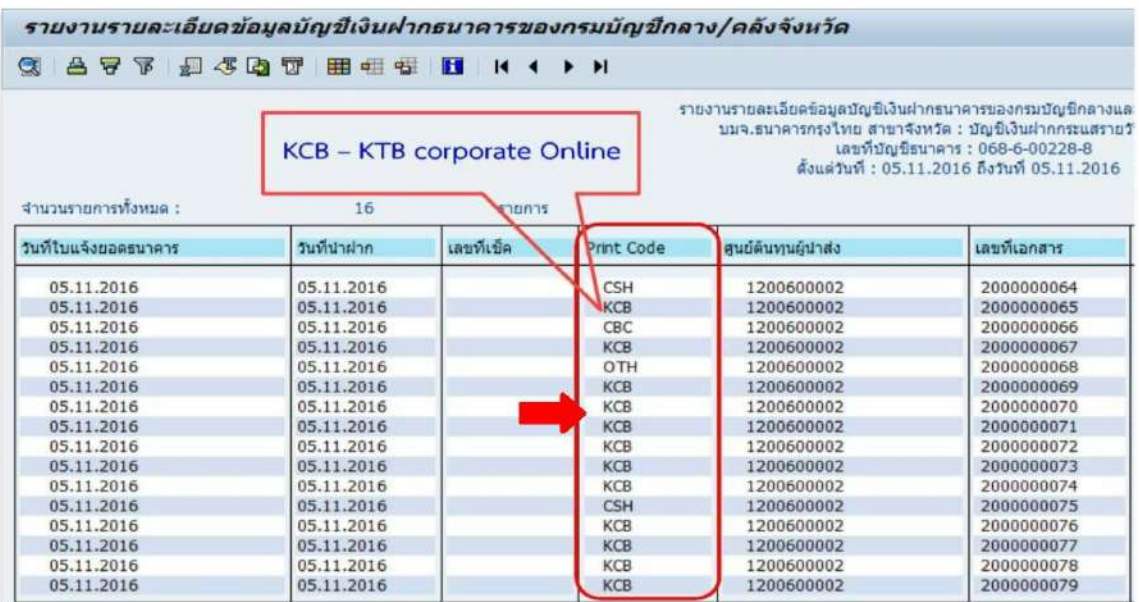

- 6.2 กรณีเรียกรายงานผ่านเครื่อง KTB Corporate Online ใน Web Online การเรียกข้อมูลผ่านระบบ มี ๒ กรณี คือ
	- -การเรียกข้อมูลผ่านเครื่อง GFMIS Terminal โดยเข้าเว็บไซต[์ http://wrbonline](http://wrbonline/)
	- -การเรียกข้อมูลผ่านระบบ Internet โดยใช้อุปกรณ์ GFMIS Token Key ผ่านเว็บไซต์

#### [https://webonline.gfmis.go.th](https://webonline.gfmis.go.th/)

กรณีนี้ ขอยกตัวอย่างการเรียกรายงานผ่านเครื่อง GFMIS Terminal โดยเข้าเว็บไซต์ [http://webonline](http://webonline/)

โดยระบุ - รหัสผู้ใช้งาน

- รหัสผ่าน แล้วกดปุ่ม ตกลง

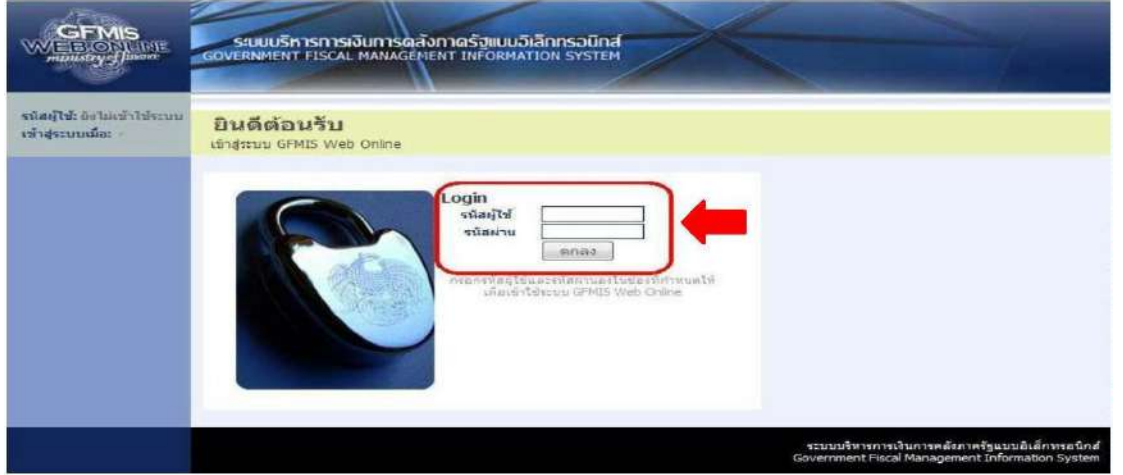

ระบบแสดงหน้าจอหลัก ปรากฏระบบงานต่าง ๆ ตามรูป

- เลือกรายงาน "เรียกรายงาน Online

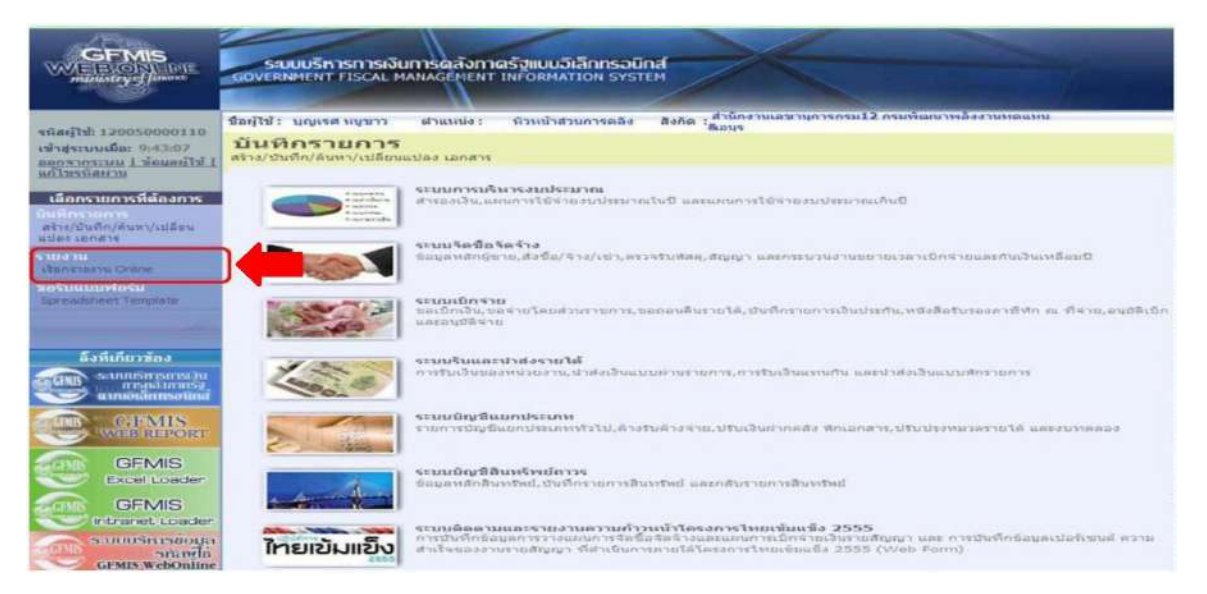

- ระบบจะแสดงหน้าจอหมวดรายงาน ให้นำเม้าส์ไปคลิกที่ปุ่มลูกศร เพื่อเลือกประเภท หมวดรายงาน และเลือกหมวดรายงานเป็น "ระบบรับและนำส่งรายได้" ตามรูป

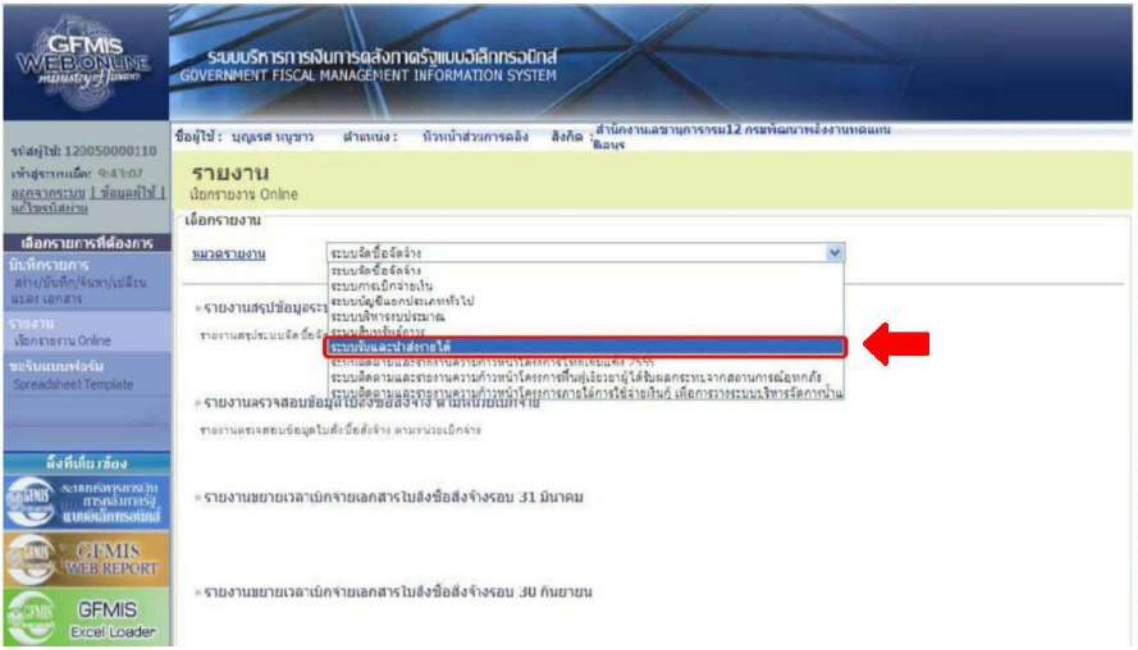

## - เลือกรายงานรายละเอียดข้อมูลบัญชีเงินฝากธนาคารของกรมบัญชีกลางและหรือคลัง

#### จังหวัด

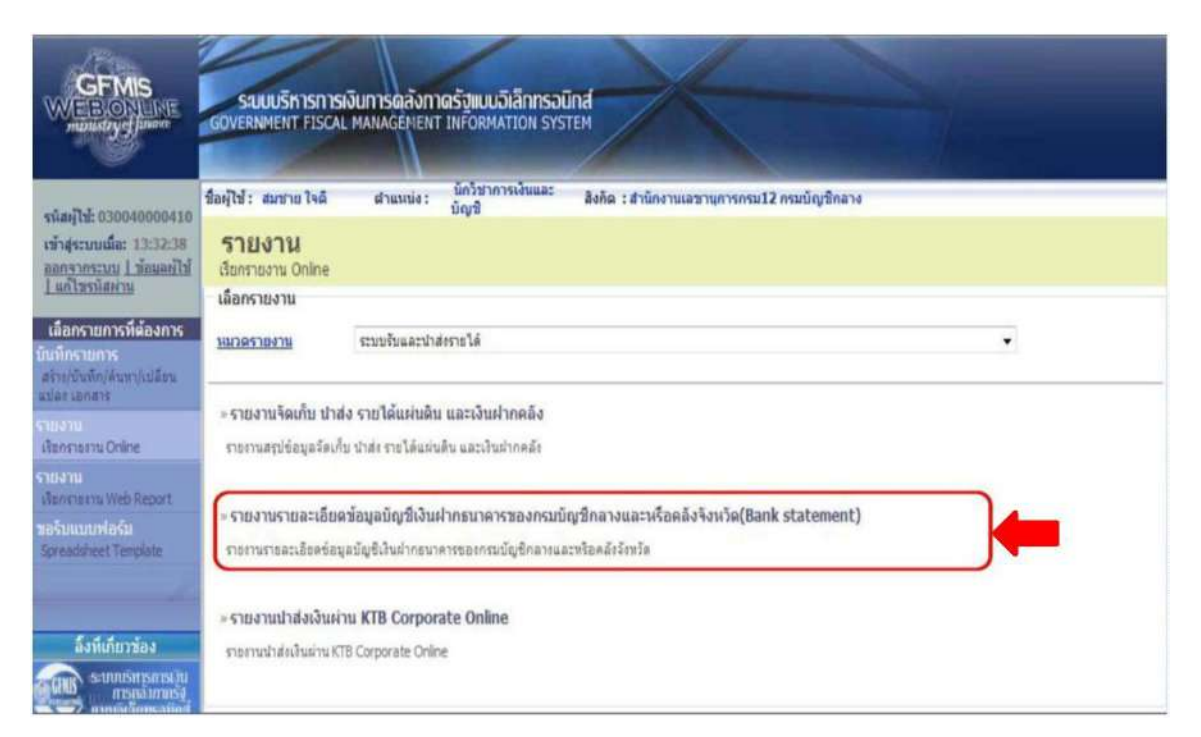

## - ระบบจะแสดงหน้าจอรายงาน โดยให้สังเกตุจากช่อง Print Code เช่น KCB ส่งโดย ระบบ KTB Corporate Online

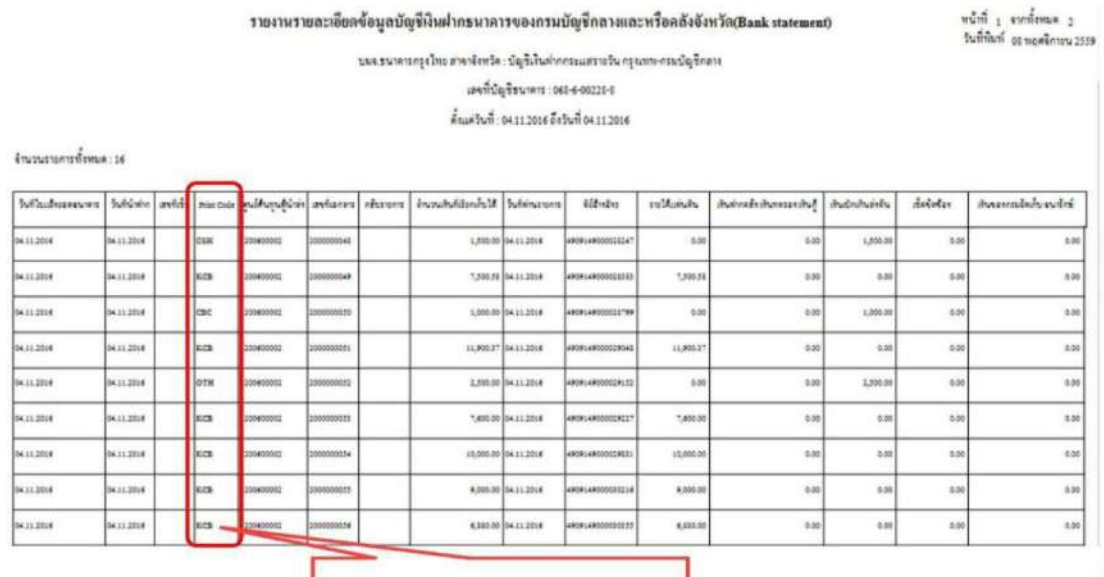

KCB - KTB corporate Online

- การเรียกรายงานนำส่งเงินผ่าน KTB Corporate Online เพื่อตรวจสอบรายการนำส่งเงิน ในระบบ ซึ่งแบ่งรายงานออกเป็น ๓ ประเภท คือ

- รายงานสรุปการนำส่งเงินผ่าน KTB Corporate Online
- รายงานรายละเอียดเฉพาะรายการที่นำส่งผ่านรายการ
- รายงานรายละเอียดเฉพาะรายการที่เกิดข้อผิดพลาด โดยคลิกเลือกที่รายงาน ตามรูป

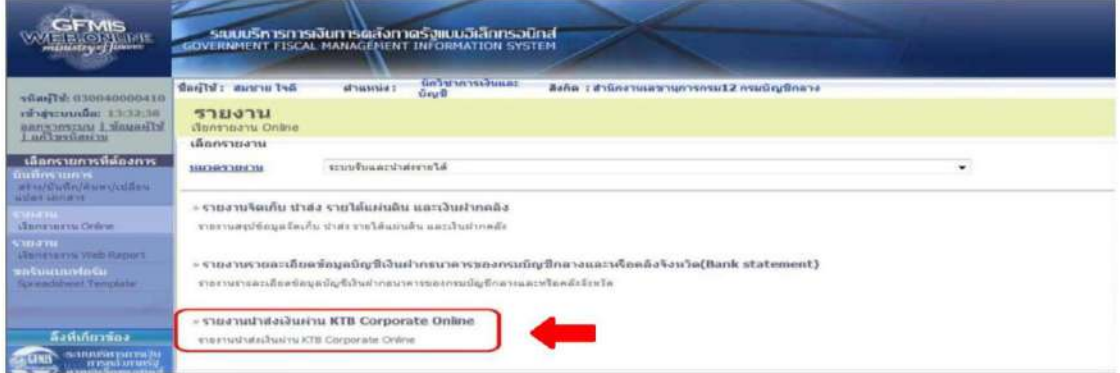

1.รายงานสรุปการนำส่งเงินผ่าน KTB Corporate Online เป็นรายงานแสดงจำนวนรายการ ทั้งหมด ที่หน่วยงานบันทึกนำส่งเข้ามาในระบบ KTB Corporate Online

โดยคลิกที่รายงาน เรียกดูรายงาน ตามรูป

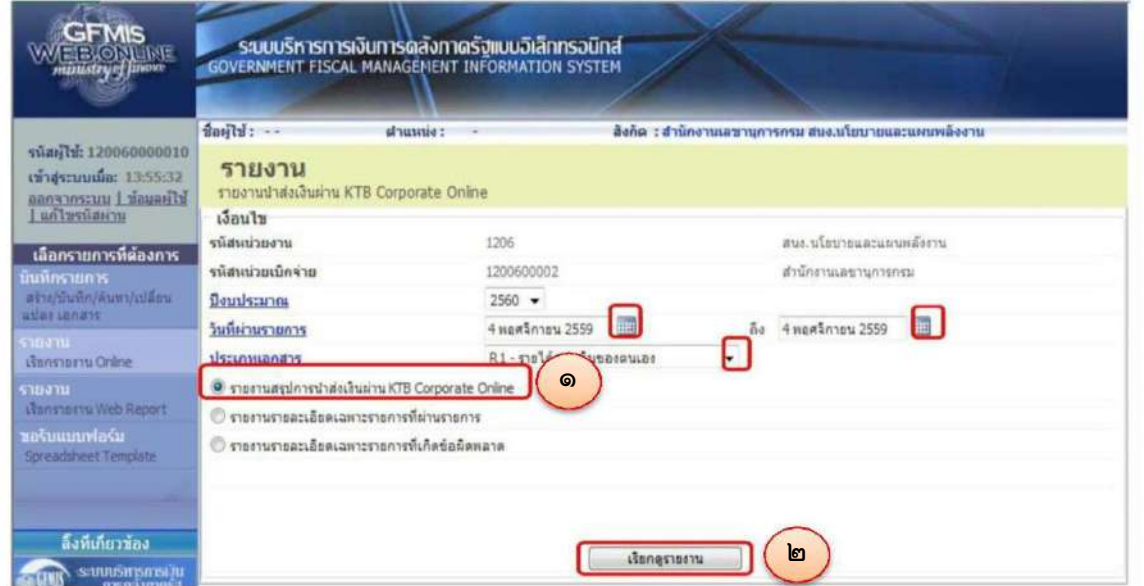

-ระบบจะแสดงหน้าจอรายงาน จำนวนรายการทั้งหมด จำนวนรายการที่ผ่านรายการ และ จำนวนรายการที่เกิดข้อผิดพลาด

รายงานสรุปการนำส่งเงินผ่าน KTB Corporate Online

หน้าที่ 1 จากทั้งหมด 1 วันที่ทินท์ 01 พฤศจิกายน 2559

รทัสหน่วยงาม 1206 สนบนโอบายและแดนพลังงาน รหัสหน่วยเบิ้กง่าย 1200600002 สำนักงานเลขานุการกรม ณ วันที่ 4 พอศริการน 2559

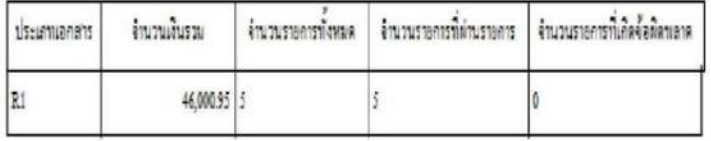

2. รายงานแสดงรายละเอียดเฉพาะรายการที่ผ่านรายการ กรณีที่หน่วยงานอยากทราบ รายละเอียดของรายการที่ผ่านรายการว่ามีรายการอะไรบ้าง โดยคลิกที่รายงาน เรียกดูรายงาน โดยกรอกข้อมูล ดังนี้

> งบประมาณ : ระบุปีงบประมาณ (พ.ศ.) ที่ต้องการเรียกรายงาน วันที่ผ่านรายการ : ระบุวันที่ต้องการเรียกรายงาน

ประเภทเอกสาร : ระบุประเภทเอกสารนำส่ง แล้วคลิกปุ่ม เรียกดูรายงาน ตามรูป

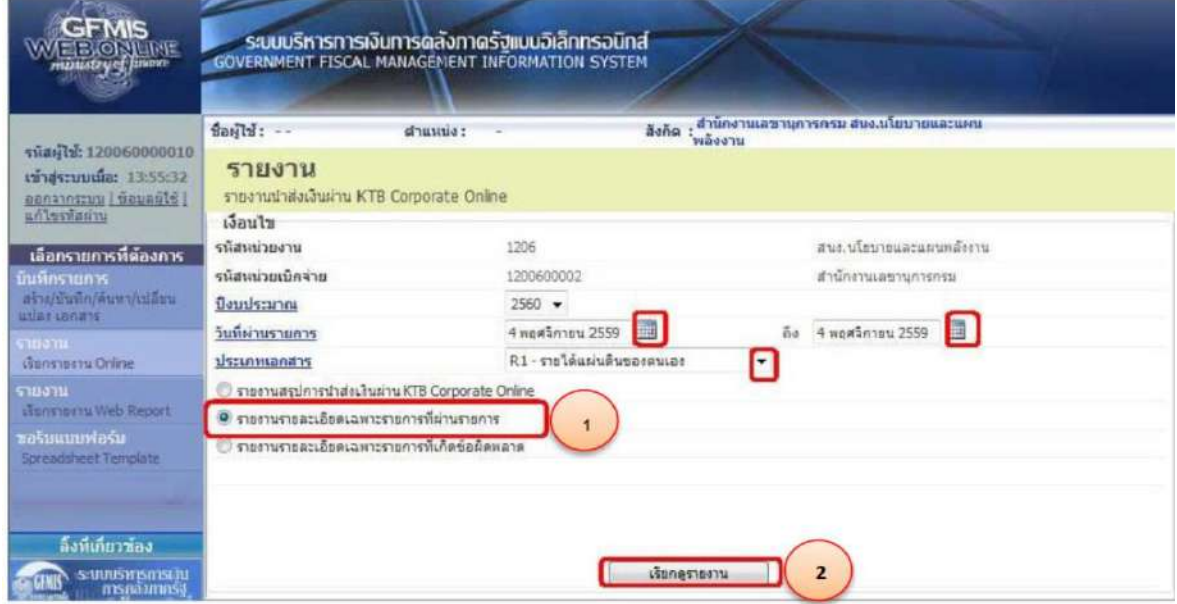

-ระบบจะแสดงหน้าจอรายงาน และแสดงข้อมูลรายละเอียดเฉพาะรายการที่ผ่านรายการ

เท่านั้น

#### รายงานรายละเอียดเฉพาะรายการที่ผ่านรายการ

หน้าที่  $_1$  จากทั้งหมด  $_1$ วิเทียนท์ อยาเอุสริกายน 2559

รทัสทน่วงงาน 1206 สนขน โอบายเละแผนหลังงาน รหลพน่วยเปิดจ่าย 1200600002 สำนักงานเลขานุการกรม ณ วันที่ 4 ทฤศจิกายน 2559

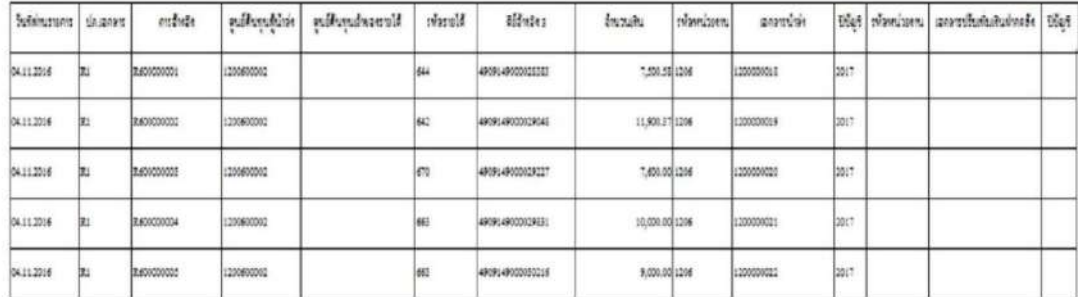

3.รายงานรายละเอียดเฉพาะรายการที่เกิดข้อผิดพลาด สำหรับดูข้อมูลรายการที่ไม่ผ่าน การอนุมัติในระบบ KTB Corporate Online ว่ามีรายการใดบ้าง และเหตุผลที่ไม่ผ่านการอนุมัติเนื่องจาก สาเหตุใด

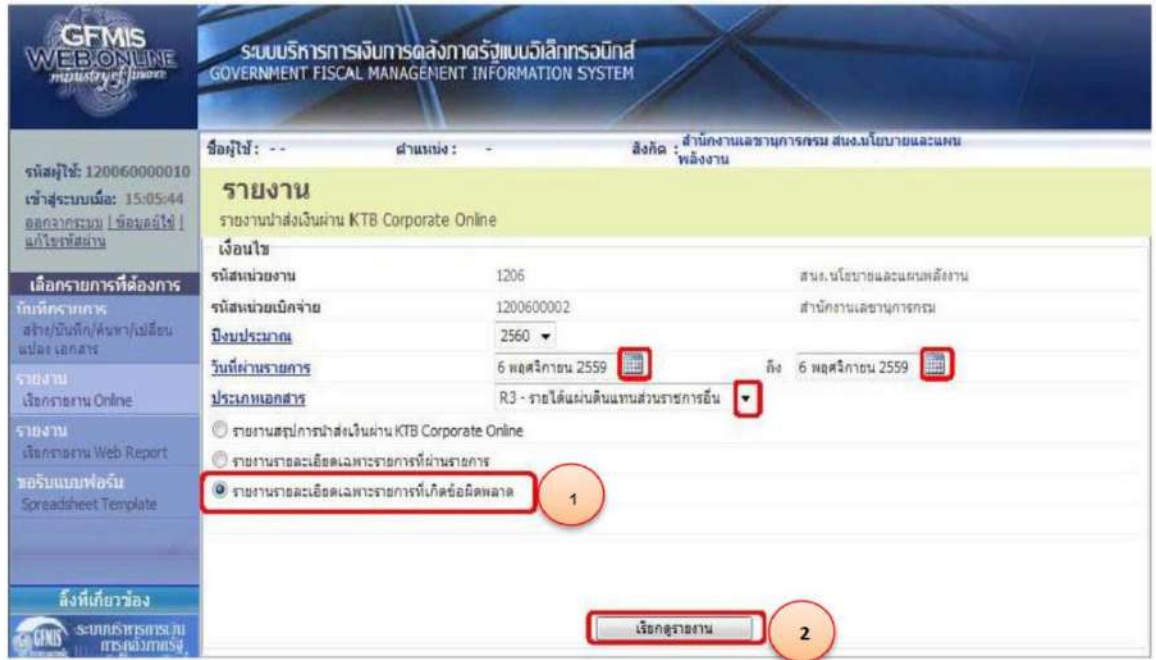

- โดยระบบจะแสดงหน้าจอรายละเอียดแต่ละรายการ และแสดงข้อผิดพลาดที่เกิดขึ้น

รายงานรายละเอียดเฉพาะรายการที่เกิดข้อผิดพลาด

หน้เพี้ 1 จากทั้งหมด 1<br>วันที่พิมพ์ 69 พฤศจิกษน 2559

รทัลหน่วยงาม 1206 สนขน โลบาอและแดนาเอ็จงาน รทัลงเน่วยเปิดล้าย 1200600002 สำนักงานแลงานุการครน ณ วันที่ 6 พฤศจิกายน 2559

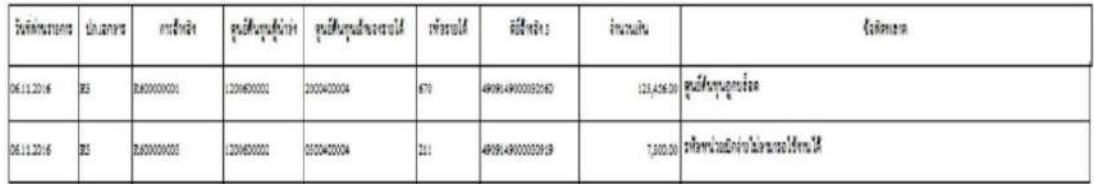

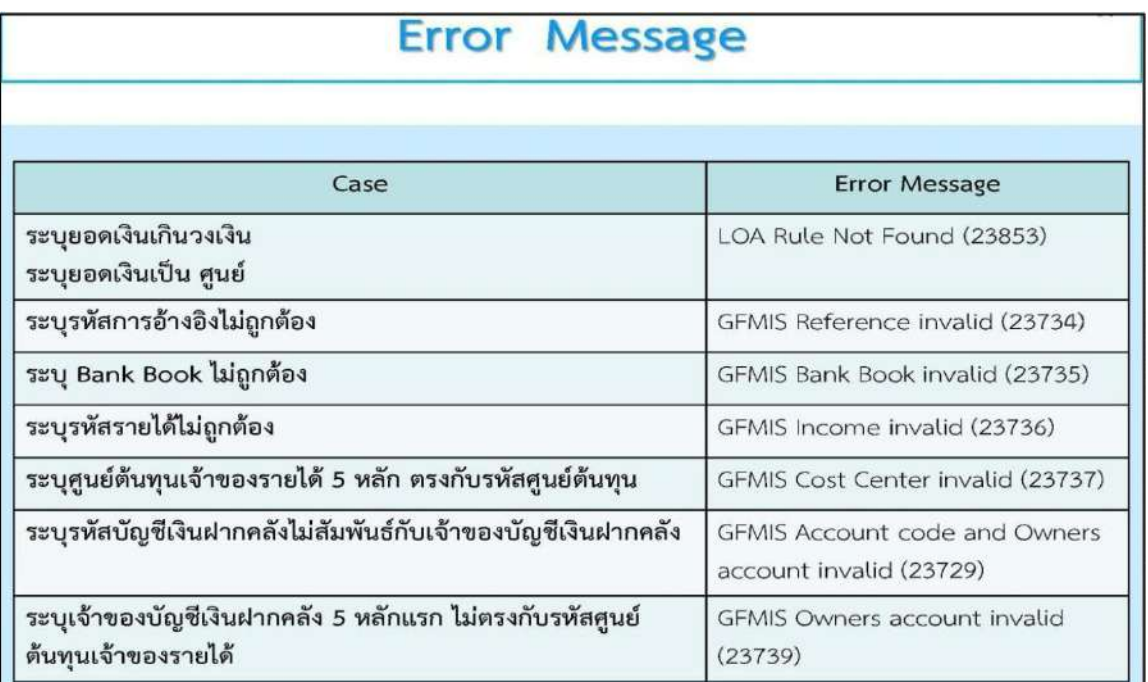

# 4.คำอธิบายรายการเพิ่มเติมกรณีที่เกิดข้อผิดพลาด (Error Message)

# **บทที่ 4**

# **การปฏิบัติงานด้านการเบิกจ่ายเงิน (สำหรับผู้ปฏิบัติงาน)**

ในปัจจุบันการเบิกจ่ายเงินในระบบ GFMIS เริ่มต้นจาการตรวจสอบเอกสารรายการ ขอเบิกเงิน และสิ้นสุดที่กระบวนการจ่ายเงินให้แก่ข้าราชการหรือบุคคลภายนอก แต่เมื่อกรมบัญชีกลางได้มีหนังสือ ด่วนที่สุด ที่ กค $\circ$ ๔ $\circ$ ๒.๐/ว ๑๐๓ ลงวันที่ ๓ กันยายน ๒๕๕๙ ให้ส่วนราชการเปลี่ยนกระบวนการเบิก จ่ายเงินในงบประมาณในระบบ GFMIS ขั้นตอนการจ่ายเงินโดยการเขียนเช็คเปลี่ยนเป็นการจ่ายเงิน ผ่านระบบ KTB Corporate Online ซึ่งเป็นวิธีการที่ช่วยอำนวยความสะดวกให้แก่ส่วนราชการในการไม่ ต้องจัดทำเช็ค ทำให้การจ่ายเงินมีความถูกต้อง สามารถตรวจสอบได้ ซึ่งกระบวนการเบิกจ่ายเงิน (แบบเดิม) และกระบวนการเบิกจ่ายเงิน (แบบใหม่) สรุปได้ตามแผนผังรูปที่ ๒ และ ๓ ตามลำดับ

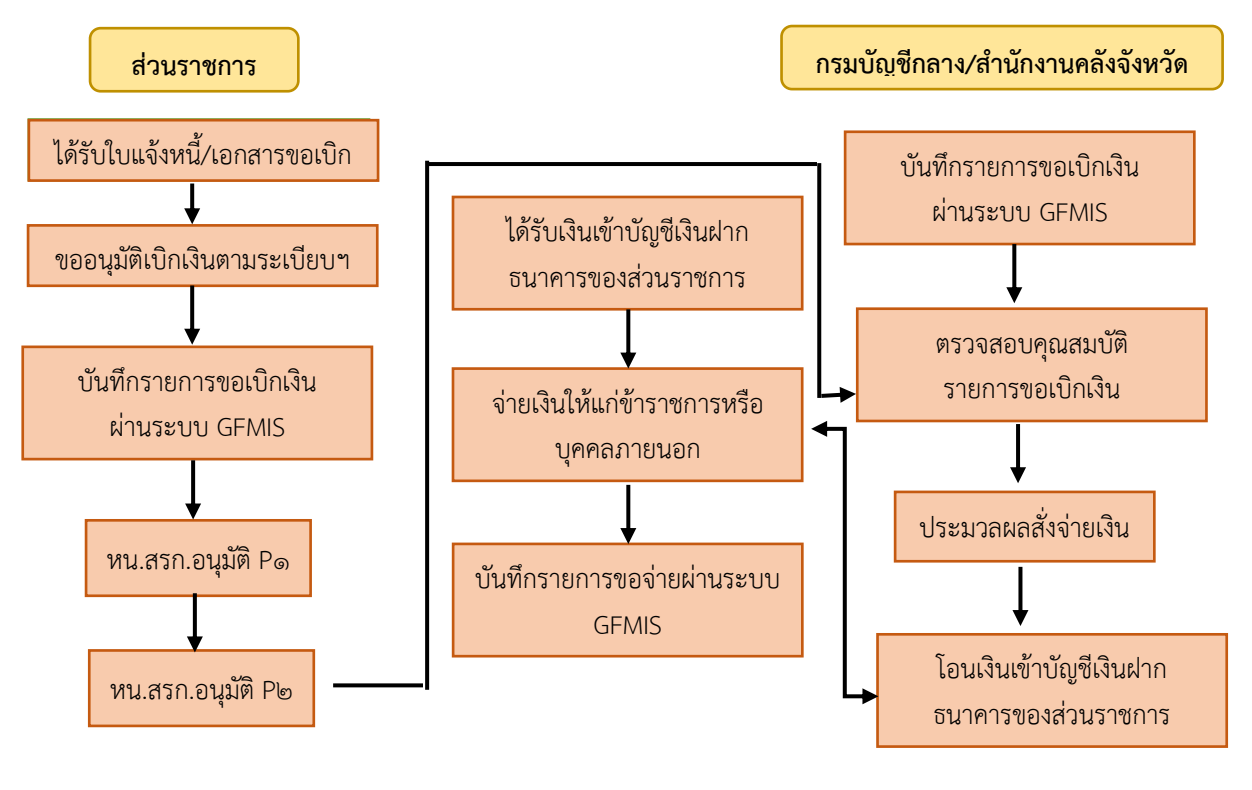

#### **กระบวนการเบิกจ่ายเงิน (Account Payable System: AP)( แบบเดิม)**

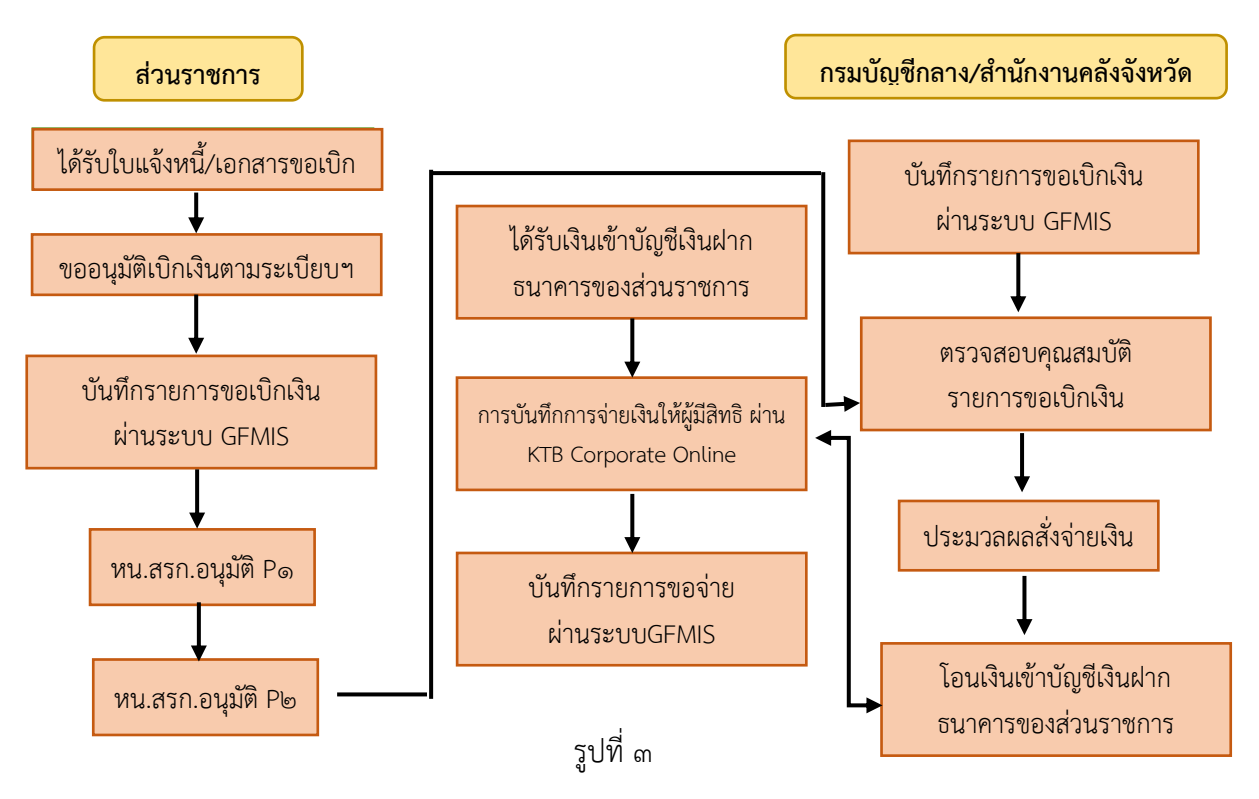

#### **กระบวนการเบิกจ่ายเงิน (Account Payable System:AP) (แบบใหม่)**

#### **4.1 การลงโปรแกรม KTB Universal Data Entry**

ก่อนการเข้าใช้งานในระบบ KTB Corporate Online จะต้องมีการเตรียมไฟล์การจ่ายเงินซึ่ง การเตรียมไฟล์จะต้องทำผ่านโปรแกรม KTB Universal Data Entry ก่อน โดยการดาวน์โหลดโปรแกรม KTB Universal Data Entry และติดตั้งไว้ในเครื่องที่ใช้ปฏิบัติงานด้านการาจ่ายเงิน ตามขั้นตอน ดังนี้ ๑. เข้าเว็บไซต์กรมบัญชีกลาง www.cgd.go.th โดยผ่านช่องทอง Google Chrome

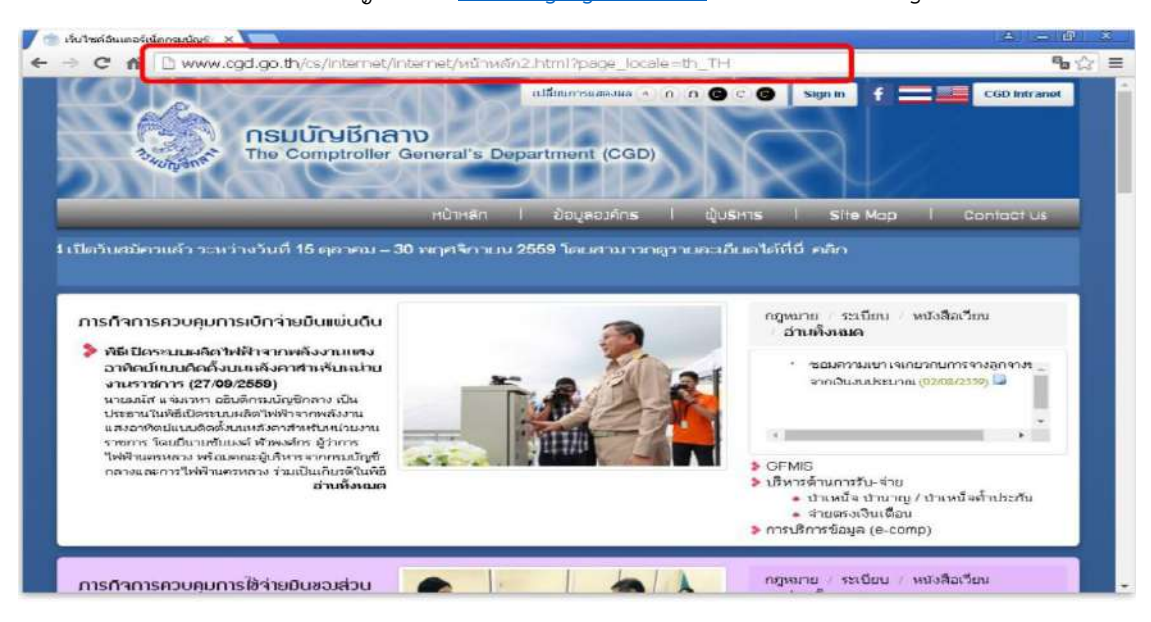

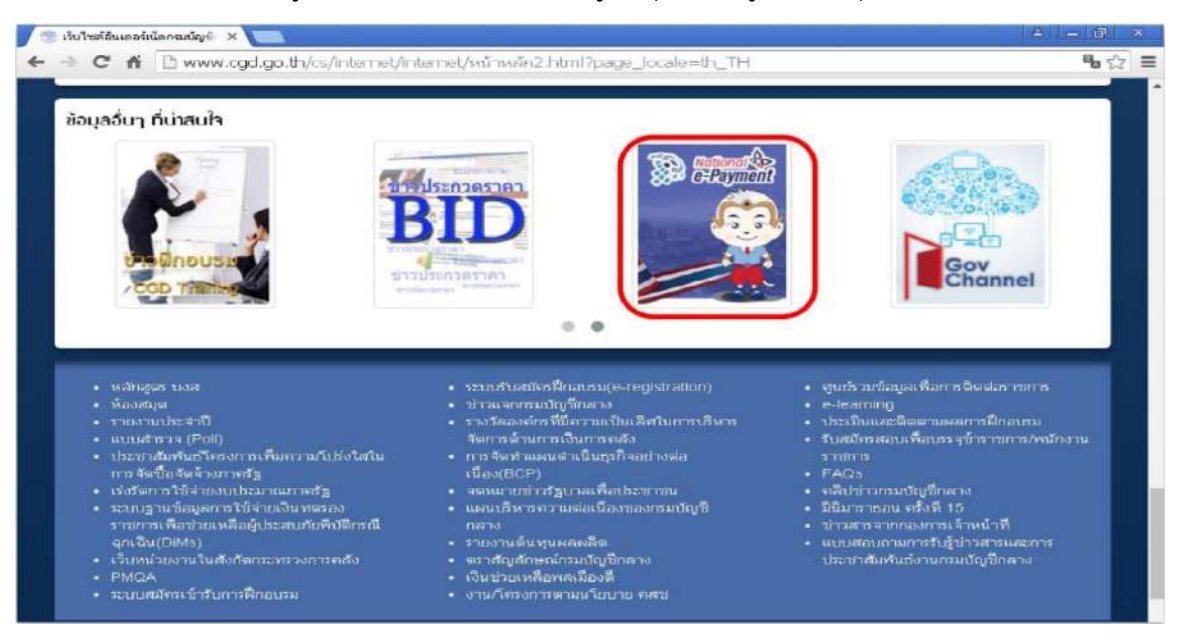

2. เลือกเมนู National e- Payment (รูปหนุมาน) อยู่ด้านล่างสุดของเว็บไซต์หน้าแรก

3. คลิกเลือกหัวข้อม KTB Universal Data Entry v.2.02.00 (ตรงไฟล์ ZIP)

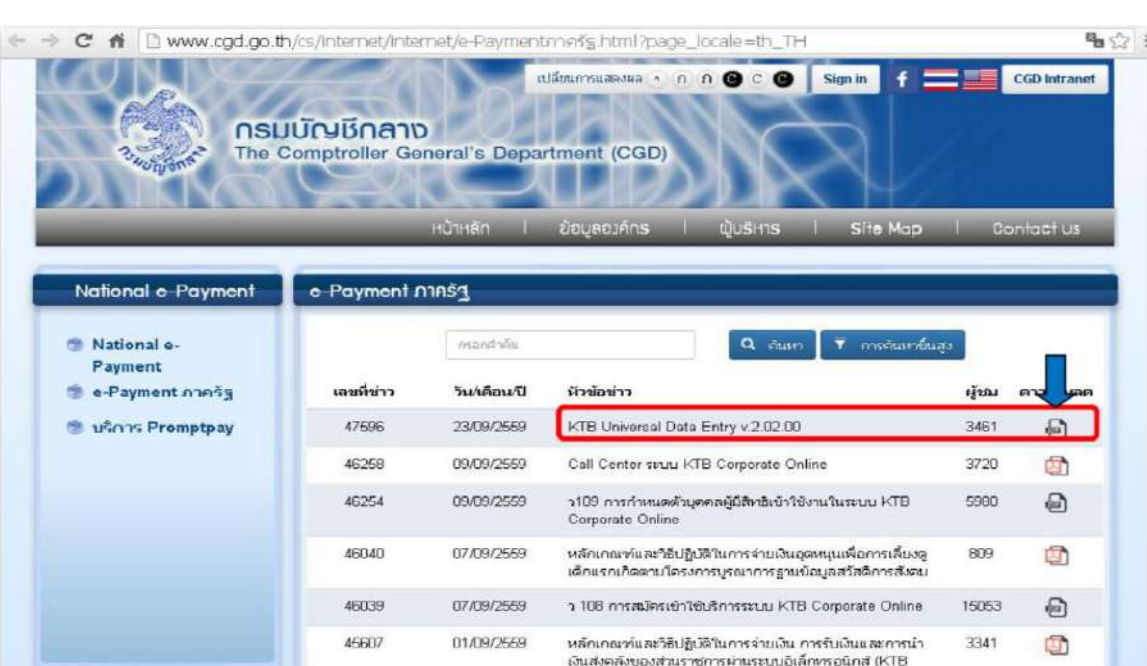

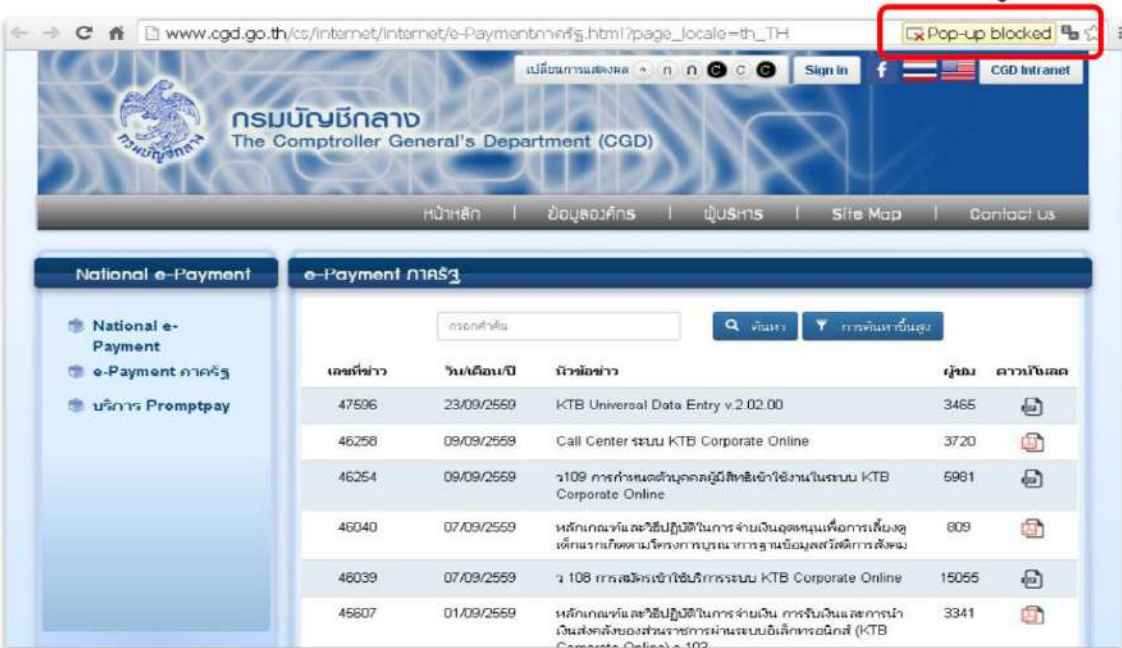

# 4. จะมีกล่องข้อความขึ้นตรงมุมบนขวา เลือก Pop-up Blocked

### 5. คลิกเลือกข้อความดังตัวอย่าง

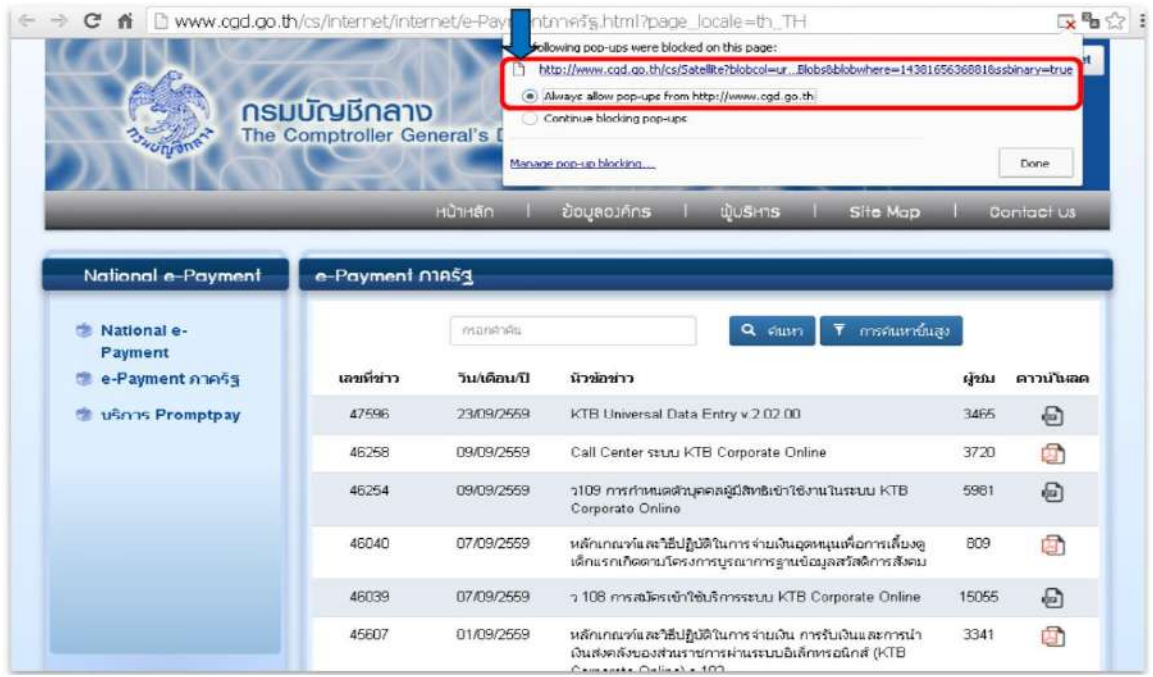

IJ

6. จากนั้นระบบจะทำการดาวน์โหลดโปรแกรม หลังจากดาวน์โหลดโปรแกรมเสร็จสิ้น ให้คลิกที่ไฟล์ดาวน์โหลดสมบูรณ์ (ด้านล่าง)

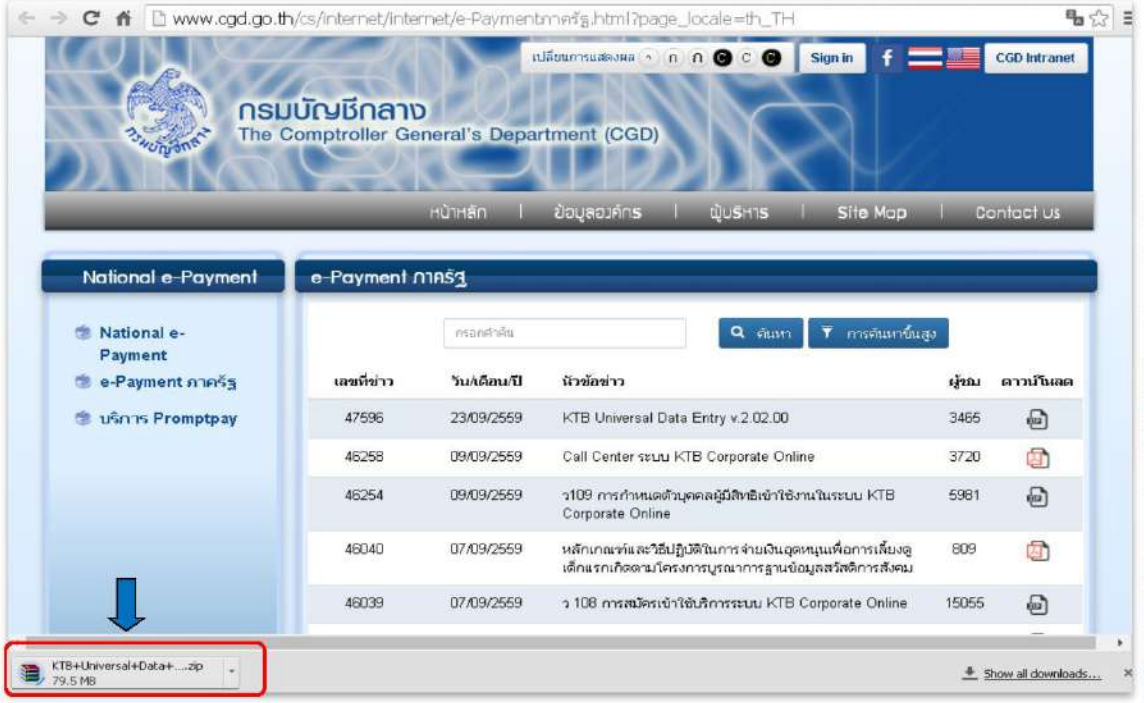

7. จะปรากฏหน้าต่างดังตัวอย่าง ให้คลิกที่ Extract To เพื่อทำการแปลงไฟล์และจัดเก็บไว้

## ในเครื่อง

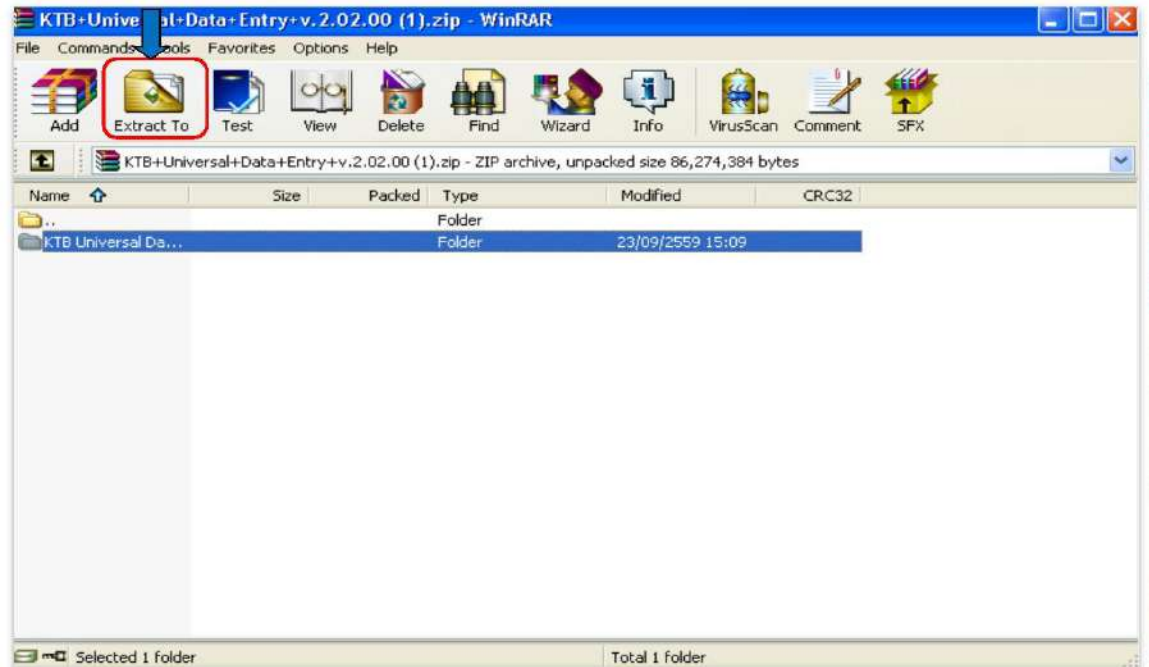

8. หลังจากที่ดาวน์โหลดโปรแกรมเรียบร้อยแล้ว ให้เปิดไฟล์ที่ดาวน์โหลดไว้ในเครื่องเพื่อทำ การติดตั้งโปรแกรม โดยให้เข้าไปคลิกเลือกโฟลเดอร์ KTB Universal Data Entry v.๒.๐๒.๐๐

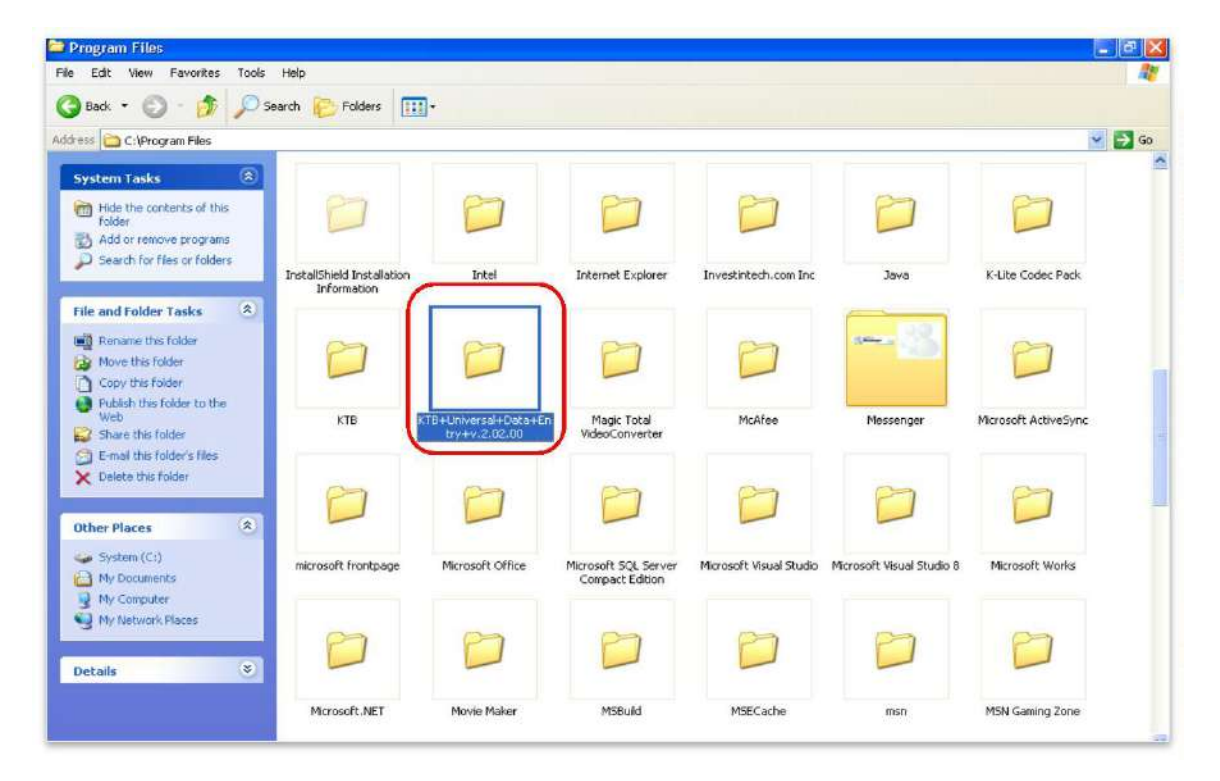

ี่ ๙. คลิกเลือกโฟลเดอร์ KTB Universal Data Entry v.๒.๐๒.๐๐

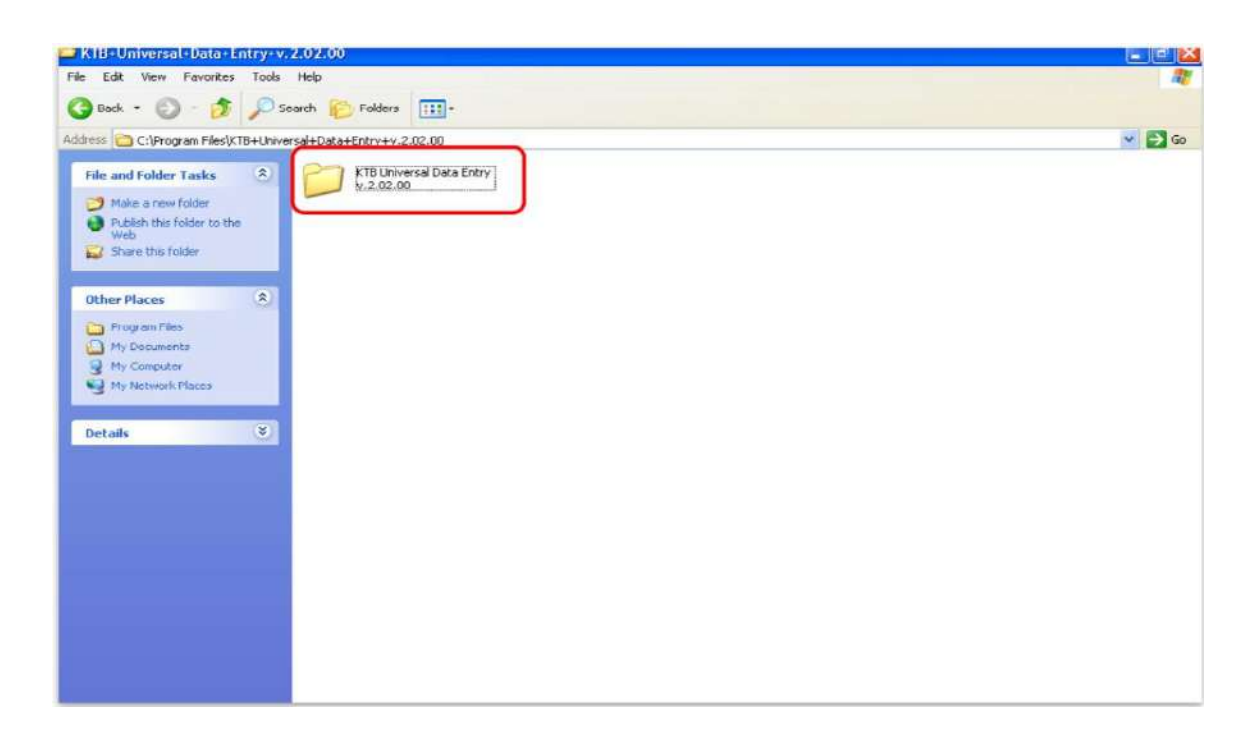

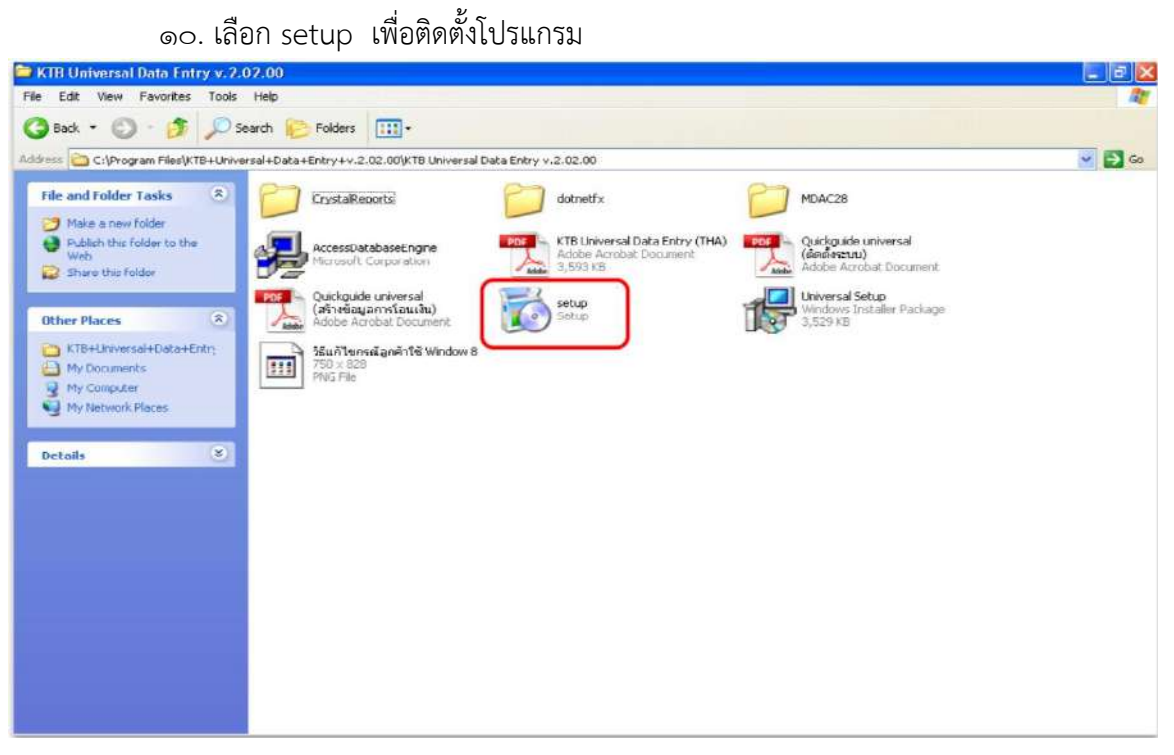

11. จะมีหน้าต่างปรากฏขึ้นมาให้ คลิก Next

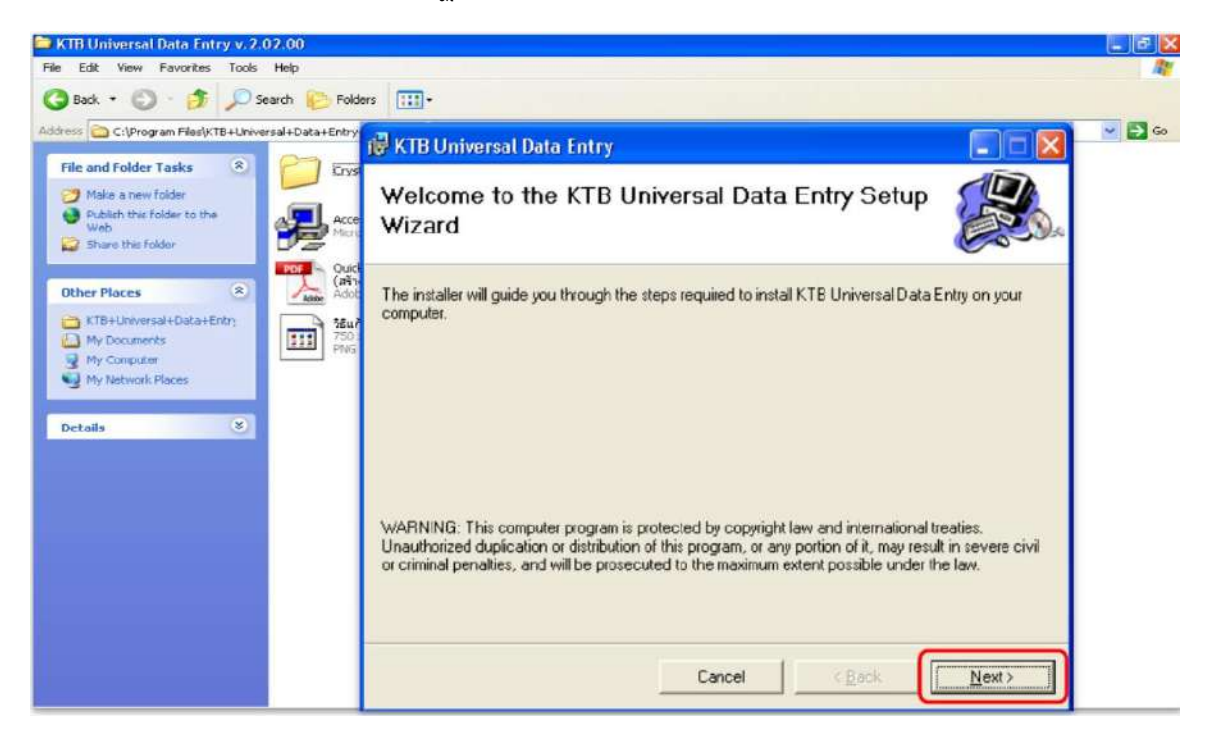

12. จะมีหน้าต่างปรากฏขึ้นมาให้ คลิก Next

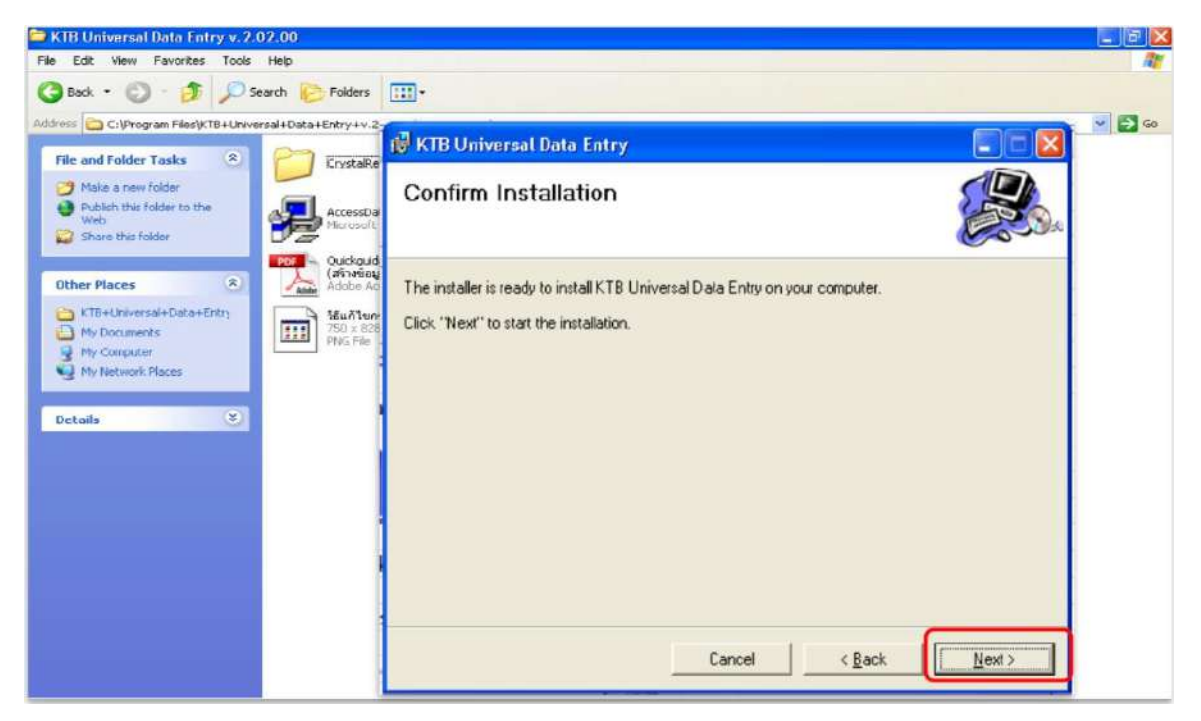

13. จะมีหน้าต่างปรากฏขึ้นมาให้ คลิก Next

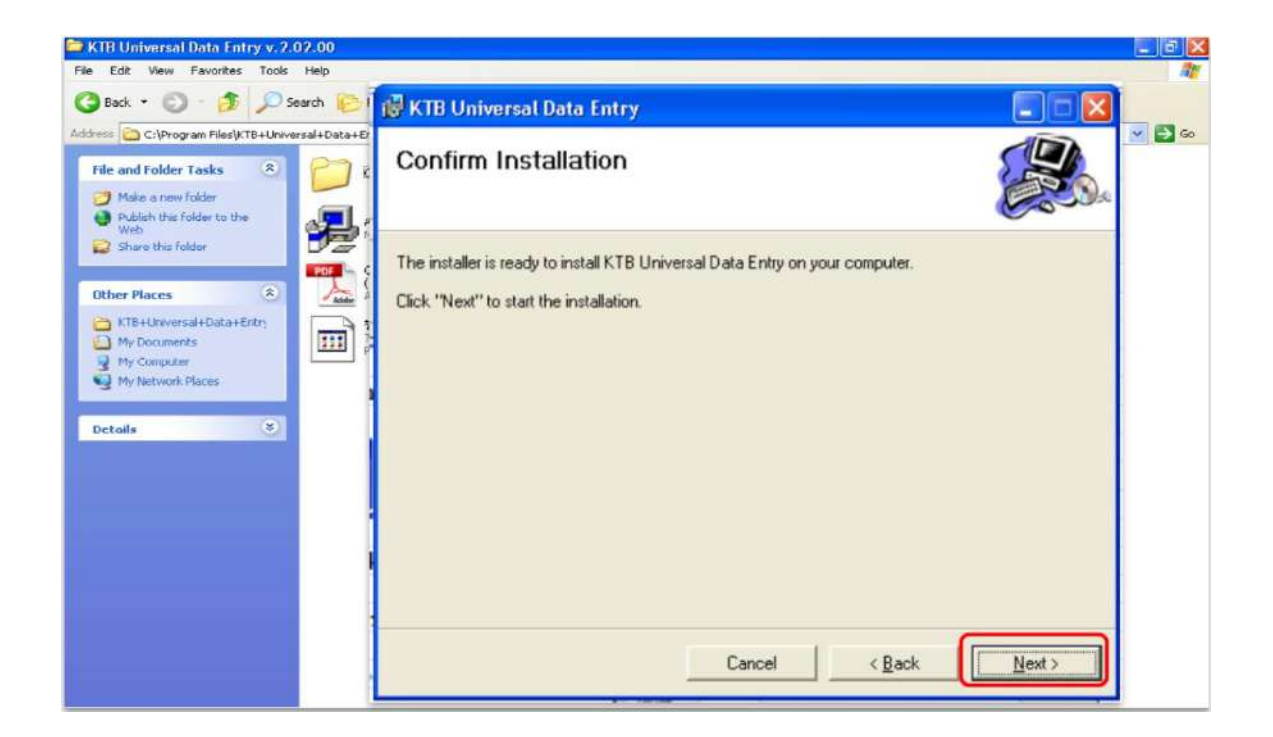

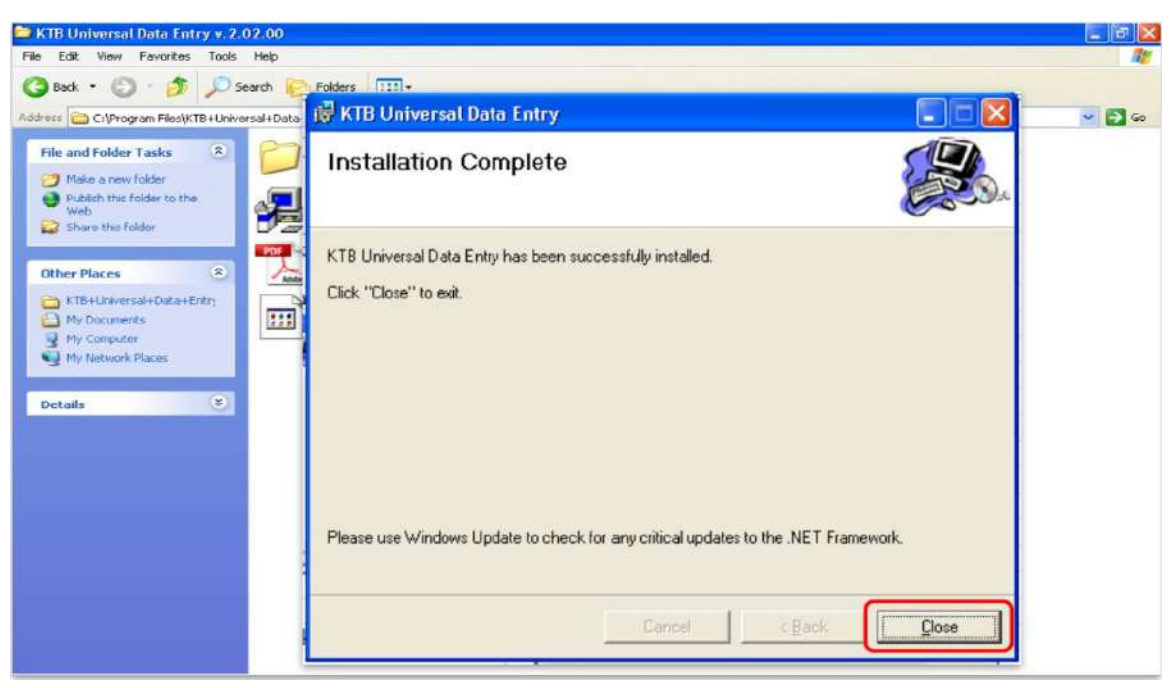

14. เมื่อติดตั้งโปรแกรมเสร็จสมบูรณ์ให้ คลิก Close

15. จะปรากฏไอคอนด้านหน้า Desktop ให้คลิกที่ไอคอนดังตัวอย่าง เพื่อเข้าไปทำการ กำหนดข้อมูลของส่วนราชการ

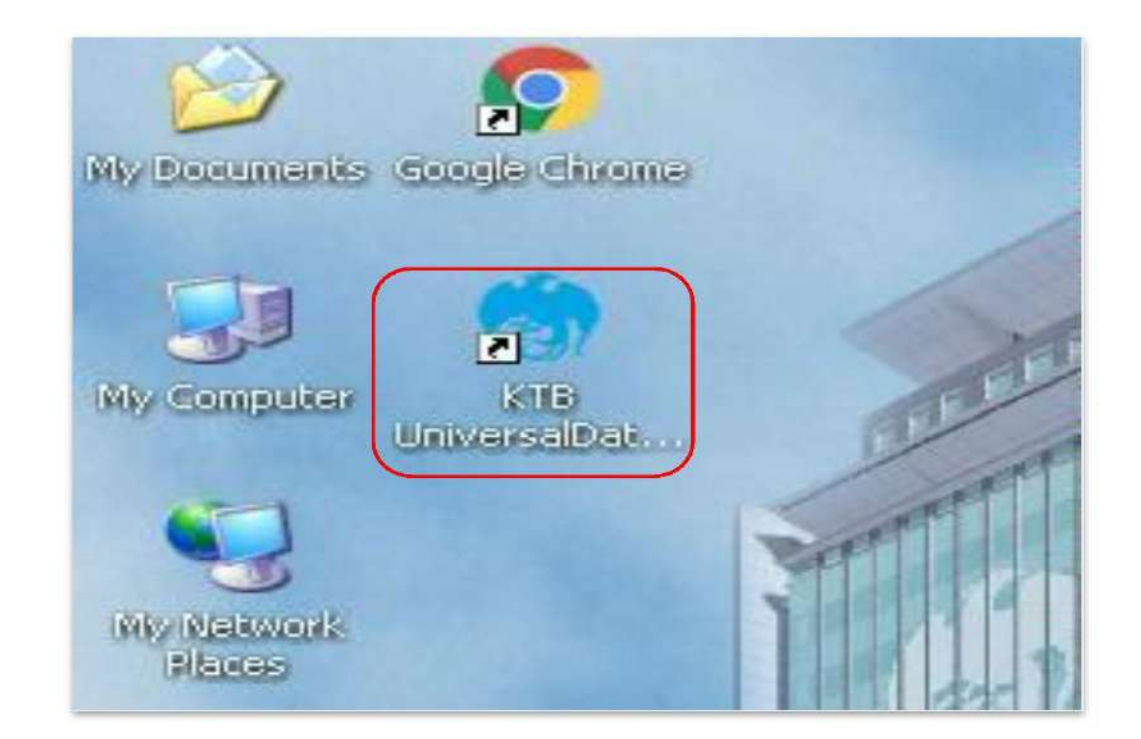

16. เมื่อดับเบิลคลิกเข้าไปที่ไอคอนด้านหน้า Desktop จะปรากฏหน้าต่างขึ้นมาให้ใส่ User name และ Password ดังตัวอย่าง จากนั้นคลิก OK

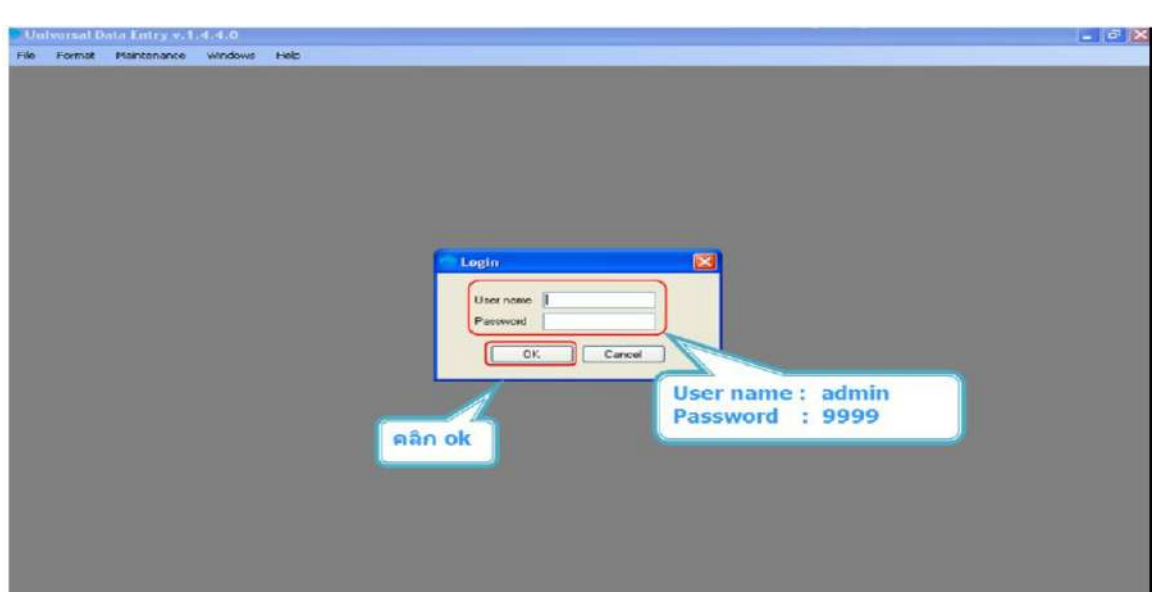

17. จากนั้นจะมีหน้าต่างขึ้นมาเพื่อให้เลือก เลือกบริการ KTB iPay Standard/Express เลือกบริการ KTB iPay Direct (ระบบจะขึ้นข้อความให้เลือกเฉพาะครั้งแรกที่ลงโปรแกรมใหม่ เท่านั้น) จากนั้น คลิก OK (กรณีที่ลงโปรแกรมใหม่ จะต้องดำเนินการขึ้นตอนนี้ใหม่ทุกครั้ง)

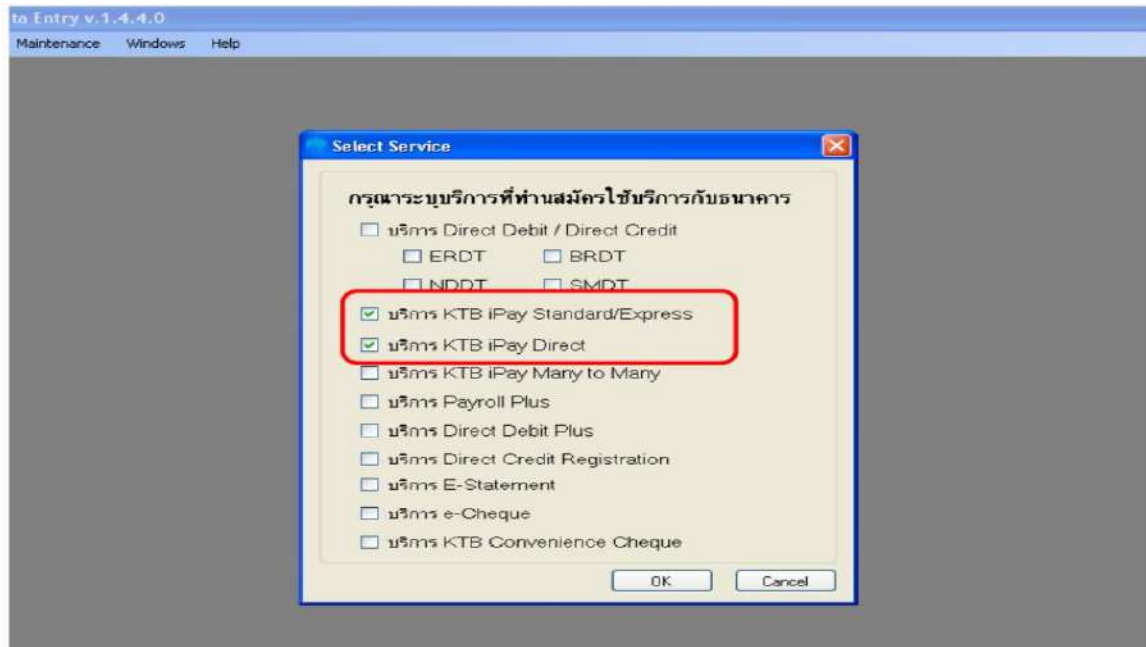

18. หลังจากเลือกบริการเรียบร้อยแล้ว ต้องทำการกำหนดข้อมูลบัญชีเงินในงบประมาณ ของส่วนราชการเพื่อใช้เป็นหลักฐานข้อมูลบัญชีด้านจ่ายโดยเลือก Maintenance  $\,\,\longrightarrow\,\,$  Company Maintenance

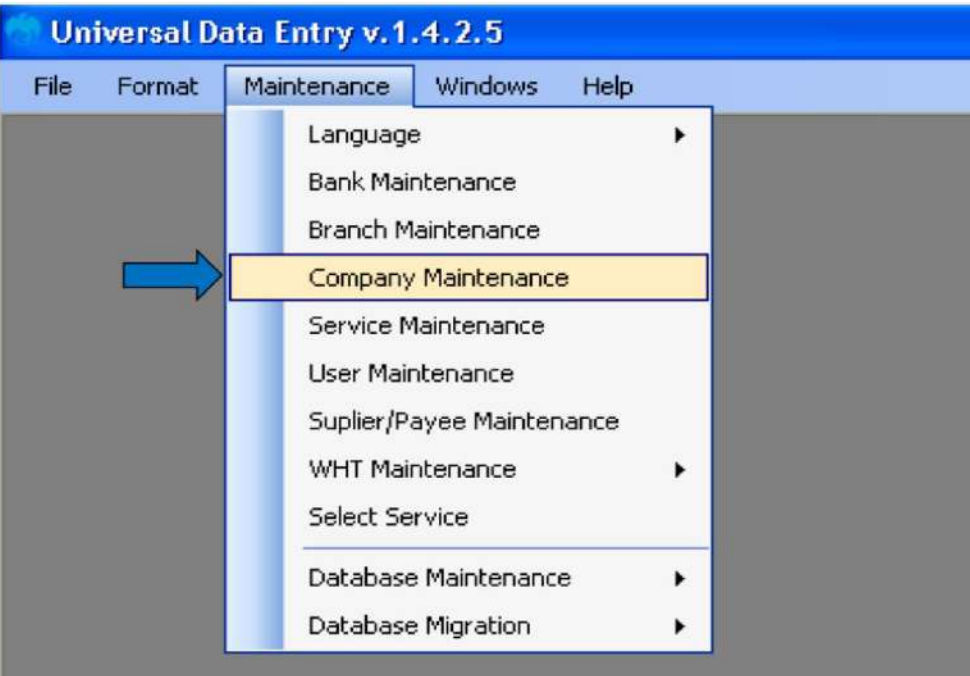

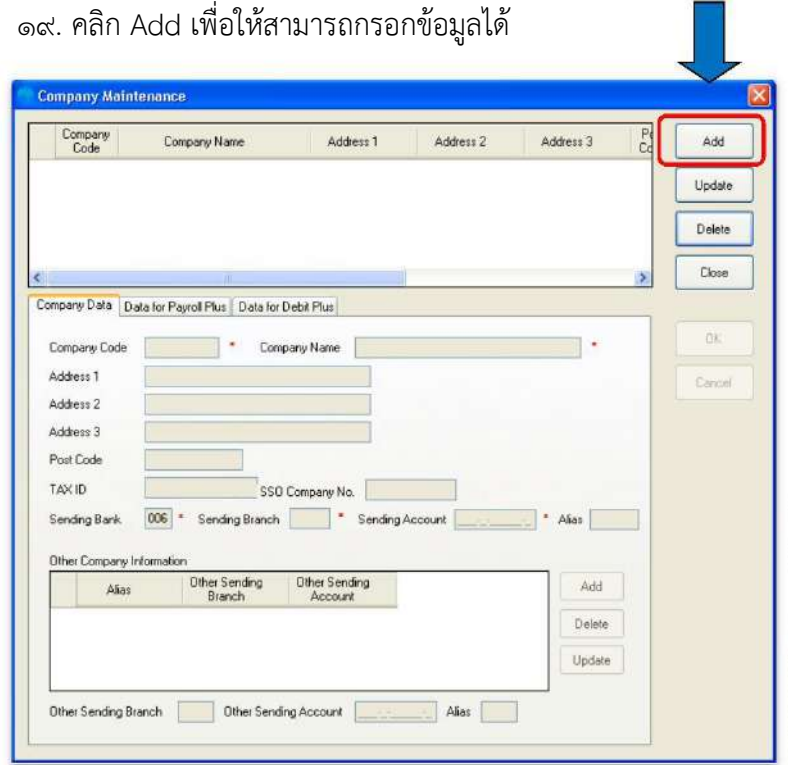

20. ให้เพิ่มข้อมูลในช่องว่างที่มี (\*สีแดง) ดังนี้

Company Code : รหัสหน่วยงาน

Company Name : ชื่อหน่วยงาน (ภาษาอังกฤษ)

Sending Bank : 006 (รหัสธนาคารกรุงไทย) เนื่องจากบัญชีเงินในงบประมาณเป็น ธนาคารกรุงไทย

Sending Branch : รหัสสาขาบัญชีธนาคารเงินในงบประมาณ ๔ หลัก (ดูรหัสสาขา จากหน้าบัญชีธนาคาร

Sending Account : เลขที่บัญชี ๑๐ หลัก (เลขบัญชีธนาคารเงินในงบประมาณ

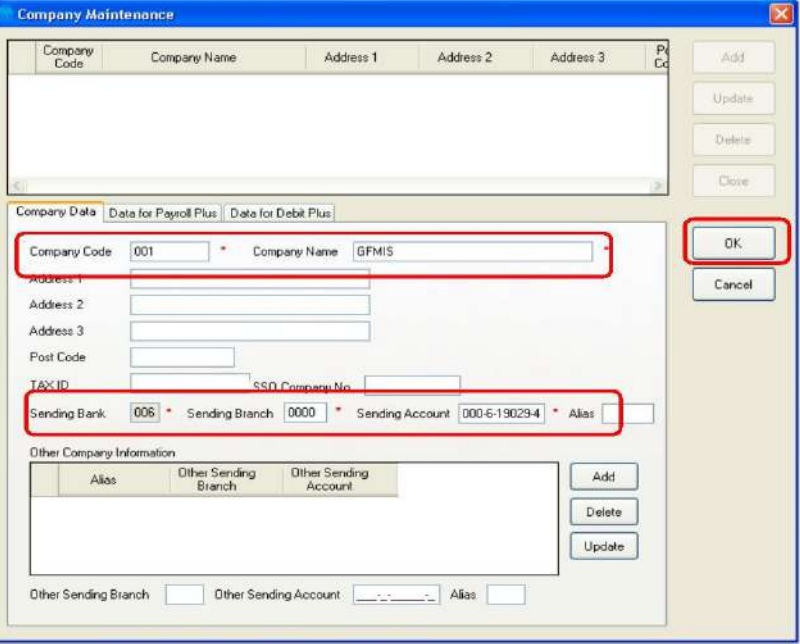

 $\longrightarrow$  เมื่อเพิ่มข้อมูลครบถ้วน กด OK

21. หลังจากที่เพิ่มข้อมูลบัญชีธนาคารเงินในงบประมาณของส่วนราชการในระบบเรียบร้อย แล้ว จะปรากฏข้อมูลบัญชีธนาคาร ดังตัวอย่าง

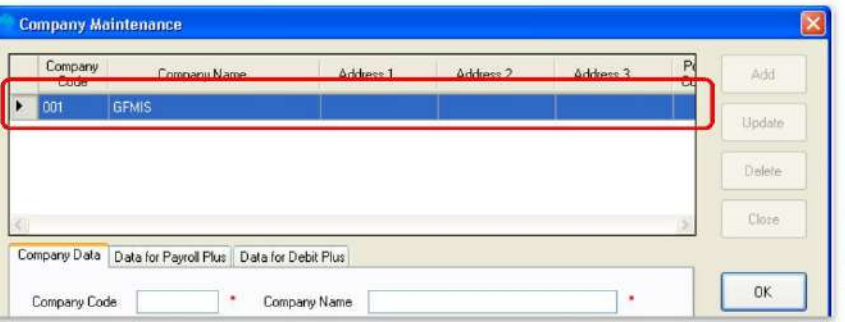

## **4.2 การเตรียมข้อมูลด้านจ่าย**

หลังจากที่เจ้าหน้าที่การเงินได้ตรวจสอบเอกสารขอเบิกเงินกับรายการขอเบิกเงินและวางเบิก เงินในระบบ GFMIS เรียบร้อยแล้ว จากนั้นกรมบัญชีกลางได้โอนเงินเข้าบัญชีเงินในงบประมาณของส่วน ราชการ เจ้าหน้าที่การเงิน จะต้องทำการตรวจสอบรายการขอเบิกกับเงิน ที่กรมบัญชีกลางโอนเข้ามา ในบัญชีเงินในงบประมาณ เมื่อถูกต้องตรงกันแล้วจึงขออนุมัติจากหัวหน้าส่วนราชการ เพื่อทำการจ่ายเงิน แก่ผู้มีสิทธิรับเงิน และเมื่อได้รับการอนุมัติจากหัวหน้าส่วนราชการแล้ว เจ้าหน้าที่การเงินต้องทำ การเตรียมข้อมูลการจ่ายเงินของผู้มีสิทธิรับเงิน ซึ่งประกอบด้วย ชื่อ – นามสกุล จำนวนเงิน บัญชีธนาคาร เลขบัญชี รายการจ่ายเงิน เป็นต้น เพื่อใช้เป็นข้อมูลในการจัดทำไฟล์ข้อมูลและอัพโหลดในเว็บไซต์ KTB Corporate Online ต่อไป ซึ่งการเตรียมไฟล์การจ่ายเงินสามารถทำได้ ๒ วิธี คือ ๑. แบบคีย์ผ่าน KTB Universal Data Entry 2. แบบคีย์ผ่าน Excel File ซึ่ง แต่ละวิธีมีขั้นตอน ดังนี้

#### **1. การเตรียมไฟล์ข้อมูลด้านการจ่าย แบบคีย์ผ่าน KTB Universal Data Entry**

- 1. คลิกเลือกไอคอน KTB Universal Data Entry (ด้านหน้า Desktop)
- ๒. ใส่ User name : admin → Password :๙๙๙๙ → คลิก OK

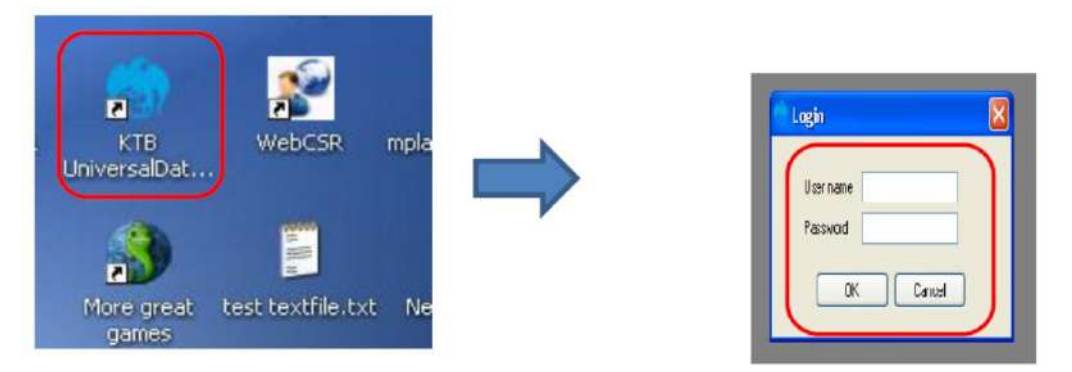

#### 3. คลิกที่เมนู Format KTB IPay

- เลือก KTB iPay Standard/Express (กรณีโอนเงินให้กับผู้รับเงินที่บัญชีไม่ใช่ ธนาคารกรุงไทย)
- เลือก KTB iPay Direct (กรณีโอนเงินให้กับผู้รับเงินที่บัญชีเป็นธนาคารกรุงไทย)

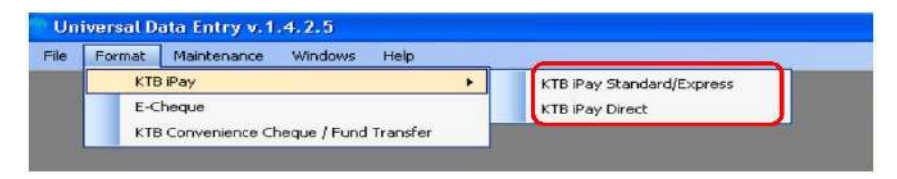

## **\*\*ในการเตรียมไฟล์ข้อมูล\*\***

ึกรณีโอนเงินให้ผู้มีสิทธิรับเงินที่มีหลายธนาคาร ให้เตรียมไฟล์ข้อมูล ๒ ชุดคือ

- 1. ไฟล์ข้อมูลจ่ายเงินเข้าบัญชีธนาคารกรุงไทย
- 2. ไฟล์ข้อมูลจ่ายเงินเข้าบัญชีธนาคารอื่นที่ไม่ใช่ธนาคารกรุงไทย
- 4. คลิก Select
	- เลือกบัญชีธนาคารเงินในงบประมาณ
	- เลือกบริการที่ต้องการโอนเงิน—> คลิก OK

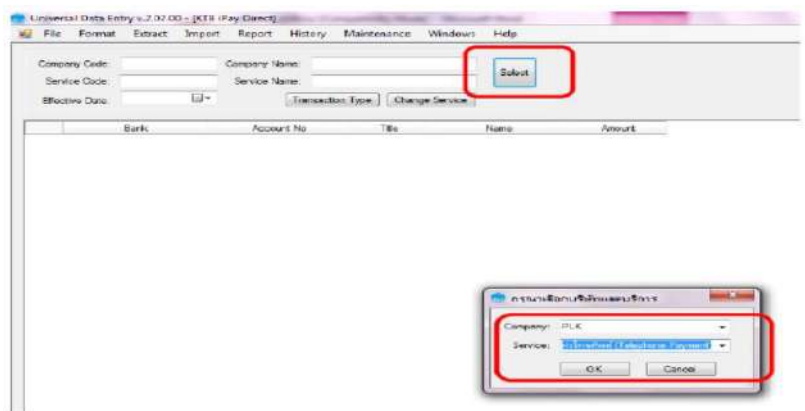

5. จะปรากฏหน้าต่างที่มีข้อมูลของบัญชีเงินในงบประมาณ (บางส่วน) แต่ทุกครั้งที่ทำรายการ ใหม่จะต้องระบุวันที่มีผล คลิก Effective Date เลือกวันที่ที่ต้องการโอนเงินเข้าบัญชีผู้รับเงิน

- กรณีโอนเงินเข้าบัญชีธนาคารกรุงไทย ให้ระบุวันที่ที่ต้องการโอนเงินเป็นวันที่ปัจจุบัน

- กรณีโอนเงินเข้าบัญชีธนาคารอื่นที่**ไม่ใช่**ธนาคารกรุงไทย ให้ระบุวันที่ที่ต้องการโอนเงิน ล่วงหน้า ๒ วันนับแต่วันที่เงินเข้าบัญชีเงินในงบประมาณของส่วนราชการ เช่น เงินเข้าบัญชีเงินใน งบประมาณวันที่ ๑๓ ก.ค. ๒๕๖๐ ให้ระบุ Effective Date วันที่ ๑๕ ก.ค. ๒๕๖๐

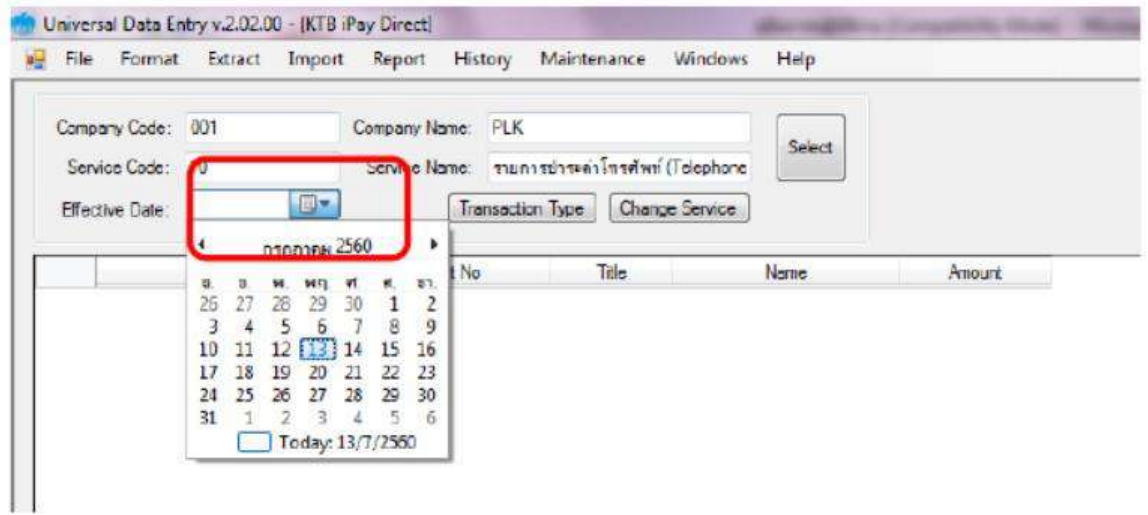

6. หลังจากระบุข้อมูลของบัญชีที่จะจ่ายเงินออก คือ บัญชีเงินในงบประมาณ เรียบร้อยแล้ว ให้คลิก Add เพื่อเพิ่มข้อมูลผู้รับเงิน

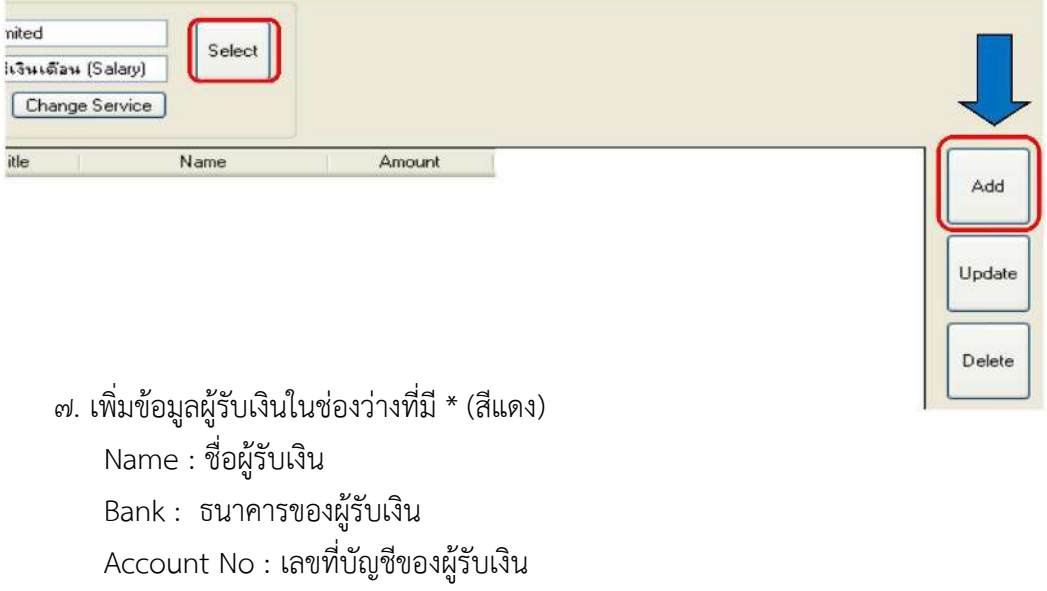

Amount (THB) : จำนวนเงินที่ต้องการโอน

E- mail : e-mail ของผู้รับเงินสำหรับการแจ้งเตือนเงินเข้าบัญชี

SMS/Mobile Phone : เบอร์โทรศัพท์ผู้รับเงินสำหรับการแจ้งเตือนเงินเข้าบัญชีเมื่อกรอก ข้อมูลเรียบร้อยแล้วให้ตรวจสอบความถูกต้องก่อนกด Save

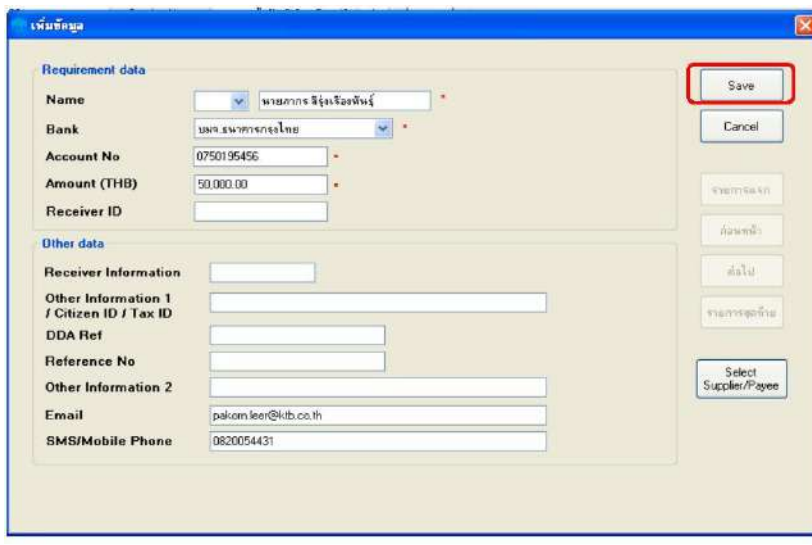

8. จากนั้นจะมีกล่องข้อความถามว่าต้องการเพิ่มข้อมูลอีกหรือไม่ ถ้าต้องการเพิ่มข้อมูลผู้รับเงินราย อื่นให้ คลิก Yes ถ้าไม่ต้องการให้คลิก NO

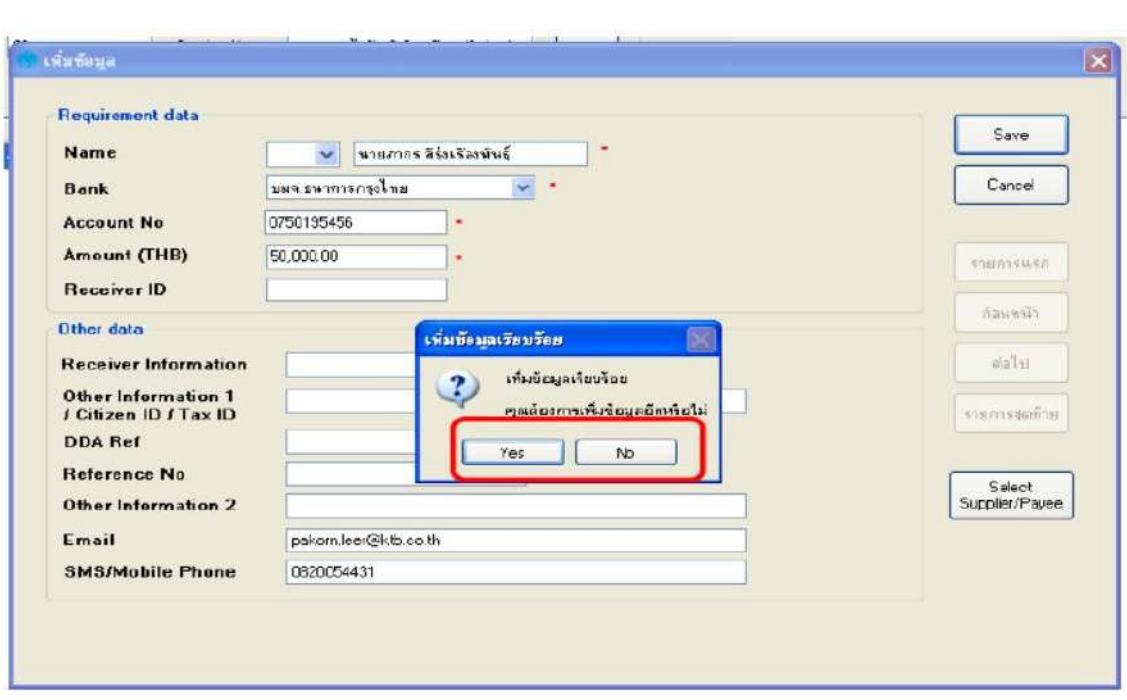

9. หลังจากเพิ่มข้อมูลผู้รับเงินแล้ว จะปรากฏข้อมูลที่ได้เพิ่มเรียบร้อยแล้วในช่องว่าง ให้ทำการ ตรวจสอบข้อมูลและจำนวนเงินให้ถูกต้อง ดังภาพ

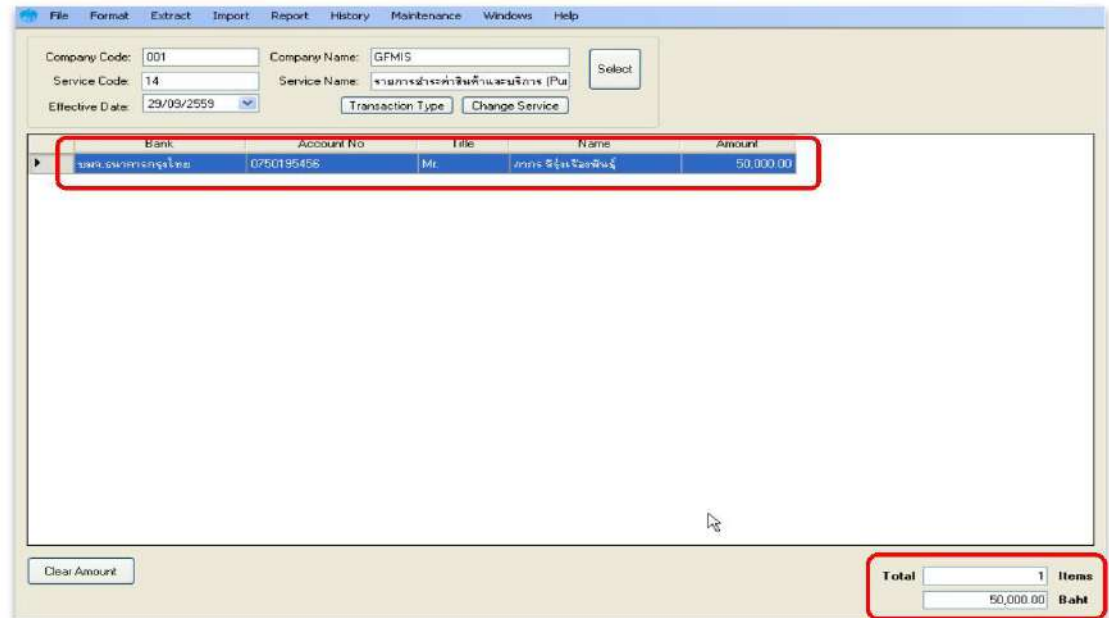

10. ตรวจสอบข้อมูลเมื่อถูกต้องแล้วให้พิมพ์หน้ารายงาน การทำรายการโดยเลือก Report iPay Report เพื่อเรียกรายการแสดงข้อมูลผู้รับเงินก่อนแปลงข้อมูลเป็น Text File

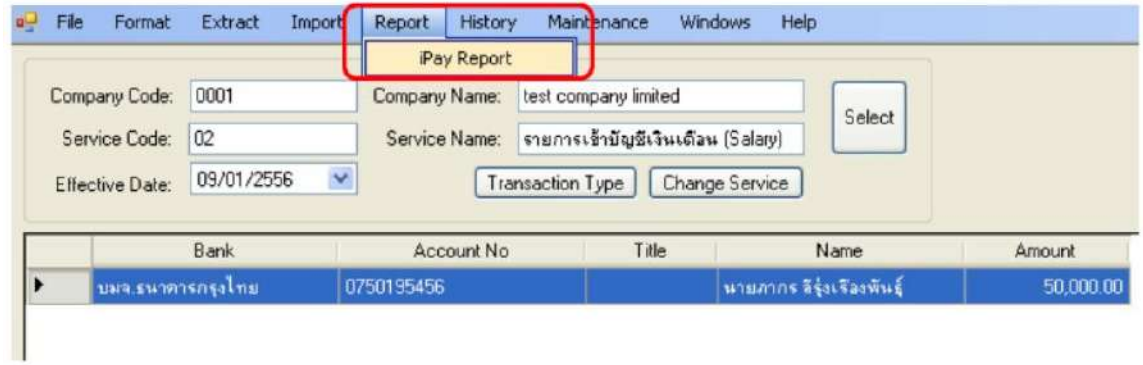

11. พิมพ์รายงานกดเครื่องพิมพ์ (ปุ่มซ้ายบน) และตรวจสอบความถูกต้องของข้อมูลการโอนเงินอีกครั้ง เมื่อถูกต้องแล้วให้แนบรายงานกับเอกสารเบิกจ่ายของหน่วยงานเพื่อใช้ประกอบการตรวจสอบบนระบบ KTB Corporate Online ต่อไป

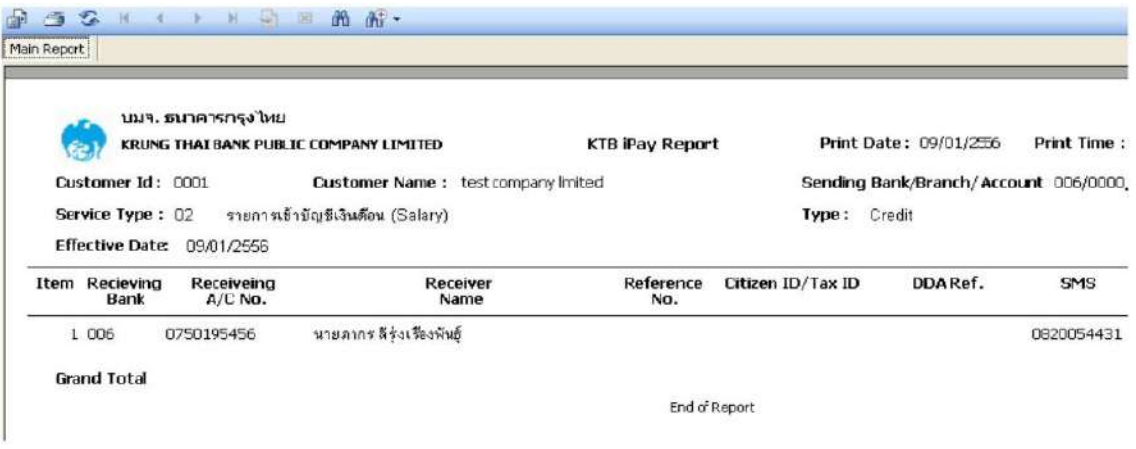

## 12. คลิก Extract เพื่อทำการแปลงไฟล์

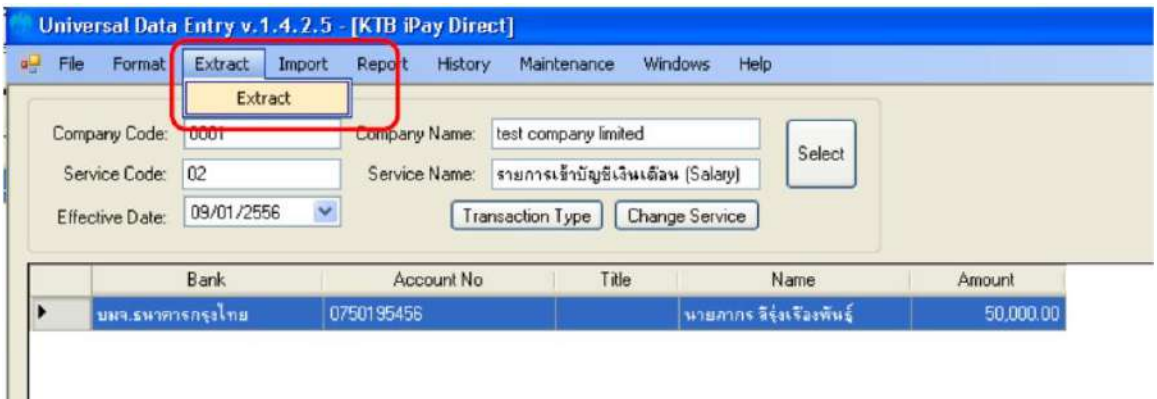

13. เลือกที่จัดเก็บไฟล์ ตั้งชื่อ File name บันทึก Save as type เป็น TEXT Files กดSave กด Ok กด OK

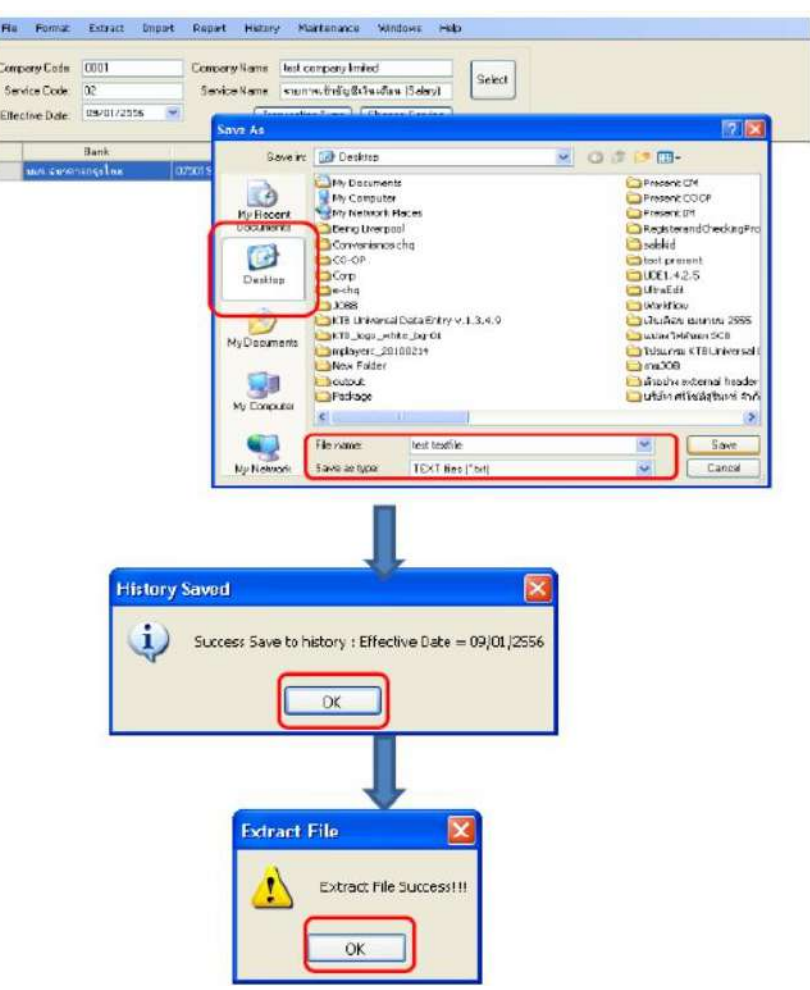

14. จากนั้นจะได้ Text file เพื่อใช้สำหรับการ Upload ในระบบ KTB Corporate Online

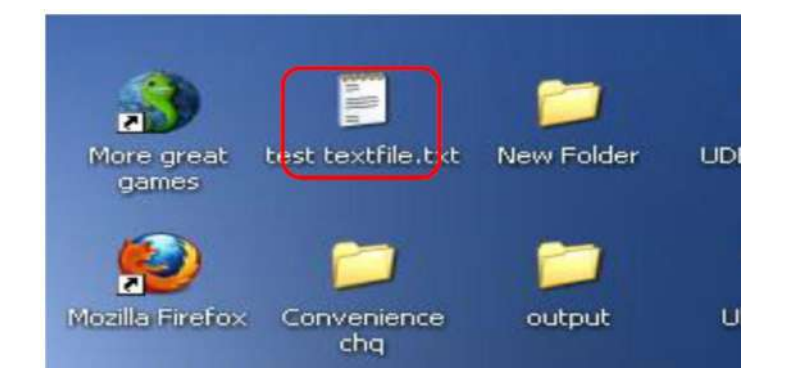

### **2.การเตรียมไฟล์ข้อมูลด้านจ่าย แบบคีย์ผ่าน Excle File**

1. คลิกที่โฟเดอร์ Excel file Format จากฐานข้อมูลที่เราเก็บไว้ ในตัวอย่าง คือ ไดร์ฟ C:\Program Files\KTB\KTB Universal Data Entry File Format\ เพื่อเข้าไปหาไฟล์ต้นฉบับในการทำ ไฟล์ข้อมูลจ่ายเงิน

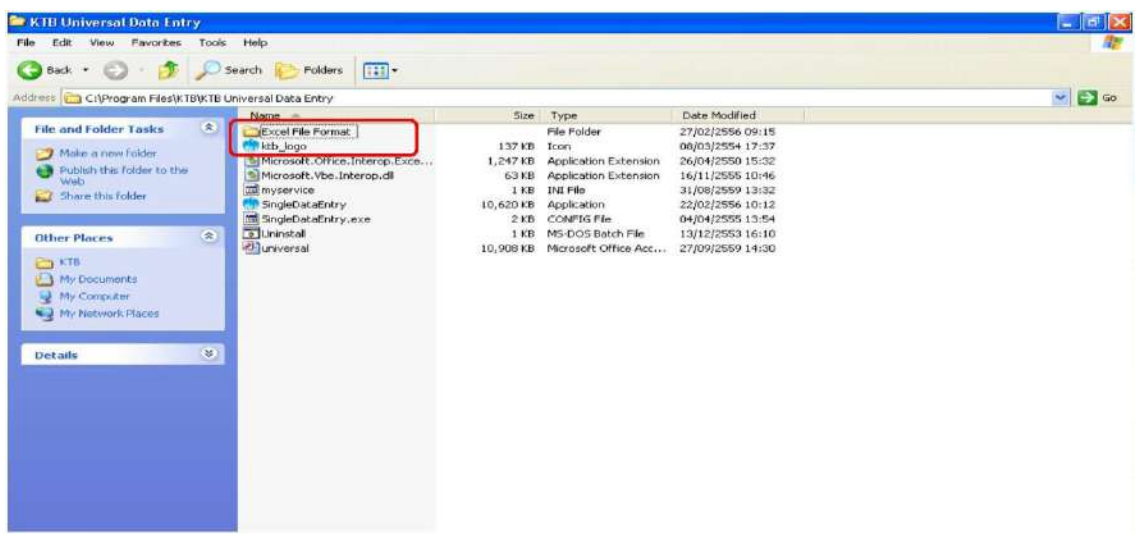

2.เลือกไฟล์ Excel iPay \*\*แนะนำให้copy ไฟล์แยกเก็บไว้เพื่อป้องกันไฟล์ต้นฉบับเสียหาย\*\*

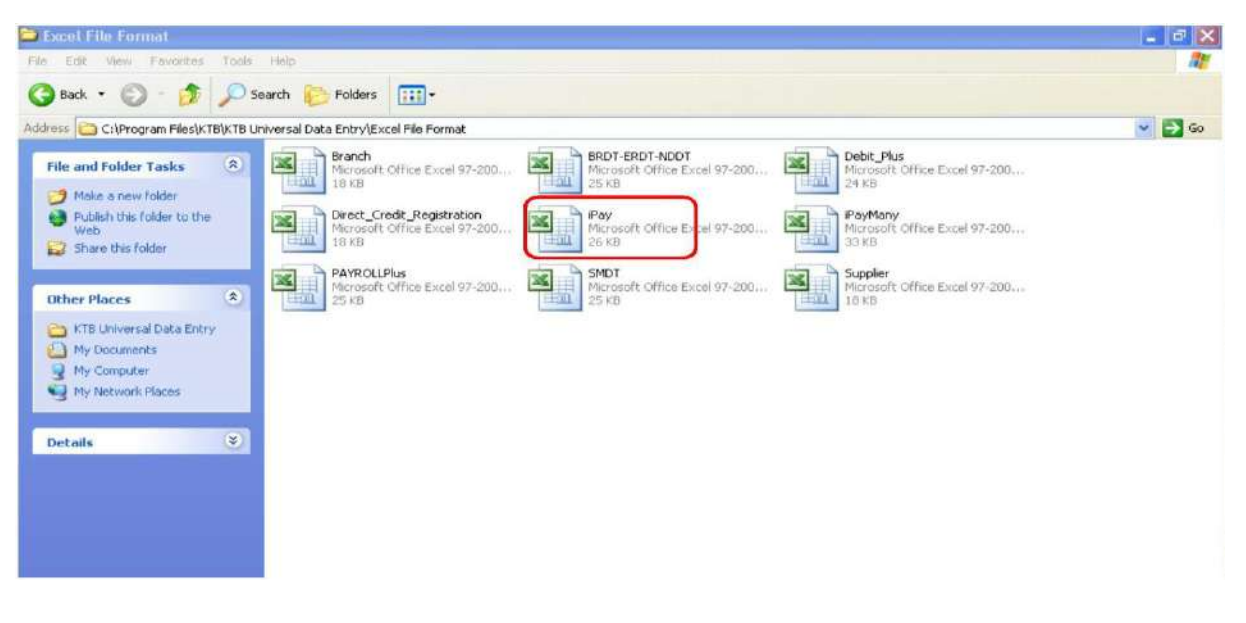

3. ให้เพิ่มข้อมูลในหัวข้อที่มีสีแดง (ก่อนทำการเพิ่มข้อมูลให้ลบข้อมูลเดิมให้หมด ยกเว้นส่วน หัวคอลัมภ์)

- Receiving Bank Code : รหัสธนาคารผู้รับเงิน (แต่ละธนาคารจะมีรหัสต่างกัน)

- Receiving A/C No. : เลขที่บัญชีผู้รับเงิน (กรณีโอนไปบัญชีธนาคาร ธกส. ให้เติมเลข  $\circ$ ข้างหน้าเลขที่บัญชีจนครบ ๑๖ หลัก ตัวอย่าง ธนาคาร ธกส. เลขบัญชี ๑๒๓๔๕๖๗๘๙๐๑๒ ให้กรอกเป็น 0000123456789012) และใส่รหัสสาขา ด้วย

- Receiver Name : ชื่อบัญชีผู้รับเงิน
- Transfer Amount : จำนวนเงินที่ต้องการโอนเงิน

\*\* หมายเหตุ ในทุกช่องจะต้องอยู่ในรูปแบบของ Text (ข้อความ) ยกเว้นช่อง Transfer Amount ที่อยู่ในรูปแบบของ Number (ตัวเลข) ทศนิยม ๒ ตำแหน่ง สำหรับช่องข้อมูลที่ไม่ได้ใส่ข้อมูล ให้ลบตัวอักษรออก

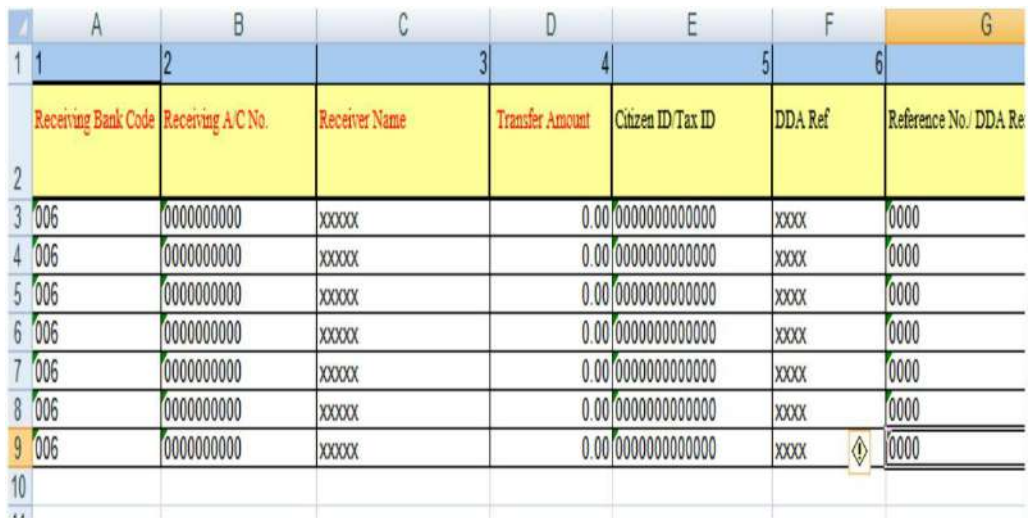

- ถ้าสมัครการแจ้งเตือนผู้รับเงินให้เพิ่มข้อมูลในช่องดังนี้
- E-mail : รับข้อมูลทาง Email
- Mobile No : รับข้อมูลทาง SMS

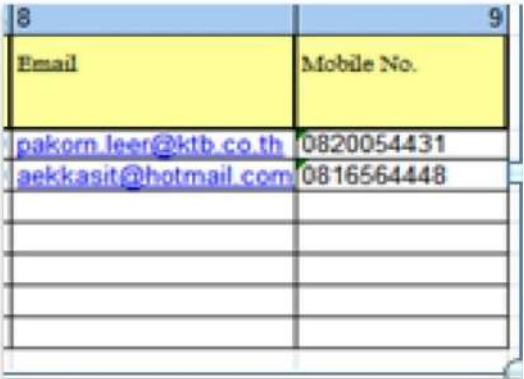

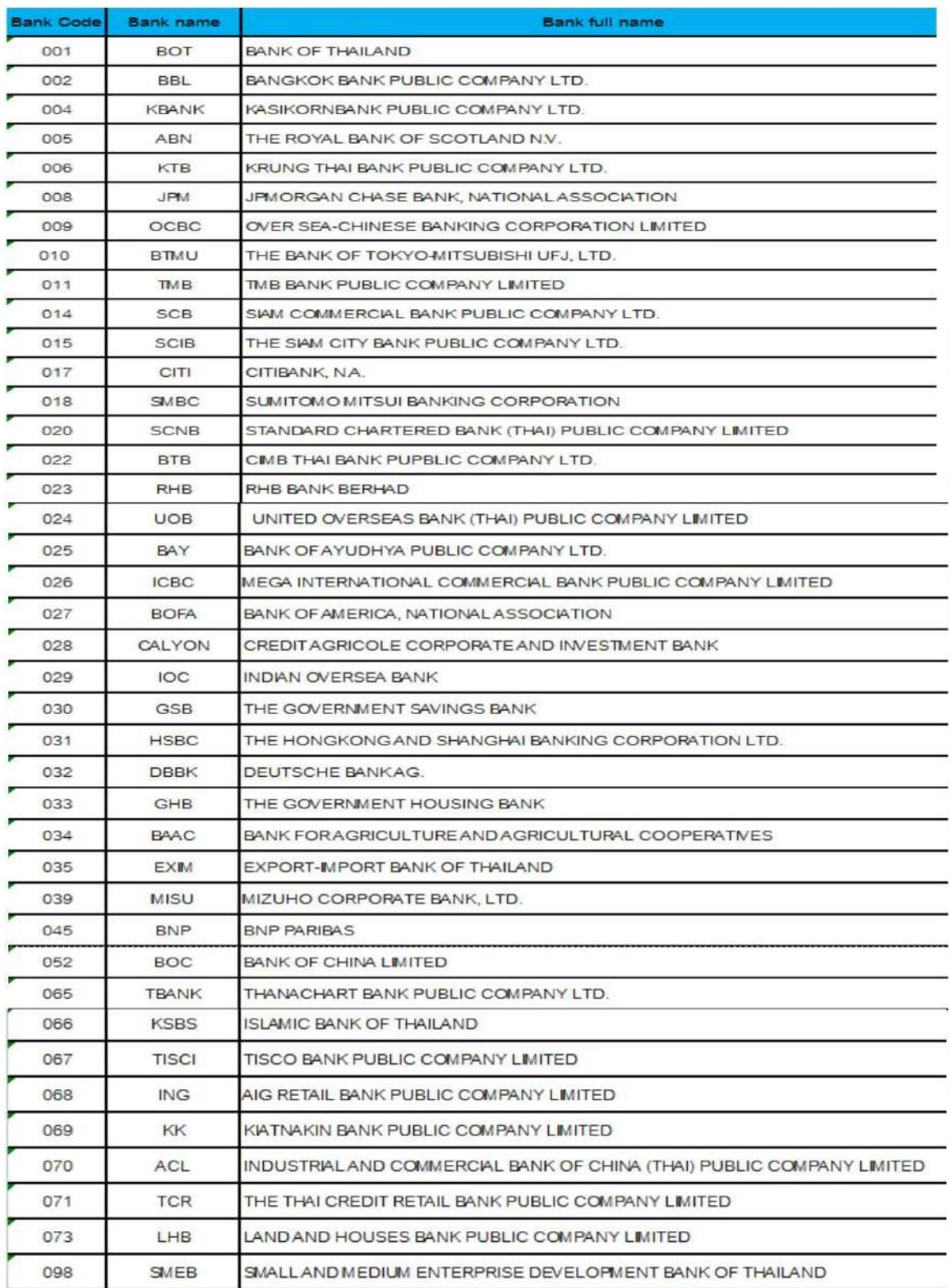

# - ช่อง Receiving Bank Code : รหัสธนาคารผู้รับเงิน

- ในการเตรียมไฟล์ข้อมูล สามารถเตรียมข้อมูลของผู้มีสิทธิรับเงินไว้ในไฟล์อื่นได้และนำมา วางที่ไฟล์ต้นฉบับ (กรณีที่ Copy ข้อมูลตัวอักษรจากที่อื่น ให้ใช้เมนู Paste Special เลือกคำสั่ง Values แล้วคลิก OK เพื่อป้องกันมิให้ค่าของชุดตัวอักษรเปลี่ยน)

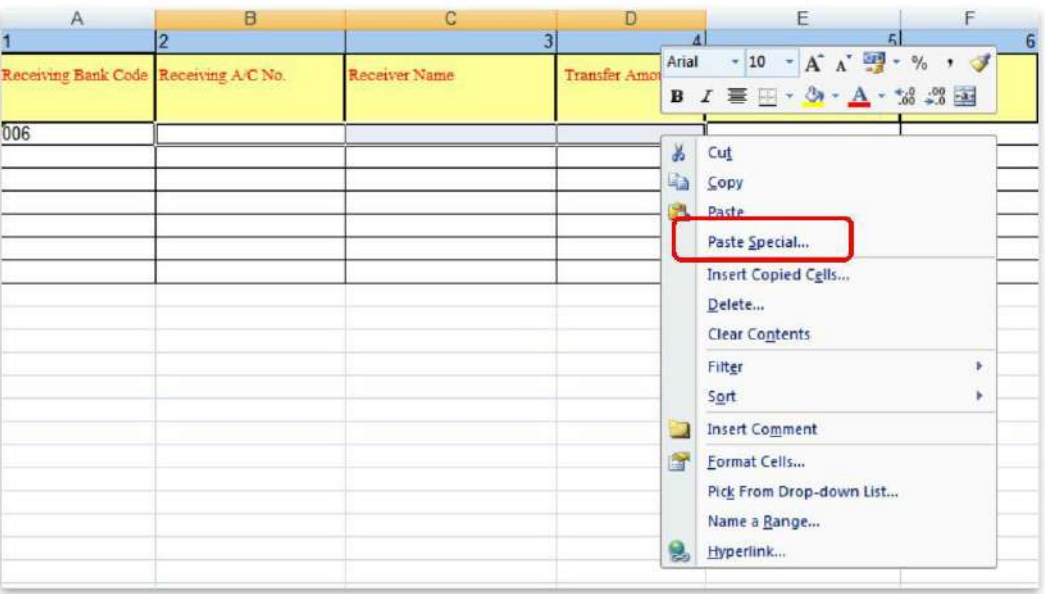

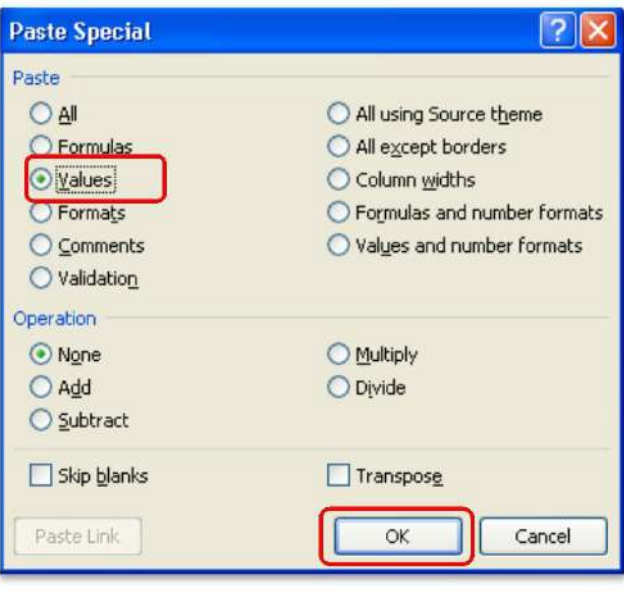

 $\epsilon$  .เมื่อเตรียมไฟล์ข้อมูล Excel File เรียบร้อยแล้วให้บันทึกเป็น Excel ๙๗-๒๐๐๓ และบันทึก ชื่อไฟล์ ให้เข้าใจง่าย เพื่อป้องกันการสับสนในการเลือก File ใช้งาน เช่น เป็นการจ่ายเงินเพื่อชำระสินค้า วันที่ ๘ เดือน กันยายน ๒๕๕๙ บันทึกชื่อ File เป็น **ชำระค่าสินค้า ๐๘๐๙๑๖ ๐๑** จากนั้น กด Save

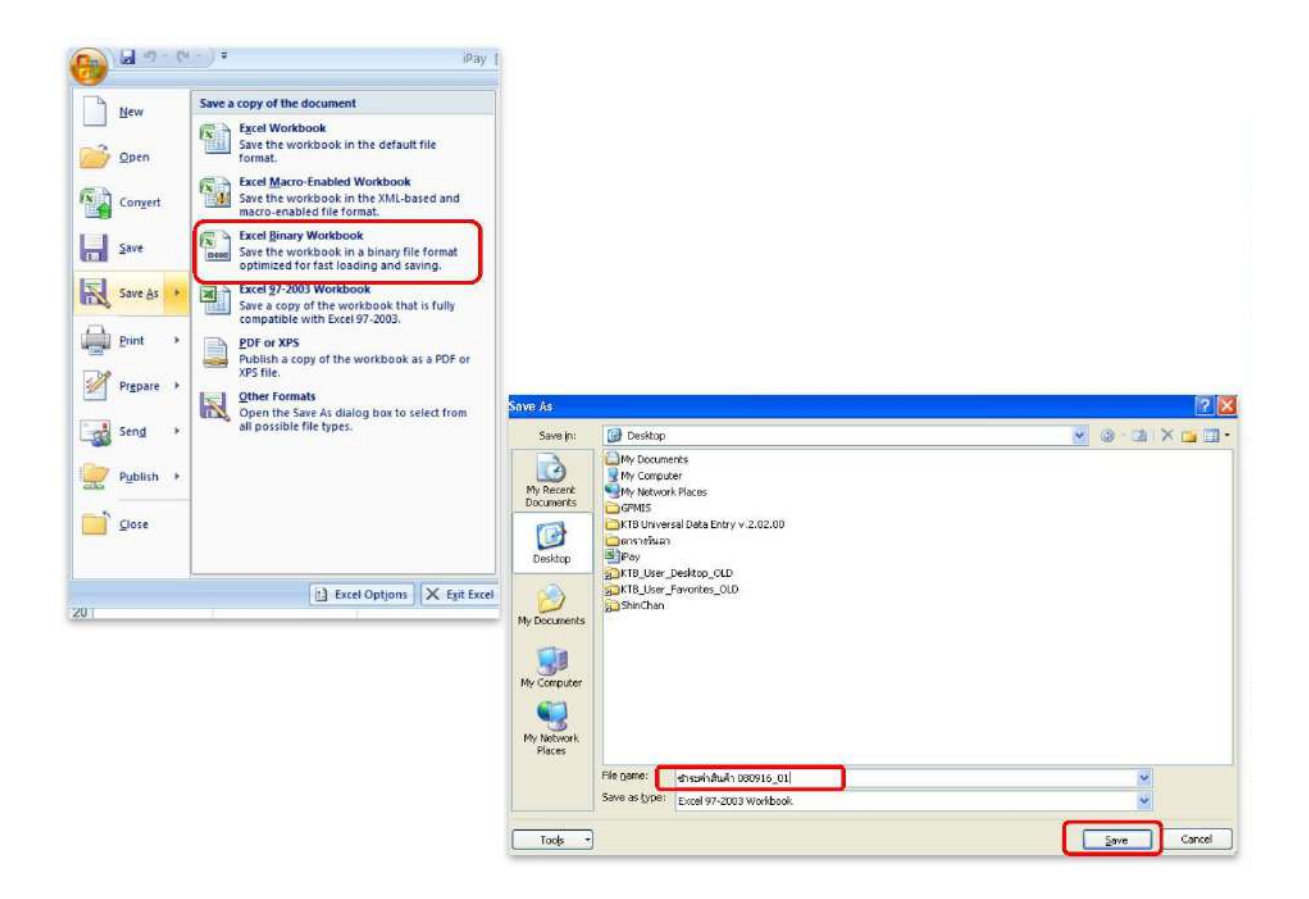

5. หลังจากเตรียมไฟล์ข้อมูล Excel เรียบร้อยแล้วต้องทำการแปลงไฟล์ เพื่อใช้ในการ Upload ในเว็บ KTB Corporate Online โดยเข้าไปที่ โปรแกรม KTB Universal Entry – โส่รหัส User name : admin, Password : ๙๙๙๙ จากนั้น คลิก OK

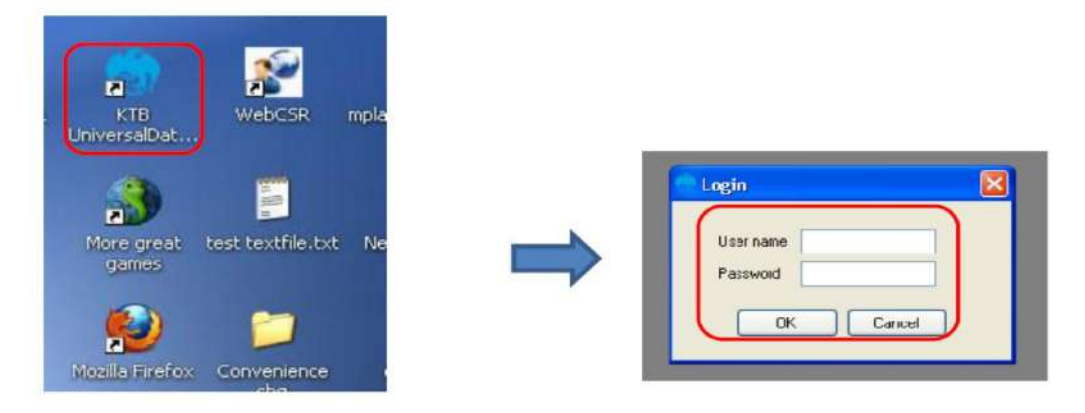

6.คลิก Format KTB iPay เลือก KTB iPay Standard/Express ถ้าต้องการโอนเงิน ไปยังบัญชีปลายทางต่างธนาคาร – หรือเลือก KTB iPay Direct ถ้าต้องการโอนเงินไปยังบัญชี ธนาคารกรุงไทยด้วยกัน

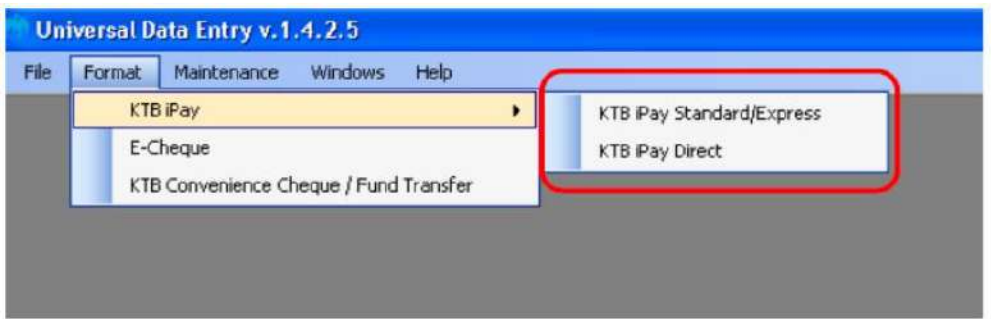

 $\omega$ .คลิก Select → เลือกเลขที่บัญชีเงินในงบประมาณ → เลือกบริการที่ต้องการโอนเงิน คลิก OK

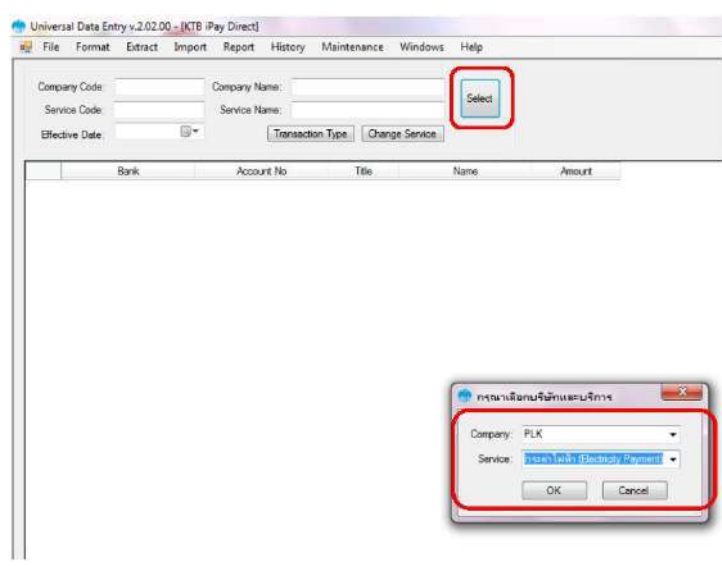

8. คลิก Effective Date เลือกวันที่ที่ต้องการโอนเงินเข้าบัญชีผู้รับเงิน

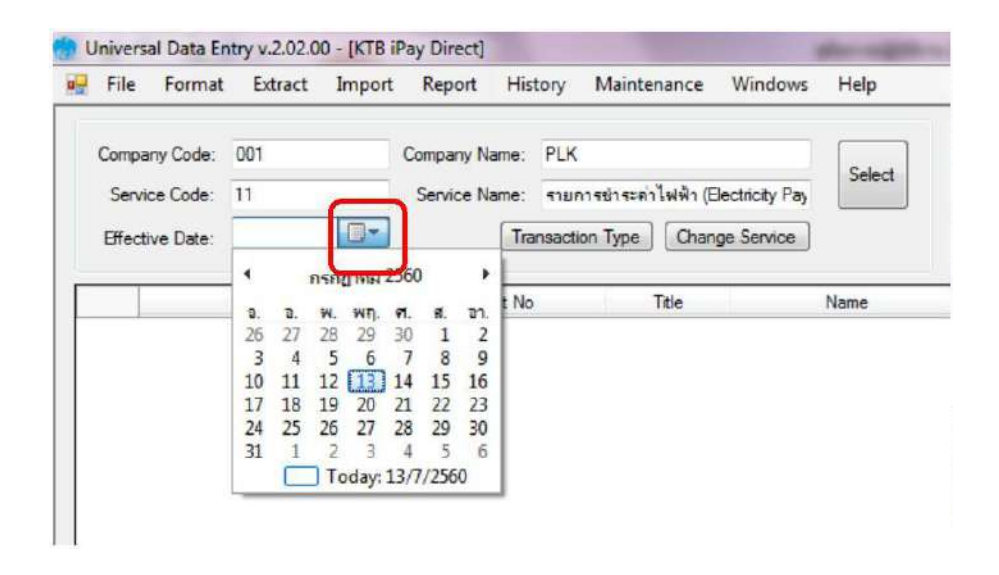

 $\alpha$ . คลิก Import  $\;\longrightarrow$  From Excel File เพื่อแปลงไฟล์

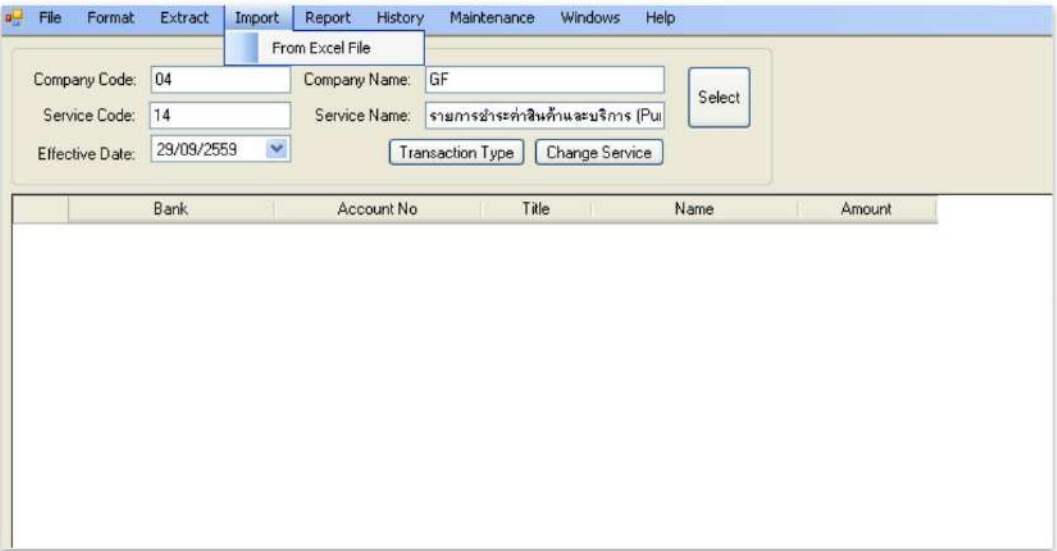

10.คลิกเลือกไฟล์ Excel File ที่ได้เตรียมไว้ คลิก Open

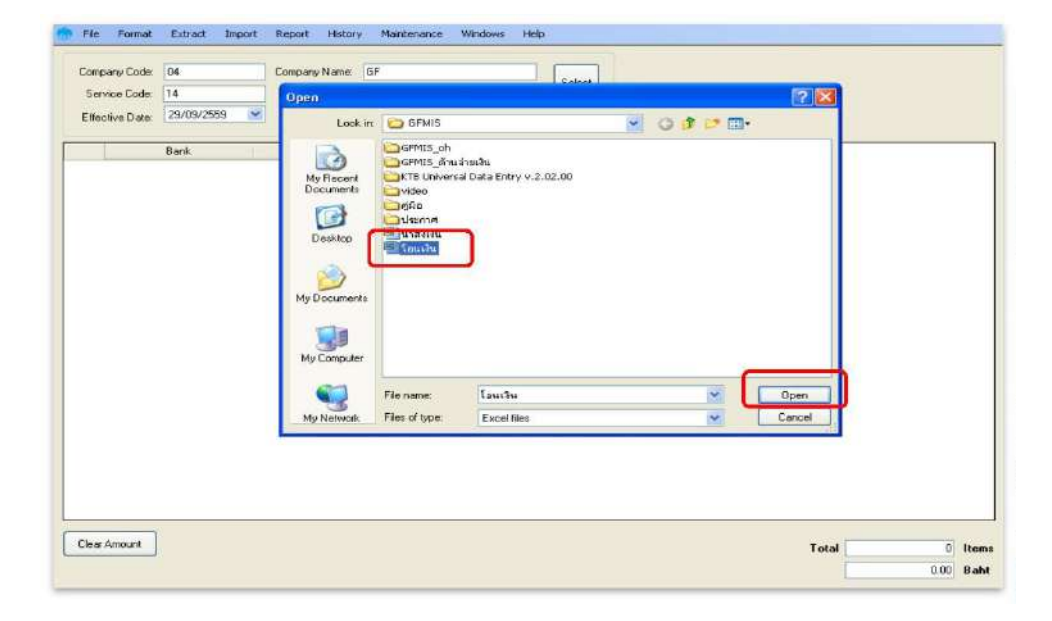

11.ปรากฎหน้าจอแสดงรายการผู้รับเงินให้ตรวจสอบความถูกต้องของรายการก่อนทำการแปลง ไฟล์ข้อมูล ถ้าพบข้อผิดพลาดต้องกลับไปแก้ไขข้อมูลในไฟล์ Excel ก่อนแล้วจึงทำการ Import รายการ เข้ามาใหม่

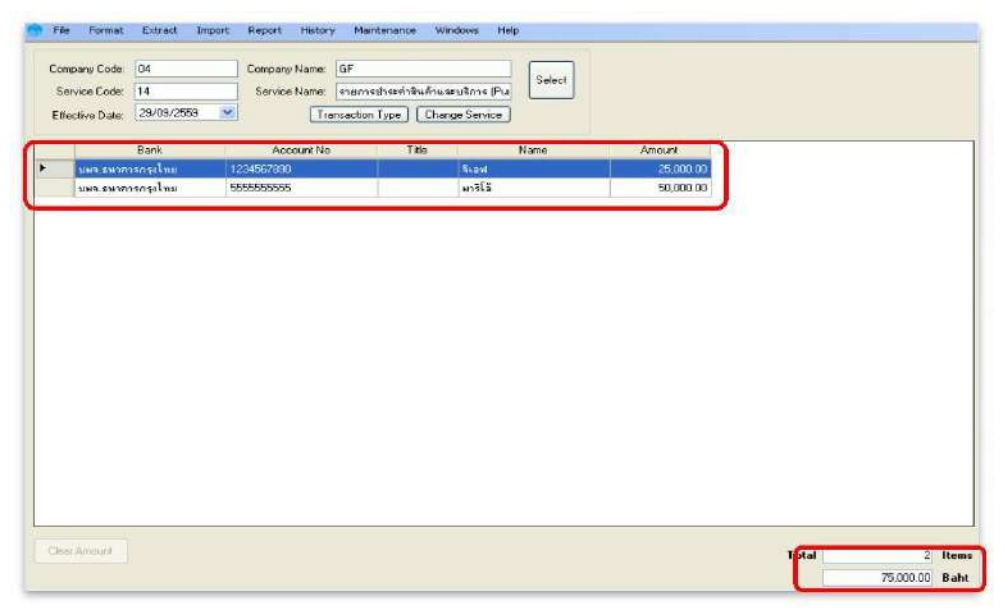

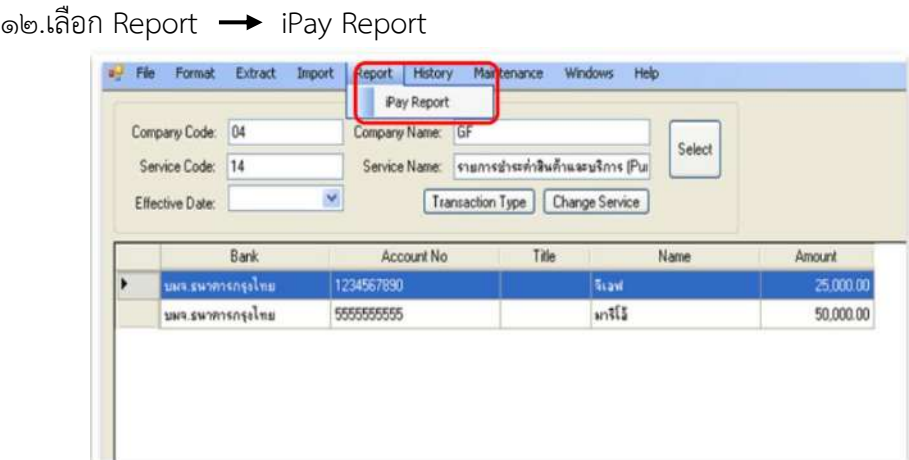

13. ปรากฎหน้ารายงาน กดปุ่มสั่งพิมพ์รายงานจากโปรแกรมแนบกับเอกสารเบิกจ่ายของ หน่วยงานเพื่อใช้ประกอบการตรวจสอบในระบบ KTB Corporate Online

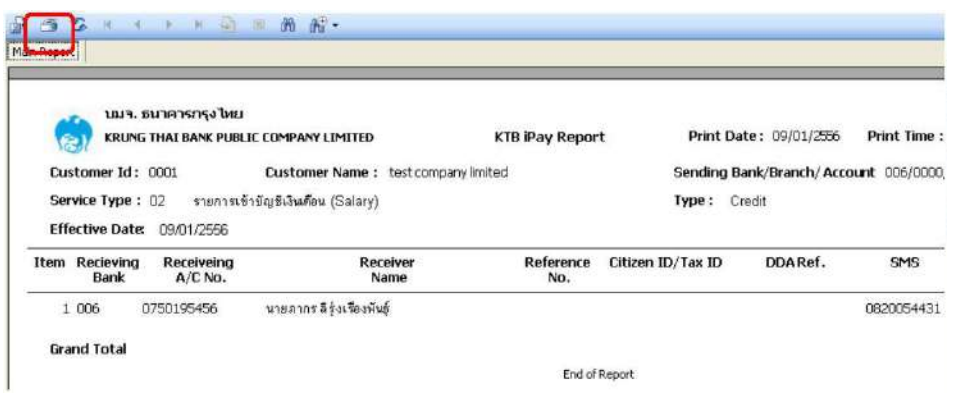

# 14. คลิก Extract เพื่อทำการแปลงไฟล์

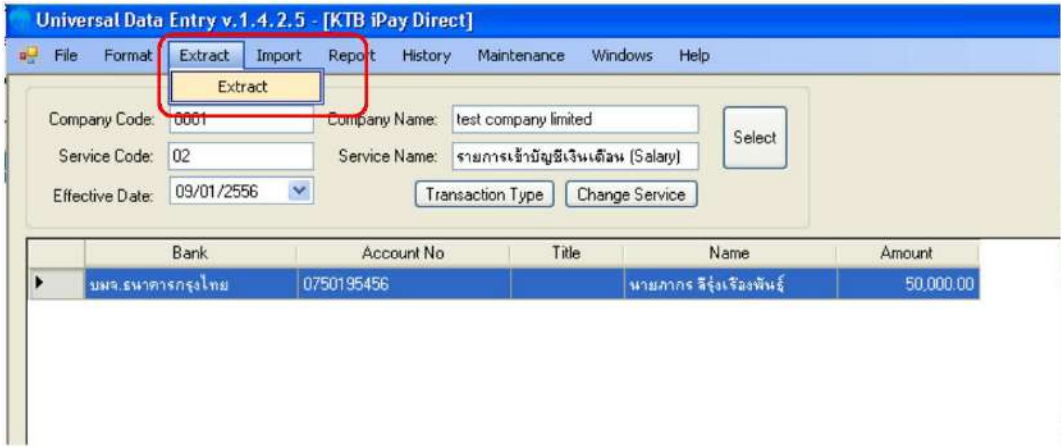

15.เลือกที่จัดเก็บไฟล์ ตั้งชื่อ File Name บันทึก Save as type เป็น TEXT files กด Save $\rightarrow$  กด OK $\rightarrow$  กด OK

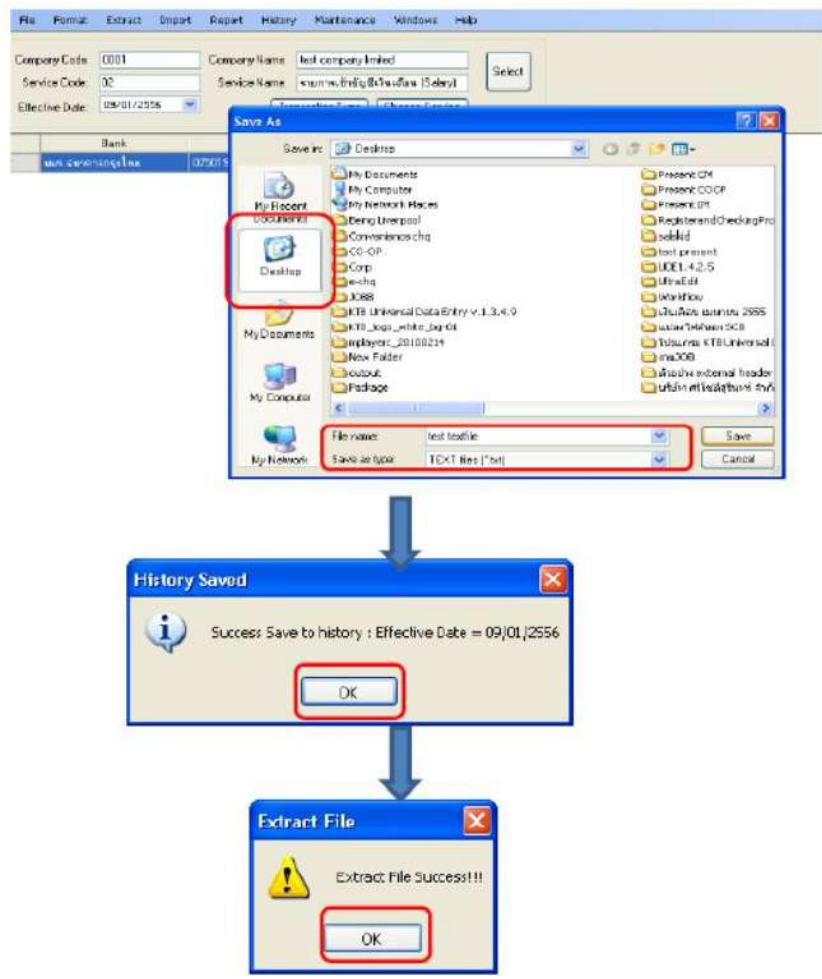

16.จากนั้นจะได้ Text file เพื่อใช้สำหรับการ Upload ในระบบ KTB Corporate Online \*\*หมายเหตุ กรณีที่มีการจ่ายเงินให้กับผู้รับเงินที่เป็นธนาคารกรุงไทย และธนาคารอื่น ๆ ให้ทำ ไฟล์ข้อมูล ๒ ไฟล์ คือ ไฟล์ที่ ๑ คือ ข้อมูลการจ่ายเงินให้กับผู้รับเงินที่เป็นธนาคารกรุงไทย ไฟล์ที่ ๒ คือ ข้อมูลการจ่ายเงินให้กับผู้รับเงินที่ไม่ใช่ธนาคารกรุงไทย \*\*

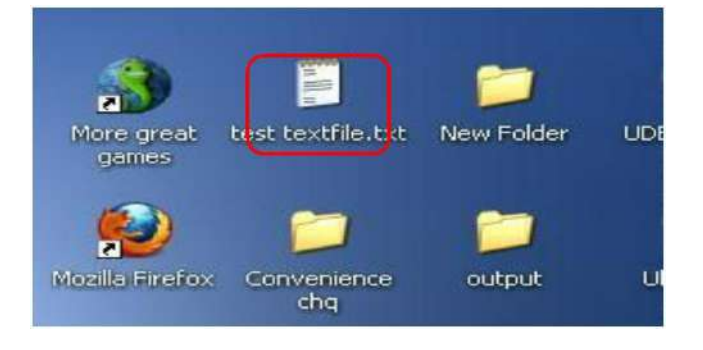
#### **4.3 การ Upload File**

หลังจากที่เจ้าหน้าที่การเงินได้เตรียมไฟล์ข้อมูลและการแปลงไฟล์ Text เรียบร้อยแล้ว จะต้องนำไฟล์ Text ที่แปลงเรียบร้อยแล้วอัพโหลดในเว็บไซต์ KTB ตามขั้นตอนต่อไปนี้

1.เข้าเว็บไซต์ :https://www.ktb.co.th คลิกเลือก KTB Corporate Online

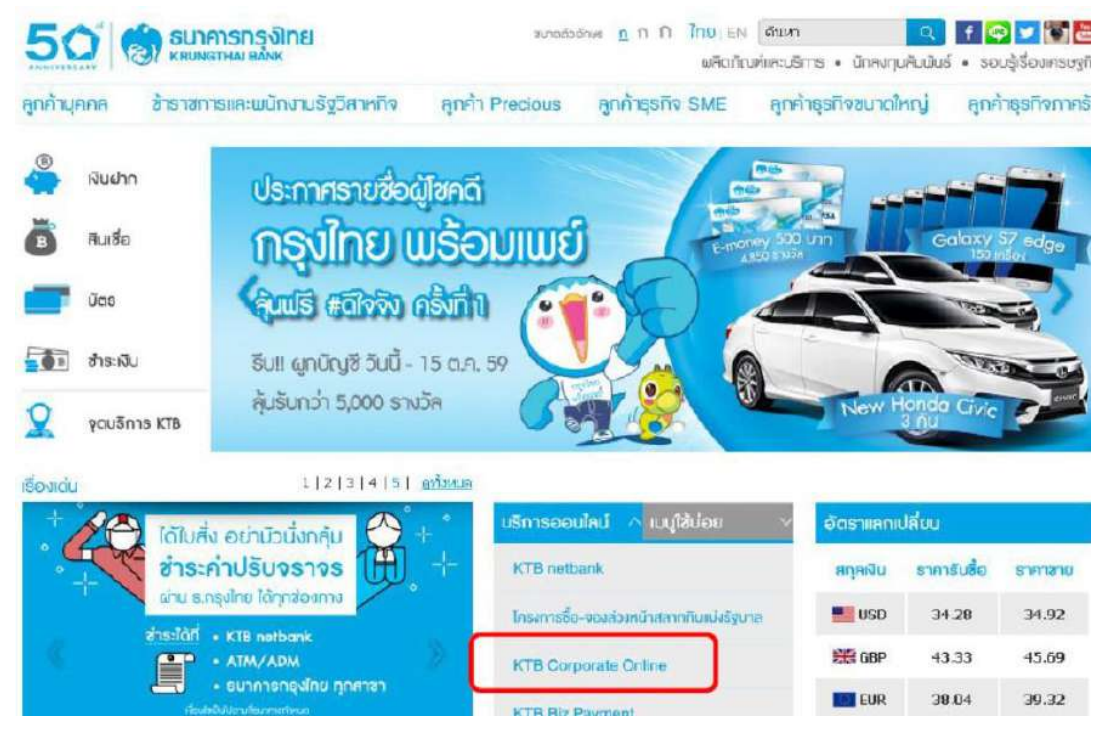

2.เลือกแถบสีฟ้า KTB Corporate Online For Biz Growing Customers ลูกค้า Biz Growing เพื่อเข้าระบบ

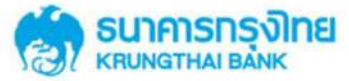

**KTB Corporate Online** 

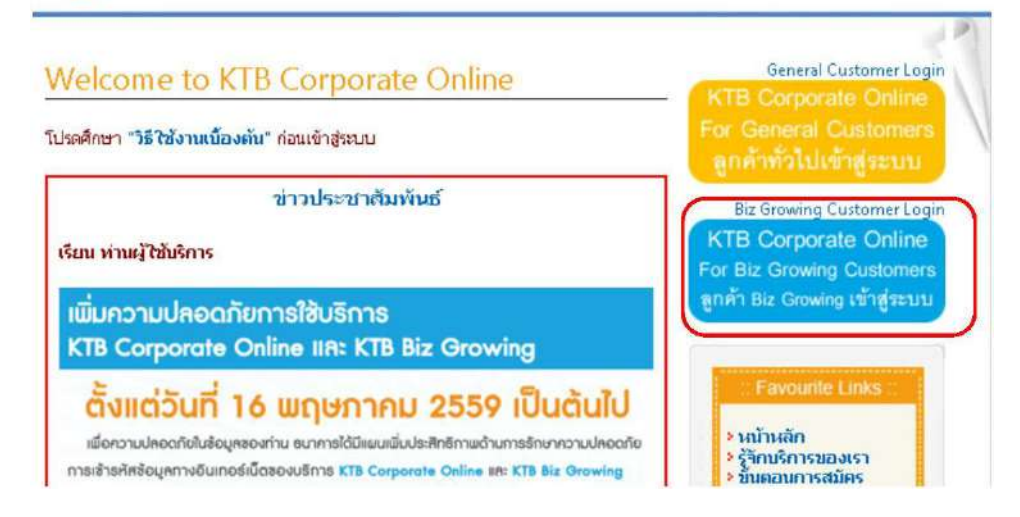

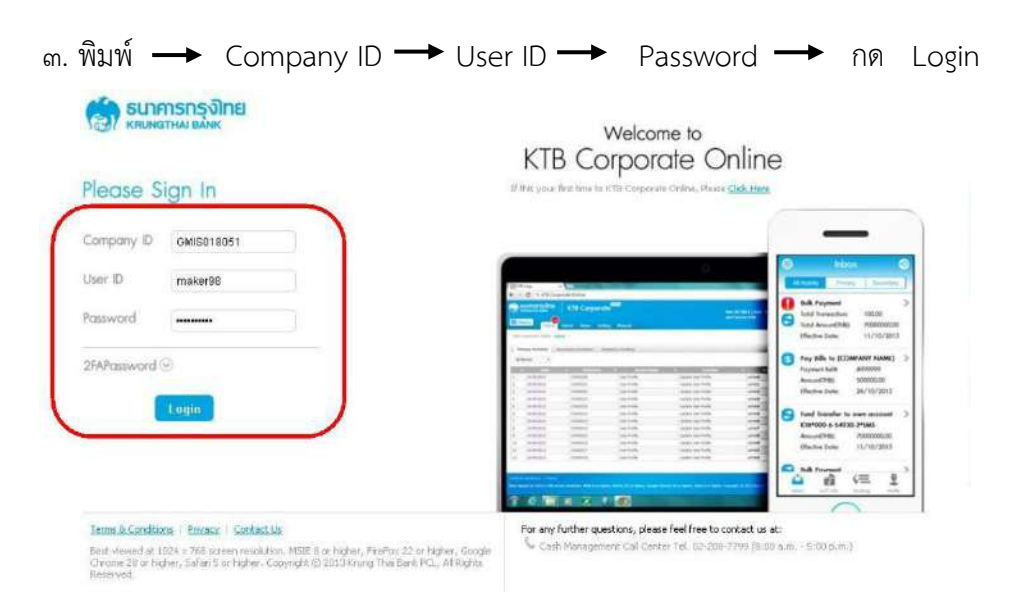

4. ให้คลิกปุ่มเก้าจุด (ด้านมุมซ้าย) ตามตัวอย่าง

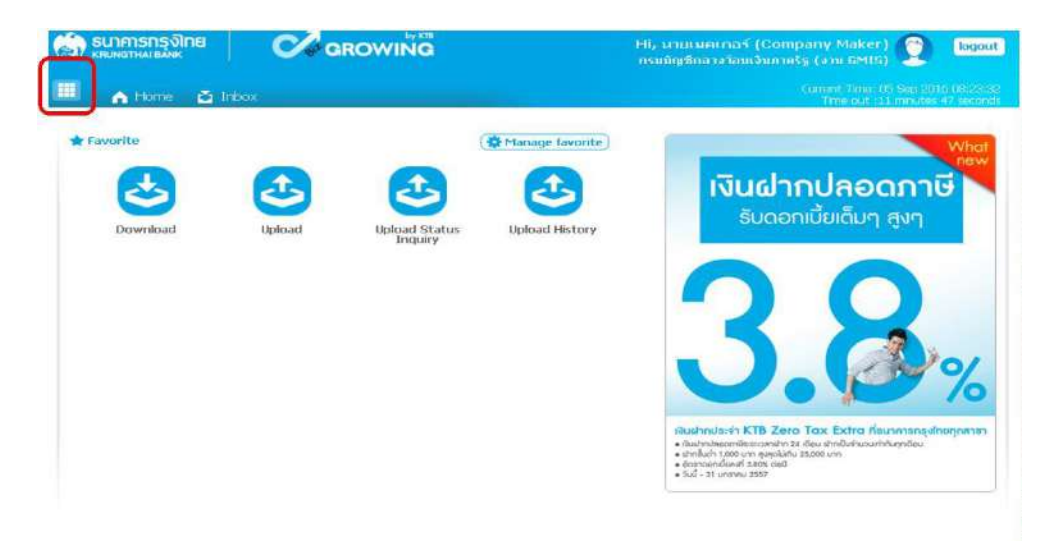

## 5. คลิกที่ลูกศรด้านซ้ายเพื่อไปหน้าถัดไป

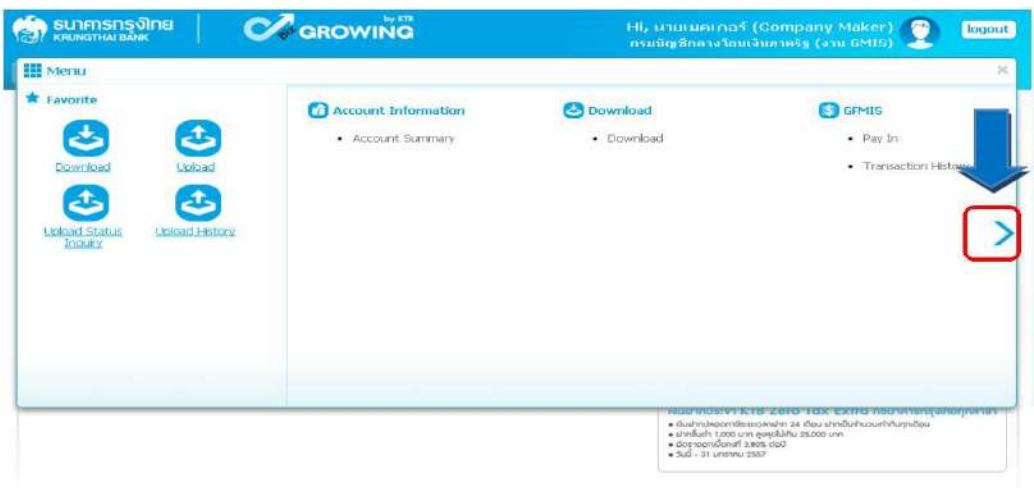

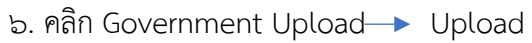

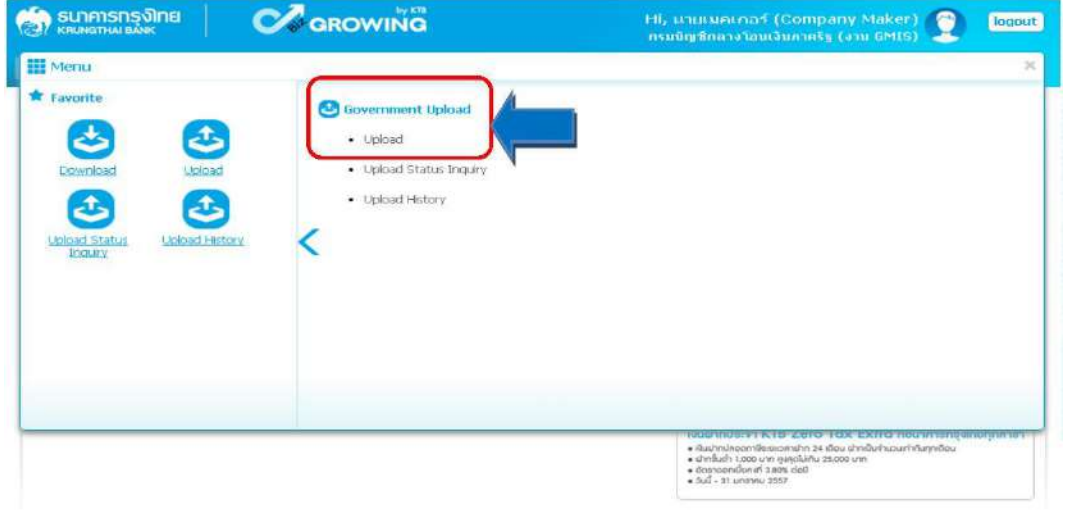

7. คลิก Service Name

 $\rightarrow$  เลือก KTB iPay Direct  $\circ$ ๓ กรณีจ่ายเงินให้กับผู้รับเงินเป็นธนาคารกรุงไทย

 $\rightarrow$  เลือก kTB iPay Standard  $\circ$ ๓ กรณีจ่ายเงินให้กับผู้รับเงินเป็นธนาคารอื่นที่ไม่ใช่ ธนาคารกรุงไทย

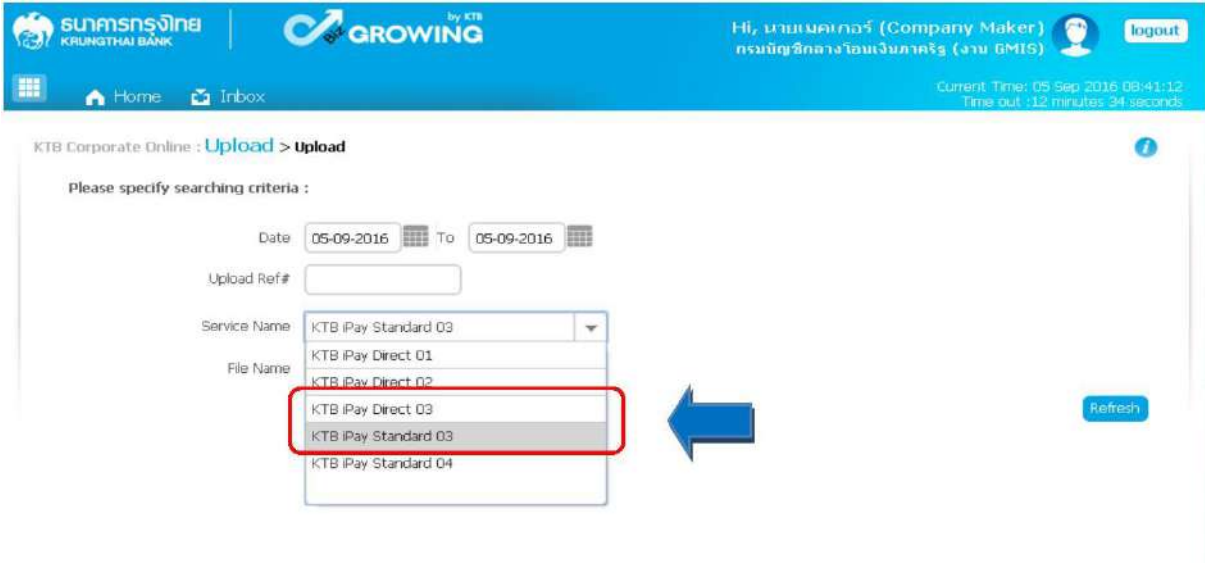

 $\epsilon$ . คลิก Browse เพื่อค้นหา TEXT File ที่ได้เตรียมไว้เพื่อใช้ Upload

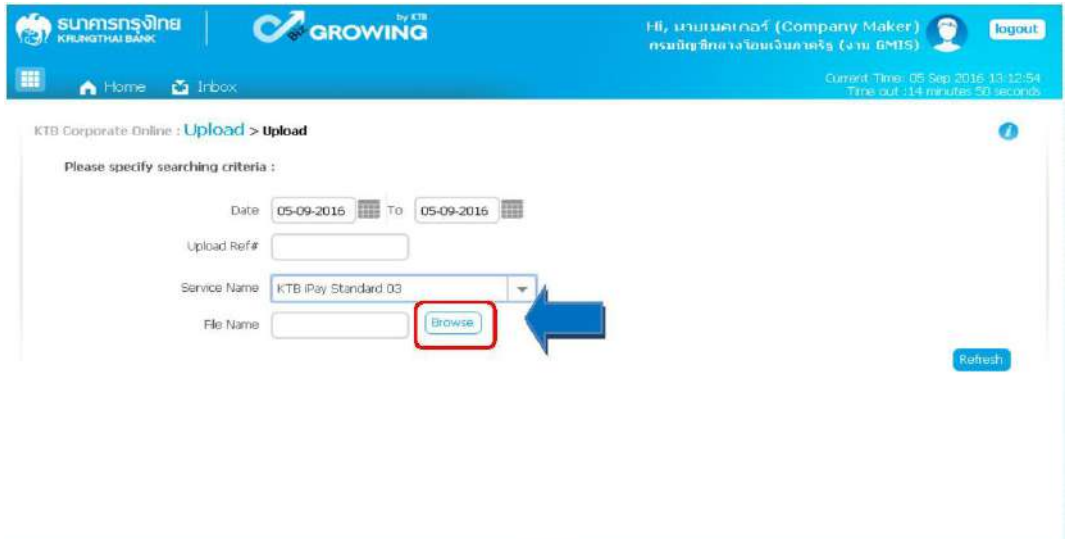

๙. จะปรากฏหน้าต่างเพื่อค้นหา TEXT File → คลิกที่ไฟล์ที่ต้องการ → คลิก Open

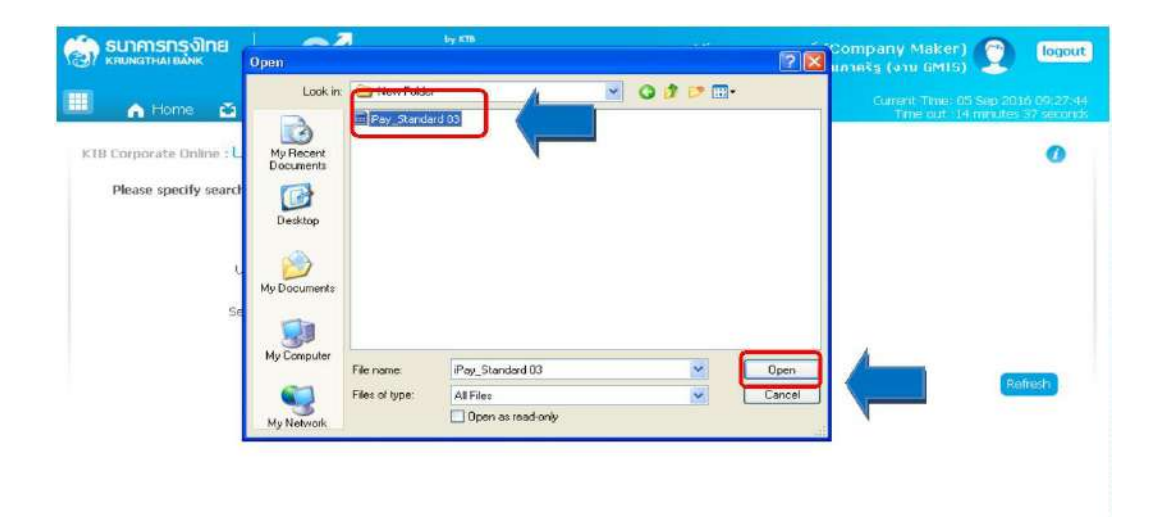

## 10. จะปรากฏไฟล์ที่เลือกไว้ คลิก Upload

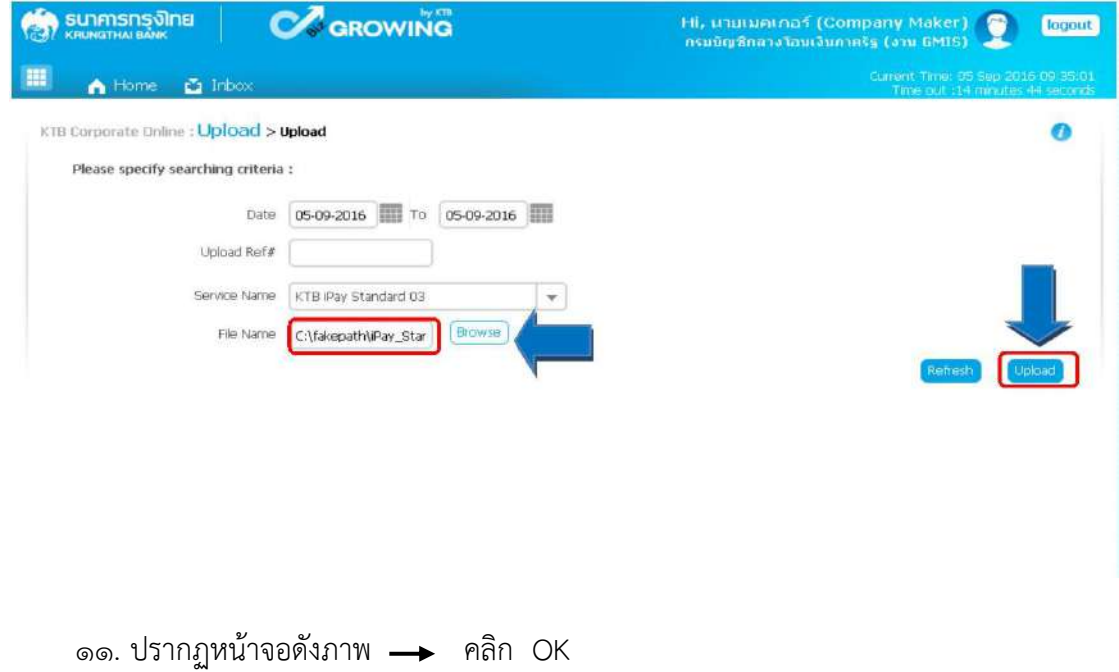

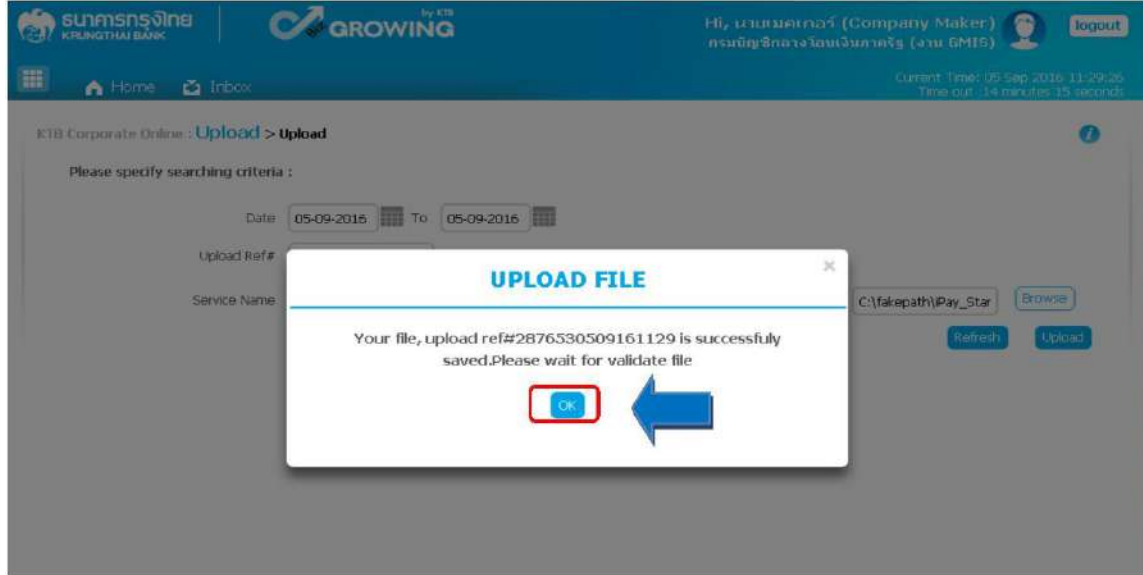

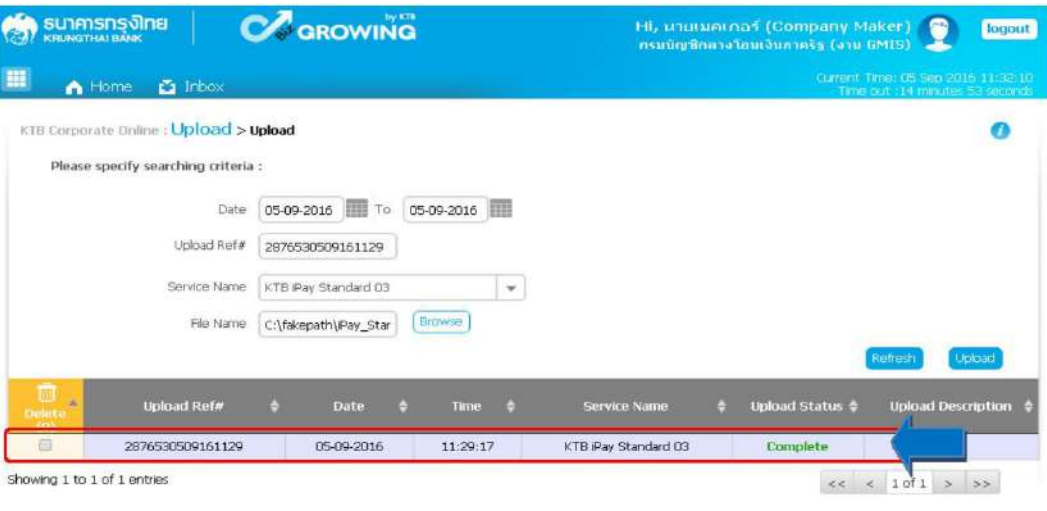

# 12. คลิกที่แถบรายการเพื่อตรวจสอบความถูกต้องของรายการโอนเงิน

ุ ๑๓. ตรวจสอบความถูกต้องของรายการ —► กด View เพื่อดูรายละเอียดแต่ละรายการ

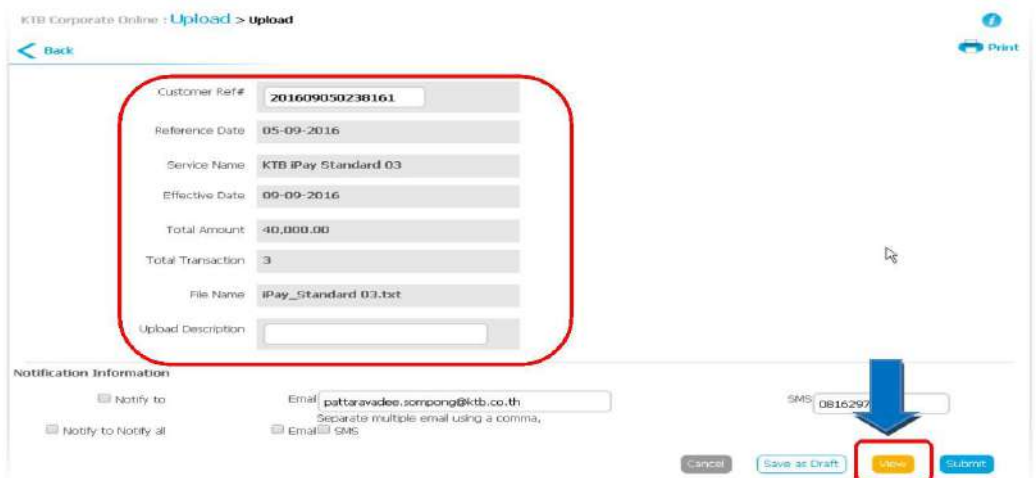

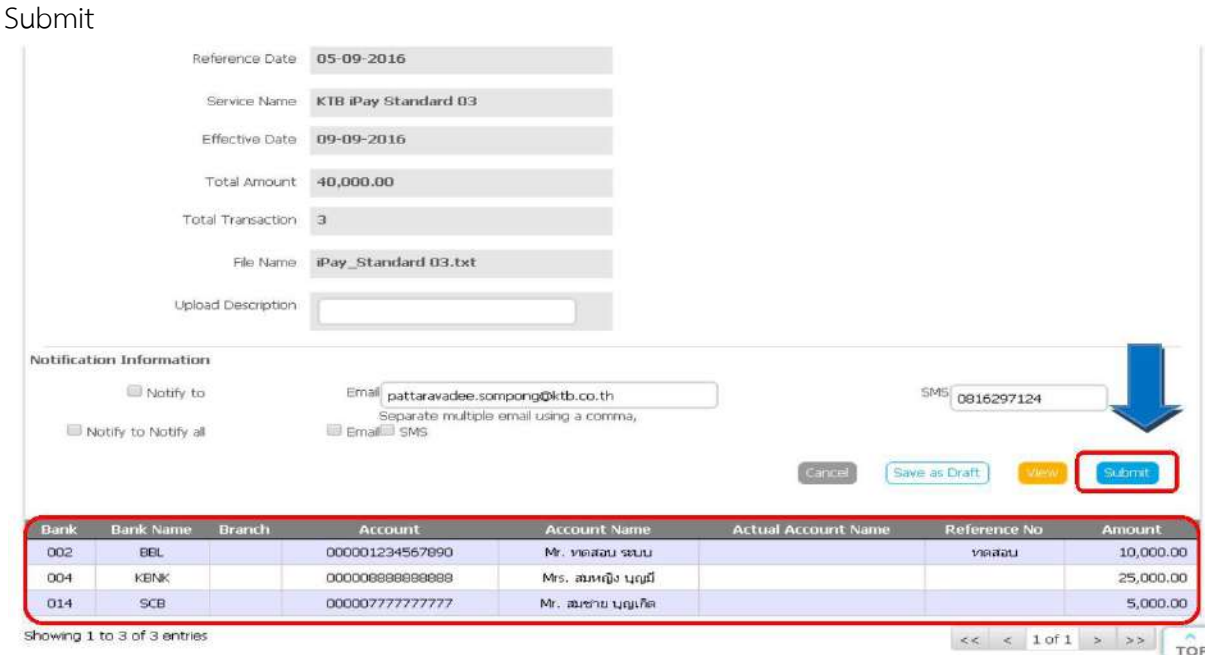

ี ๑๔. ปรากฏรายการให้ตรวจสอบความถูกต้องของแต่ละรายการถ้าถูกต้องแล้ว → คลิก

15. ข้อสังเกต กรณีเลือก Service name :KTB iPay Direct คือ โอนเข้าบัญชีกรุงไทย เดียวกันในช่อง Actual Account Name จะไม่ปรากฎชื่อเจ้าของบัญชีธนาคาร

 กรณีเลือก Service name :KTB Standard/Express คือโอนเข้าบัญชี ธนาคารอื่นที่ไม่ใช่กรุงไทย ในช่อง Actual Account Name จะไม่ปรากฏชื่อธนาคาร

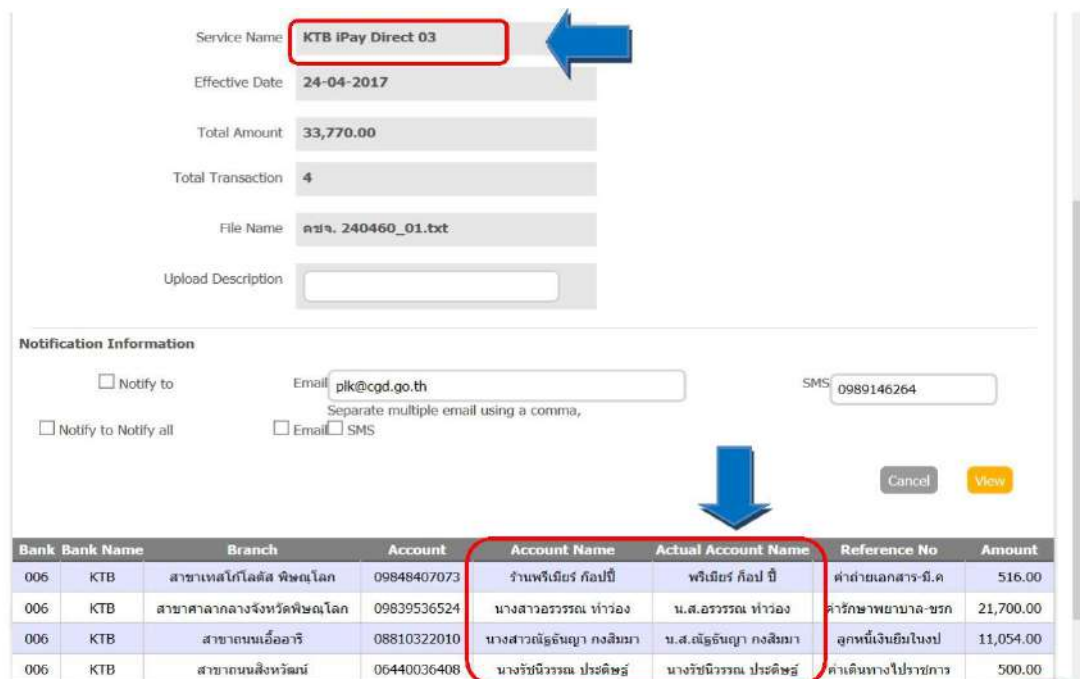

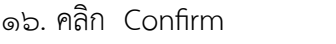

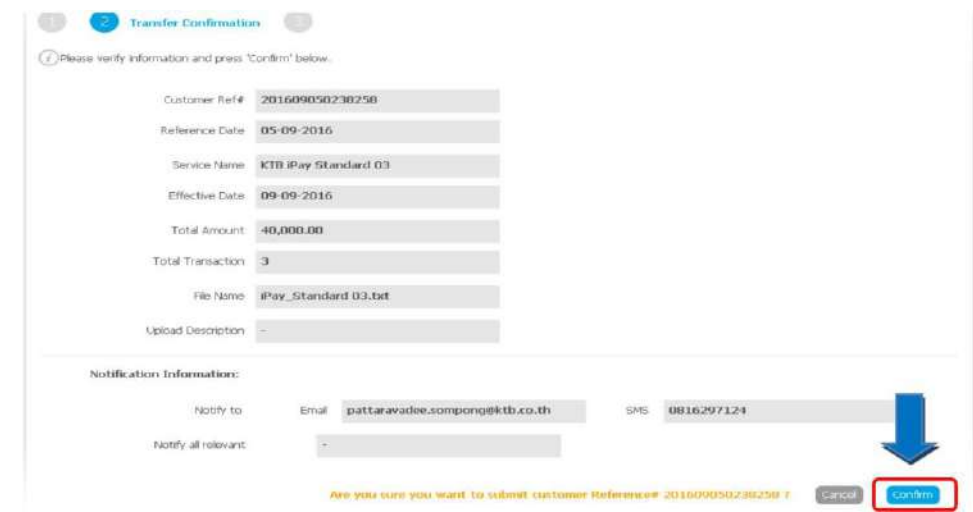

## 17. คลิกที่เครื่องพิมพ์ เพื่อพิมพ์รายงานการทำรายการ

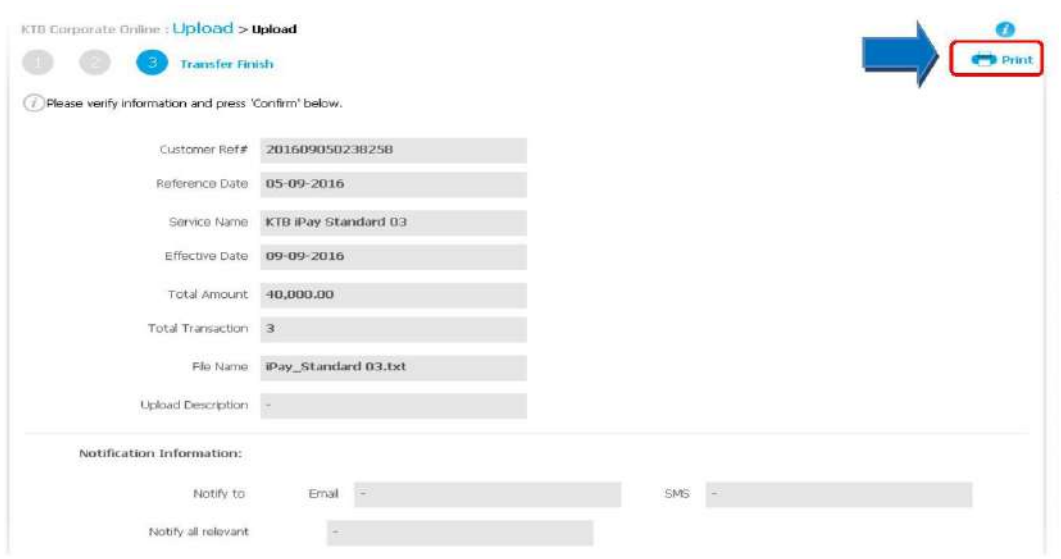

18. จะปรากฏรายงานดังภาพ คลิก Print

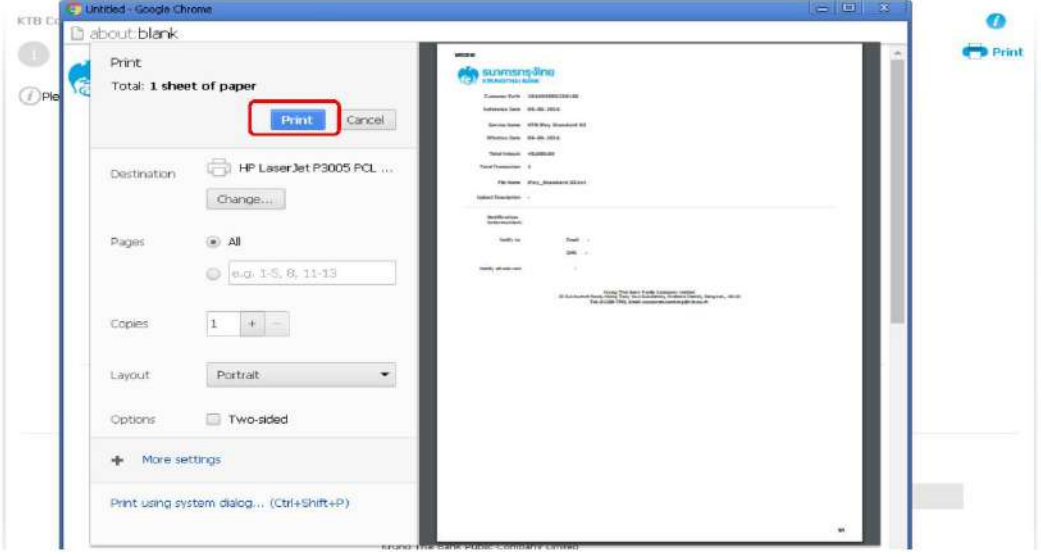

# 19. กด Finish เพื่อให้รายการเสร็จสมบูรณ์

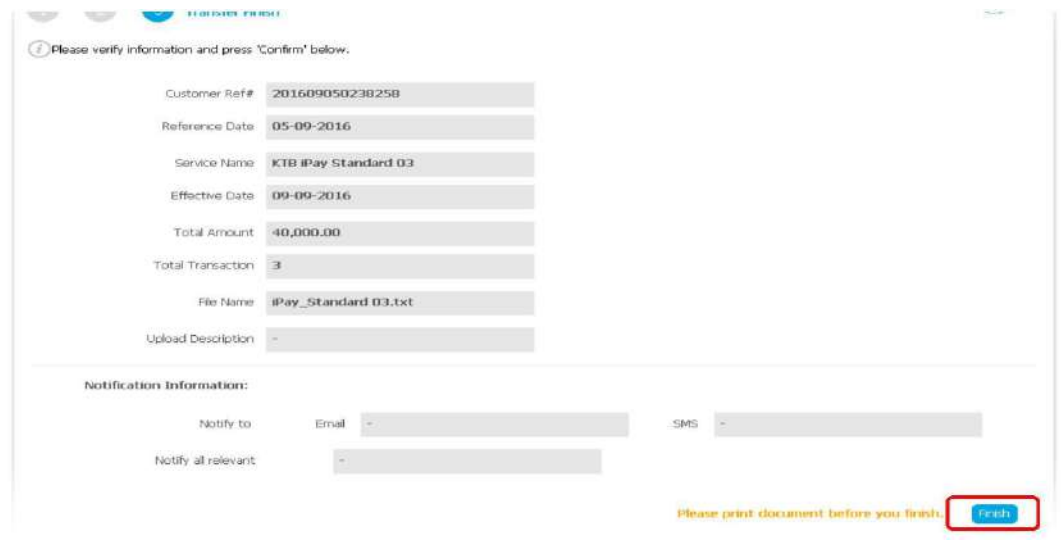

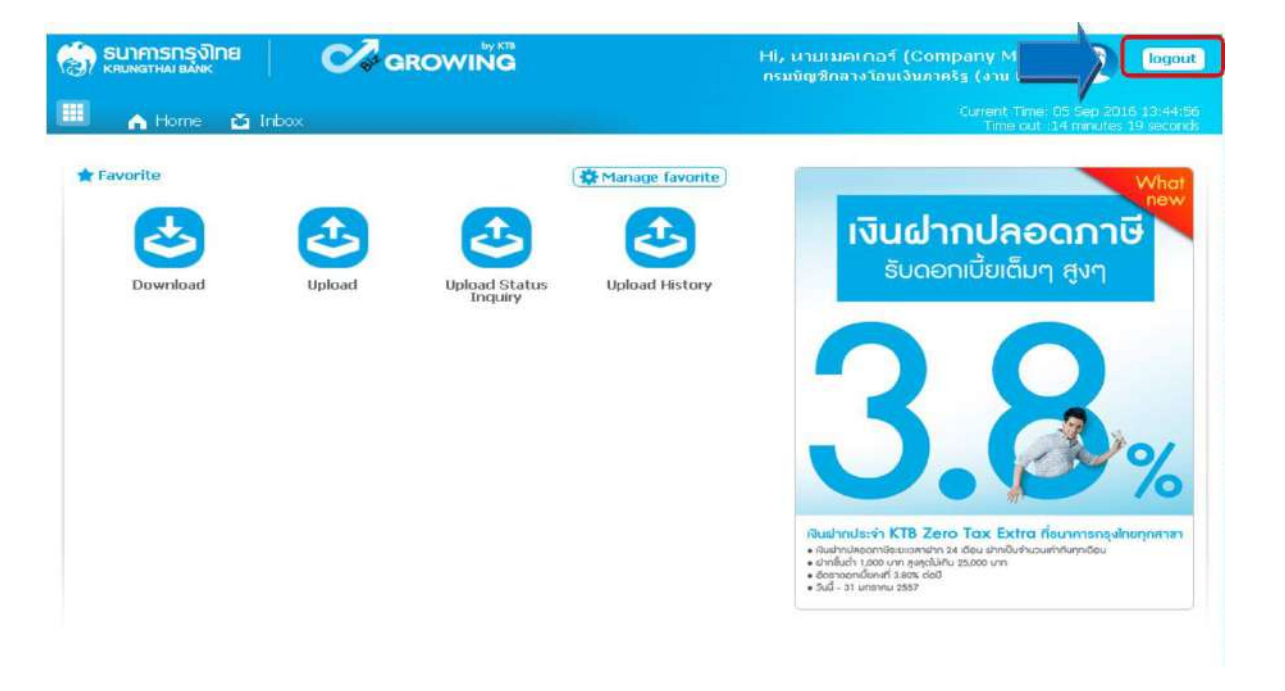

## 20. หลังจากที่ทำรายการเสร็จให้กด logout เพื่อออกจากระบบ

# **บทที่ 5**

### **การปฏิบัติงานด้านการเบิกจ่ายเงิน (สำหรับผู้บริหาร)**

เมื่อผู้อนุมัติรายการ (Authorizer) รับข้อมูลที่ผู้ทำรายการ (Maker) ส่งให้ จะต้องทำการอนุมัติ รายการจำนวน ๒ คน จึงจะทำให้รายการโอนเงินสมบูรณ์ โดยการอนุมัติรายการจะต้องทำให้เสร็จก่อน เวลา 21.30 น. ของวันที่ทำรายการ โดยผู้อนุมัติรายการ (Authorizer) จะต้องปฏิบัติตามขั้นตอนดังนี้

### **5.1 การอนุมัติรายการของ Authorizer**

1. เข้าเว็บไซต์:https://www.ktb.co.th คลิกเลือก KTB Corporate Online

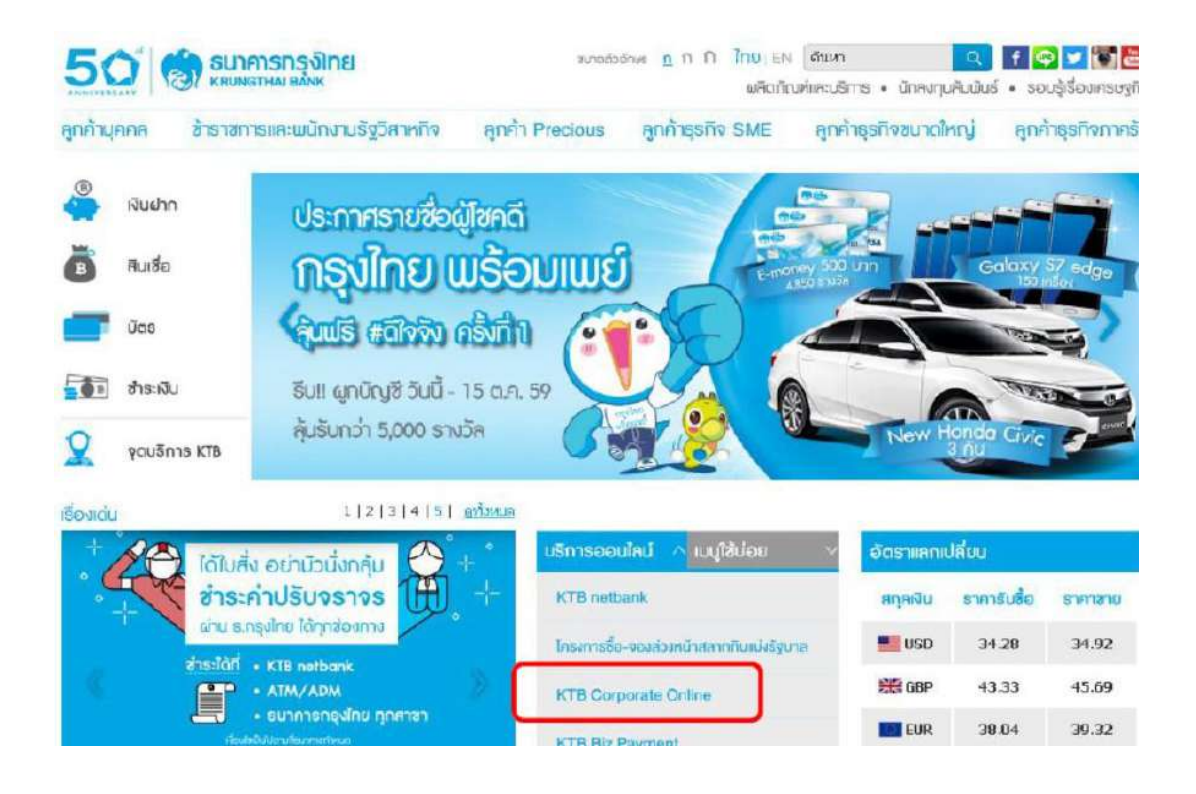

2.เลือกแถบสีฟ้า KTB Corporate Online For Biz Growing Customers ลูกค้า Biz Growing เข้าสู่ระบบ

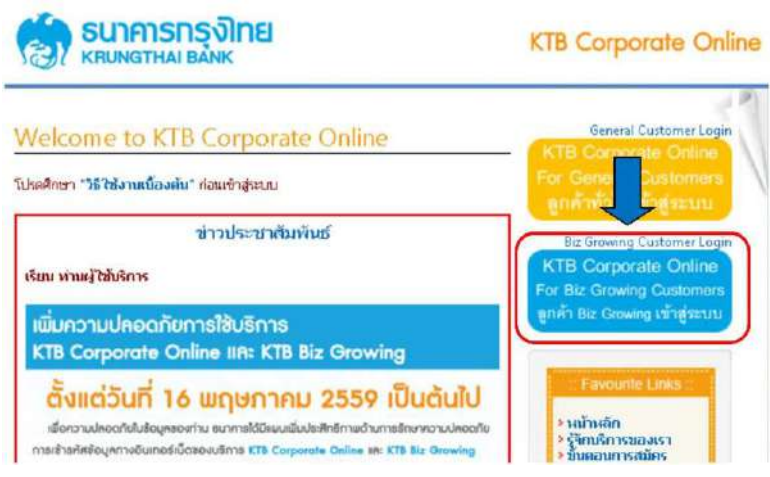

๓. พิมพ์ Company ID  $\rightarrow$  User ID  $\rightarrow$  Password  $\rightarrow$  กด login

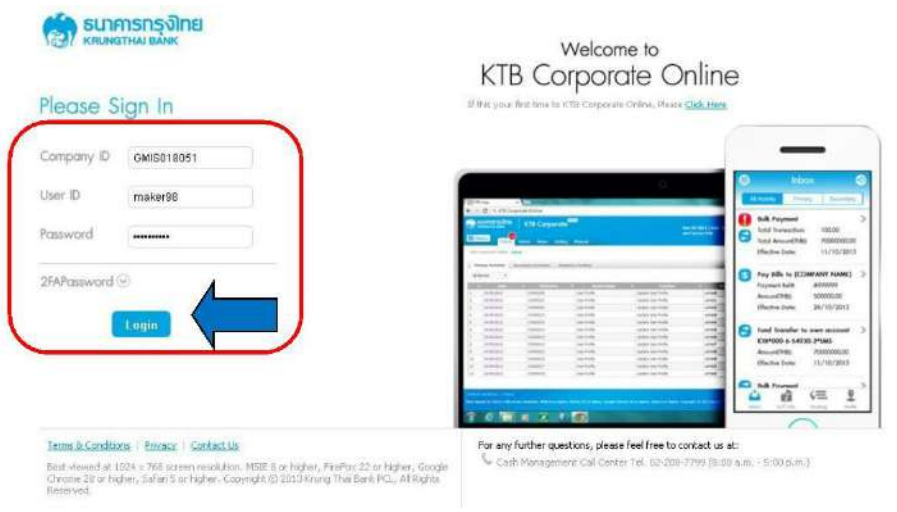

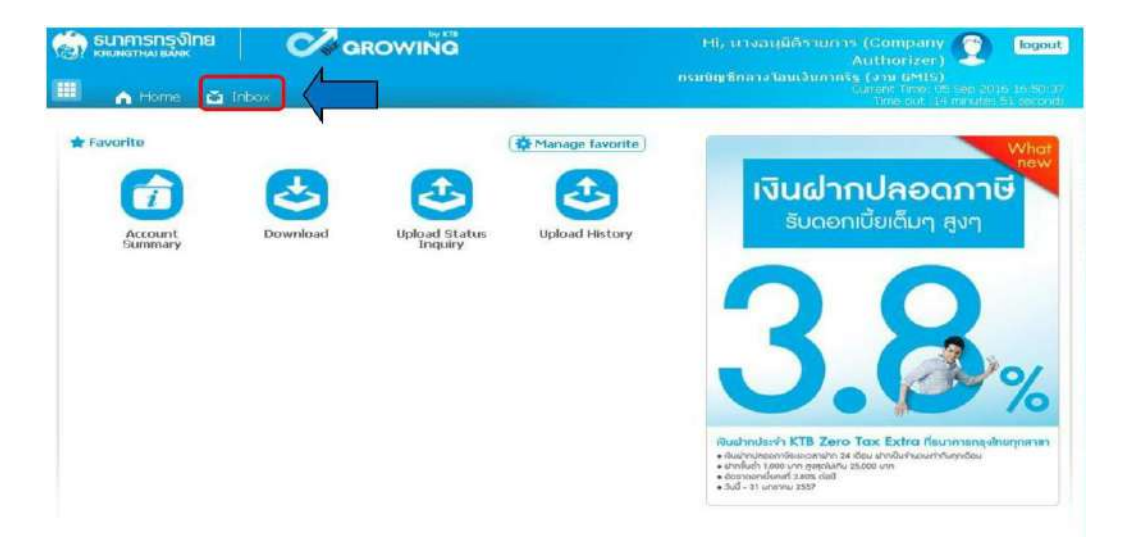

4. คลิก Inbox เพื่อดูรายการที่ Maker ส่งมาให้

5. จะปรากฏรายการที่ Maker ส่งข้อมูลเข้ามา ให้คลิกที่รายการจะอนุมัติ เพื่อเข้าไปตรวจสอบ ความถูกต้องระหว่างข้อมูลผู้รับเงินในระบบ กับรายงานที่ Maker พิมพ์ออกมา

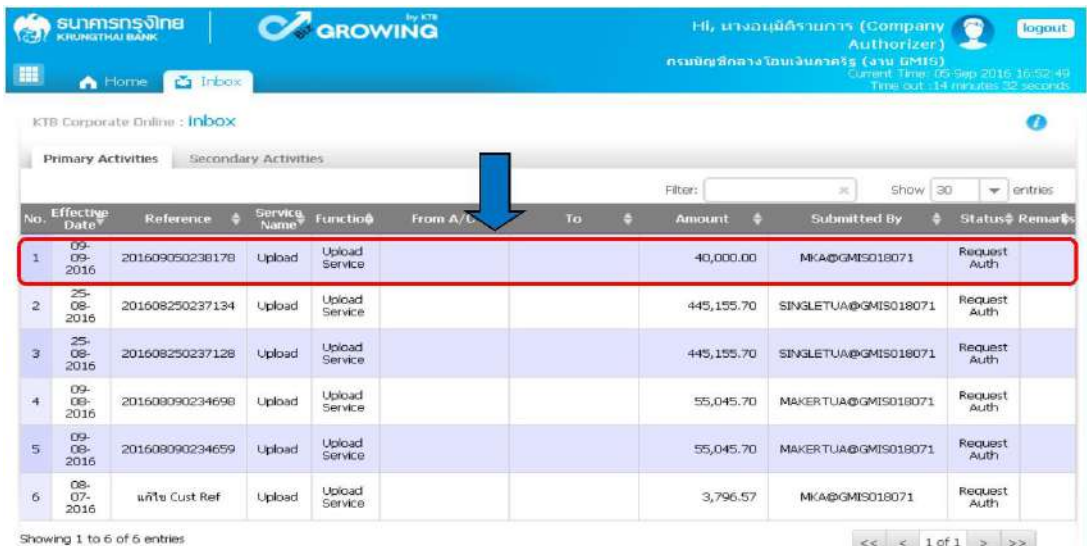

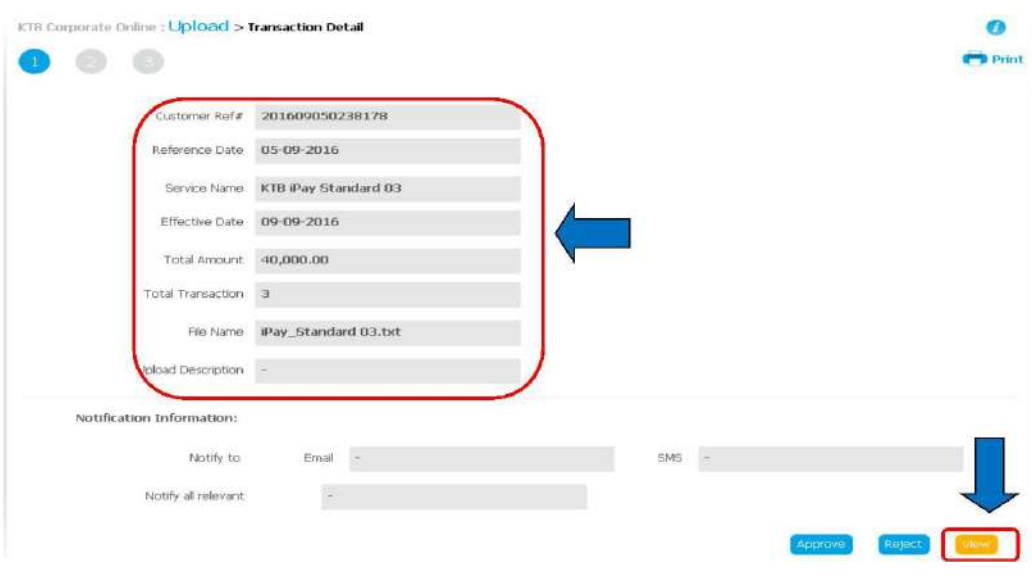

6.ตรวจสอบความถูกต้องของรายการ คลิก View เพื่อดูความถูกต้องของแต่ละรายการ

7. ให้ผู้อนุมัติรายการ (Authorizer) ตรวจสอบรายการขอจ่ายเงินที่ Maker ส่งให้เปรียบเทียบ กับเอกสารรายการขอจ่าย เมื่อตรวจสอบถูกต้องแล้วคลิก Approve

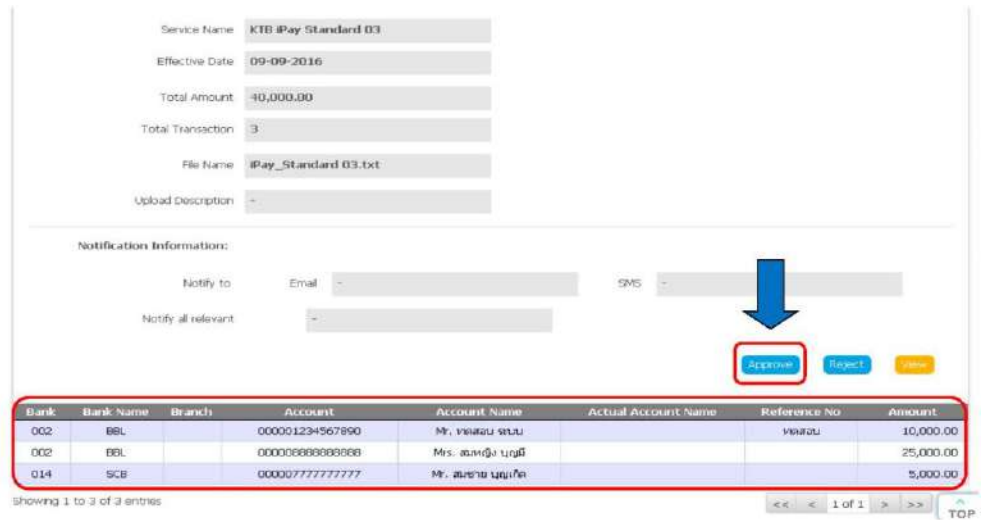

 $\sim$  740  $\sim$ 

8.จากนั้นคลิก Confirm เพื่อยืนยันข้อมูลที่จะอนุมัติกรณีที่ผู้อนุมัติรายการ (Authorizer) มีมากกว่า ๑ คน จะต้องทำการอนุมัติรายการให้ครบตามจำนวนคนที่กำหนด ปกติกำหนดให้มีผู้อนุมัติ ๒ คน

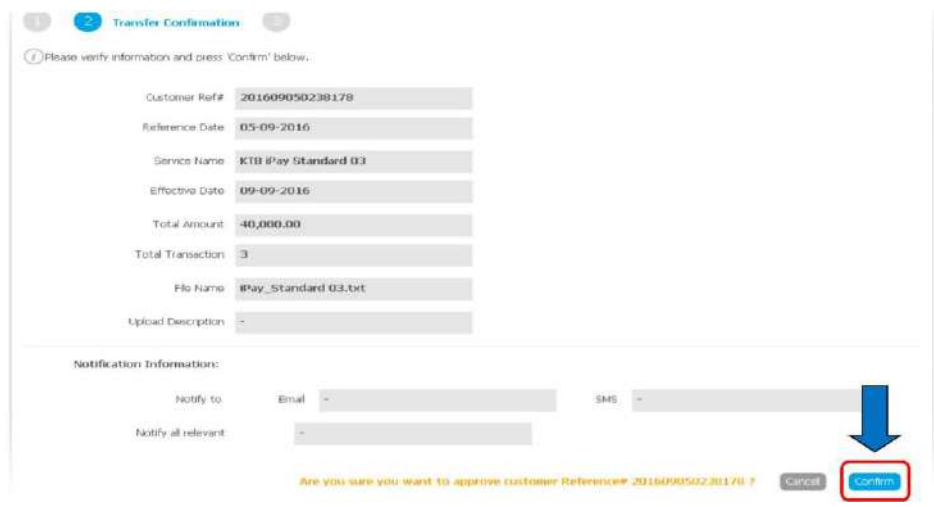

9. คลิก Finish เพื่อให้รายการที่จะอนุมัติสมบูรณ์

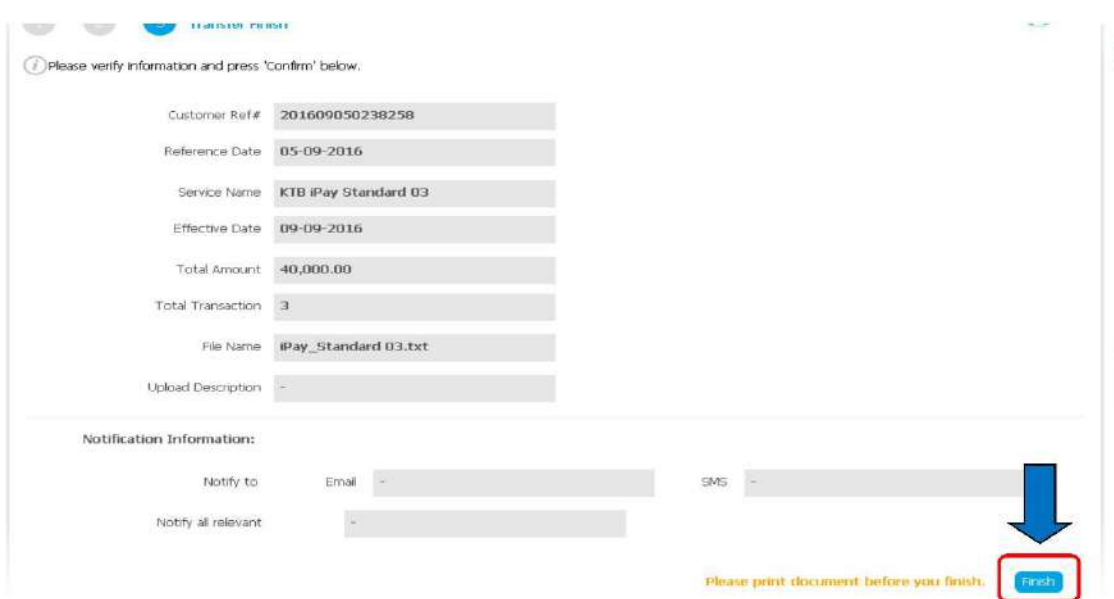

### **5.2 การไม่อนุมัติรายการของ Authorizer**

กรณีที่ผู้อนุมัติรายการ ตรวจสอบรายการแล้วพบว่าไม่ถูกต้อง ให้ดำเนินการตามขั้นตอน ดังนี้ 1. Authorizer เข้าระบบ KTB Corporate Online ให้ทำเช่นเดียวกันกับขั้นตอนการอนุมัติ รายการจนถึงขั้นตอนการตรวจสอบความถูกต้องและอนุมัติรายการ หากพบว่าข้อมูลไม่ถูกต้อง ให้คลิก Reject

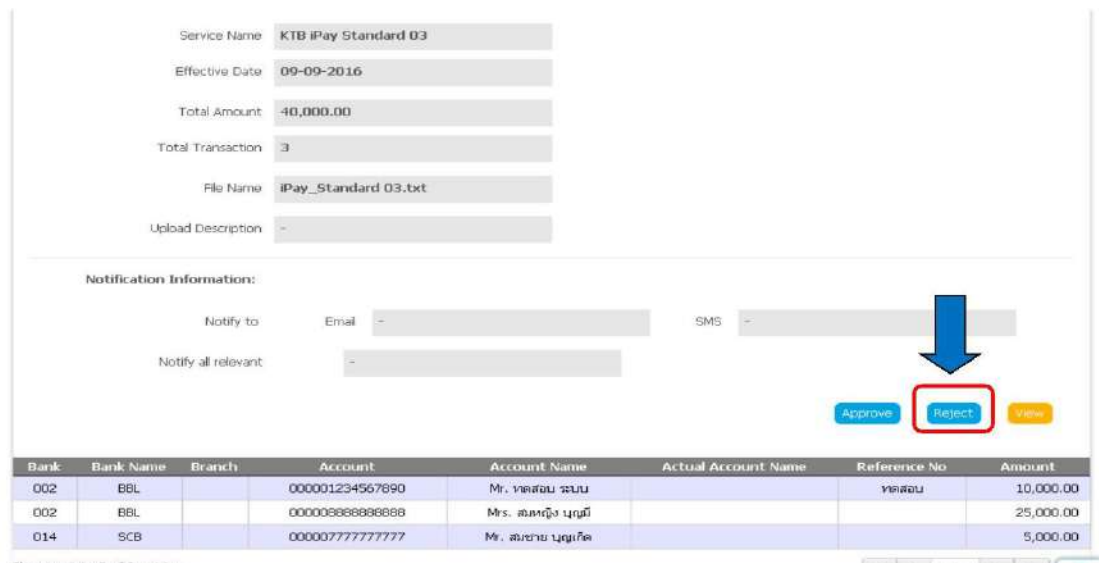

Showing 1 to 3 of 3 entries

 $\left| \begin{array}{c} \text{ } & \text{ } \\ \text{ } & \text{ } \\ \text{ } & \text{ } \end{array} \right|$  +  $\left| \begin{array}{c} \text{ } & \text{ } \\ \text{ } & \text{ } \\ \text{ } & \text{ } \\ \text{ } & \text{ } \\ \text{ } & \text{ } \\ \end{array} \right|$ 

## 2. ระบุเหตุผลที่ไม่อนุมัติรายการ

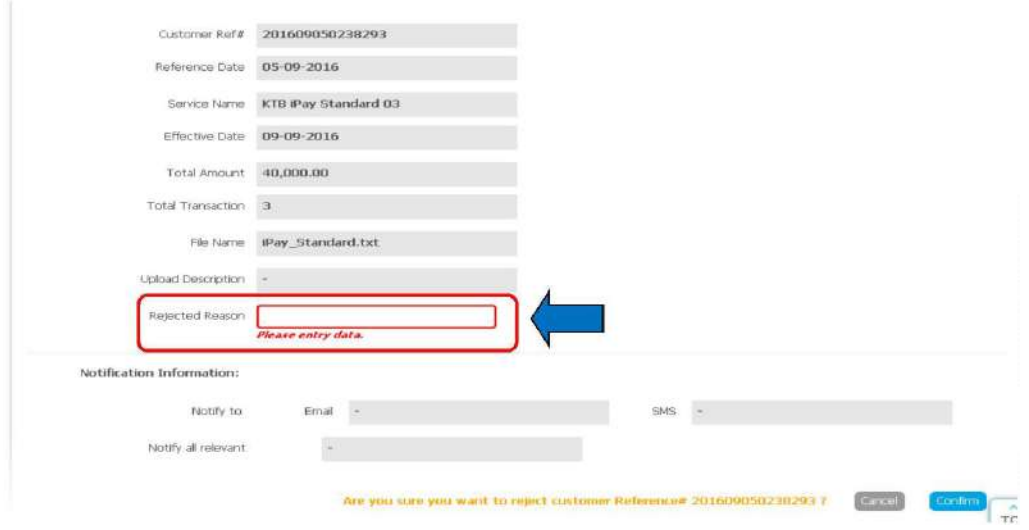

3. คลิก Confirm เพื่อยืนยันการไม่อนุมัติรายการ

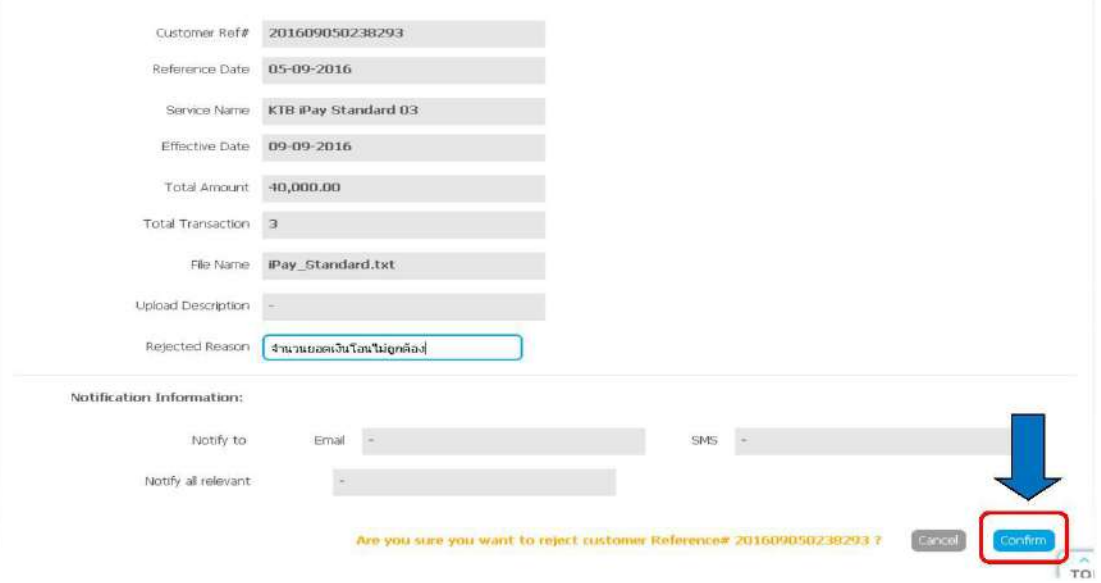

# 4. คลิก Finish เพื่อให้การทำรายการสมบูรณ์

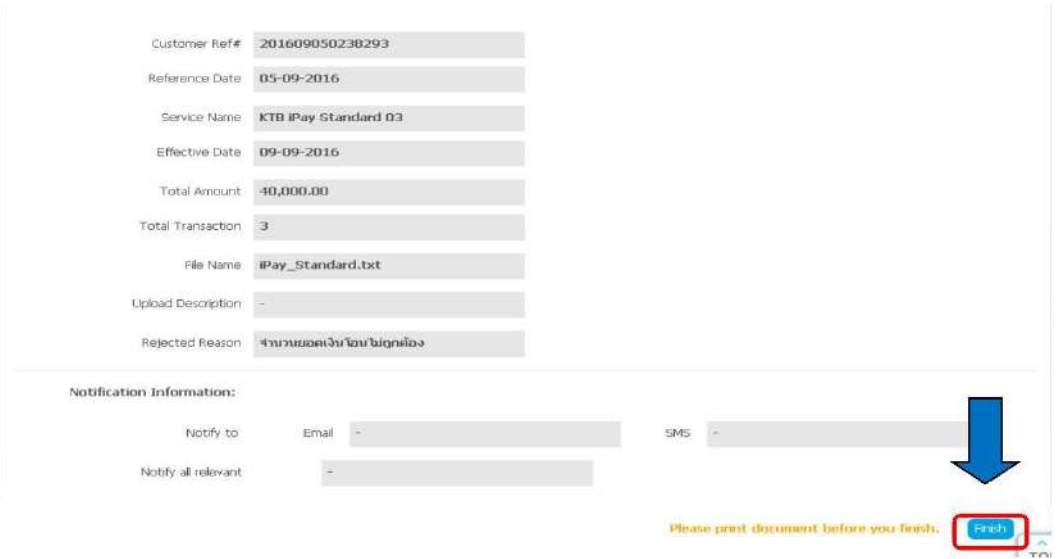

5. รายการที่ Reject จะถูกส่งกลับมาที่ Maker Maker จะเข้าระบบเพื่อทำการลบ รายการ จากนั้น Maker จะต้องทำการแก้ไขข้อมูลใหม่จากโปรแกรม KTB Universal Data Entry เพื่อ ใช้Upload เข้าสู่ระบบ KTB Corporate Online อีกครั้งและส่งข้อมูลให้กับ Authorizer เพื่อให้ Authorizer ตรวจสอบรายการที่ เมื่อตรวจสอบแล้วถูกต้องก็ทำการอนุมัติรายการ

๖. ช่วงเวลาที่ Authorizer ต้องอนุมัติรายการ คือ ก่อนเวลา ๒๑.๓๐ น. ของวันที่ Maker ส่ง ข้อมูลเข้ามาในระบบ KTB Corporate Online หากอนุมัติหลังจาก ๒๑.๓๐ น. ระบบจะทำการล้าง ข้อมูลที่ Maker ส่งมาให้ทั้งหมด และ Maker จะต้อง Upload รายการขออนุมัติจ่ายเงินมาใหม่ทั้งหมด

#### **5.3 การเรียกรายงานผลการโอนเงิน**

1. เข้าเว็บไซต์ :https://wwwktb.co.th คลิกเลือก KTB Corporate Online

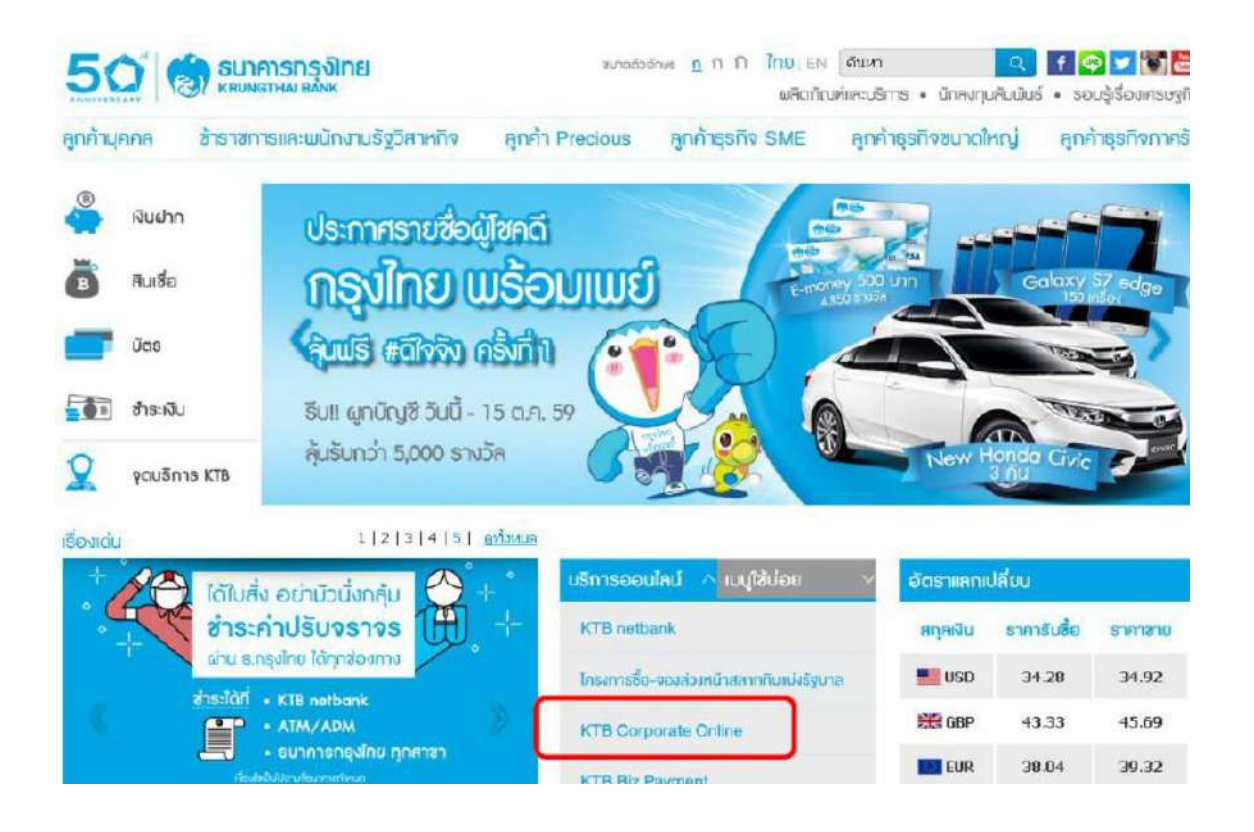

2.เลือกแถบสีฟ้า KTB Corporate Online For Biz Growing Customers ลูกค้า Biz Growing เข้าสู่ระบบ

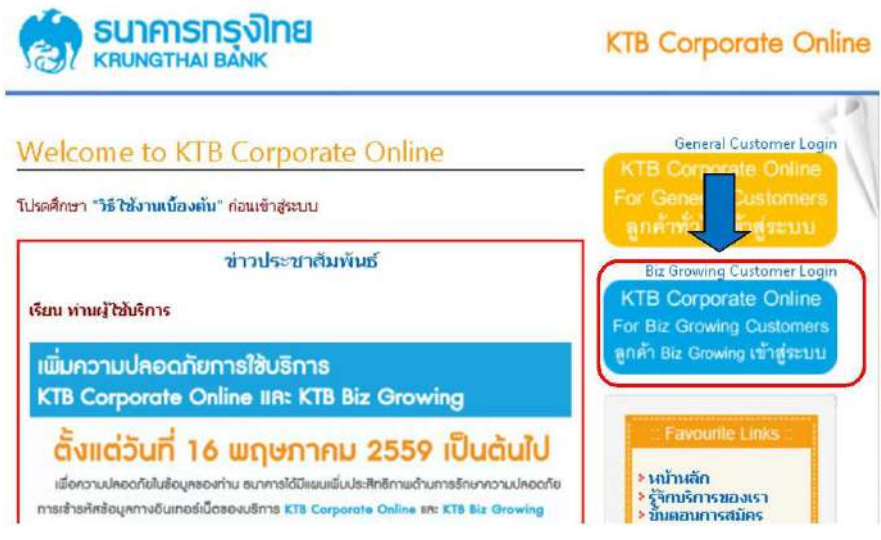

ิ ๓.พิมพ์ → Company ID → User ID → Password → กด login

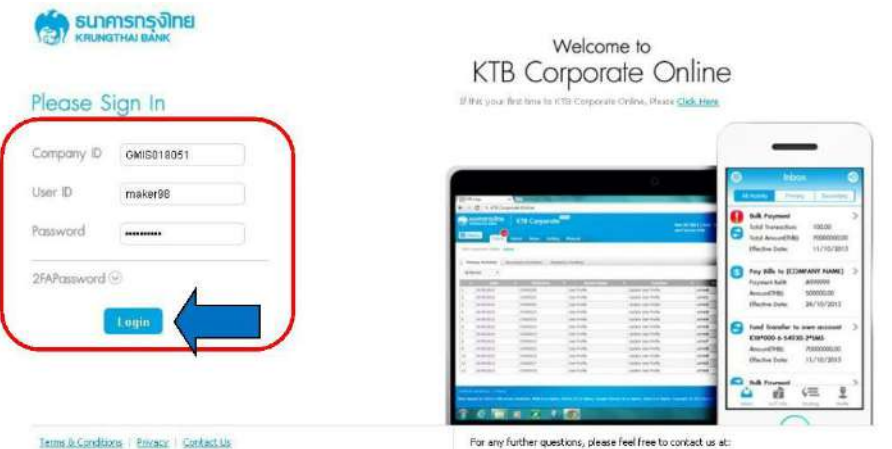

Beat Mewed at 1924 = 768 screen resolution. MSIE 8 or higher, FreFox 22 or Ngher, Google<br>Chrome 28 or higher, Safari 5 or higher. Copyright (S) 2013 Kning The Benk PCL, ATRights

Cash Management Call Center Tel. (un-200-7799 (9.00 a.m. - 5:00 p.m.)

### 4. คลิกเมนู (ปุ่มเก้าจุด) ตามภาพ

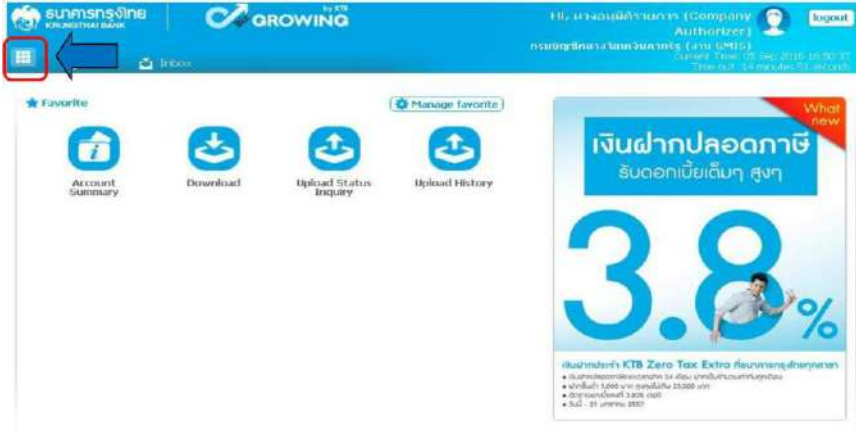

#### 5. คลิก Dowload

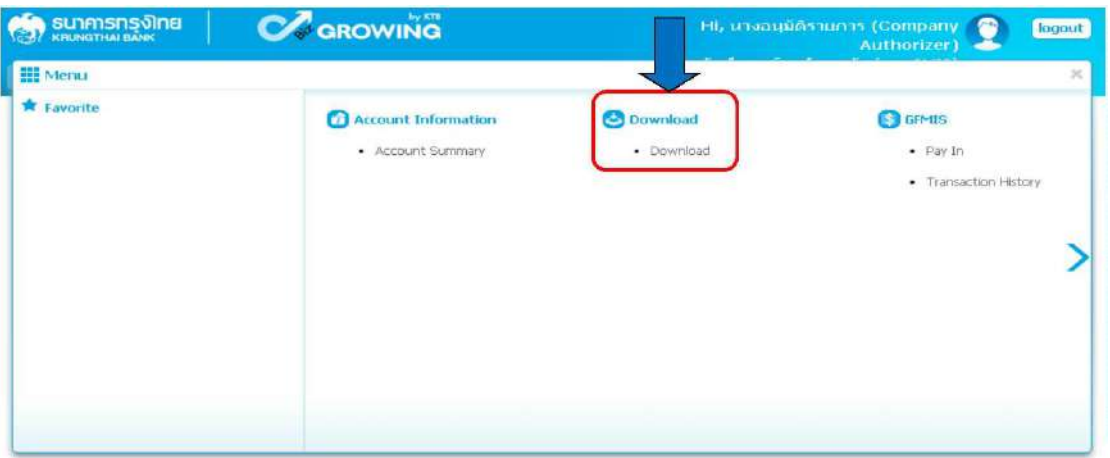

## 6.กรอกข้อมูลที่ต้องการค้นหา คลิก Search

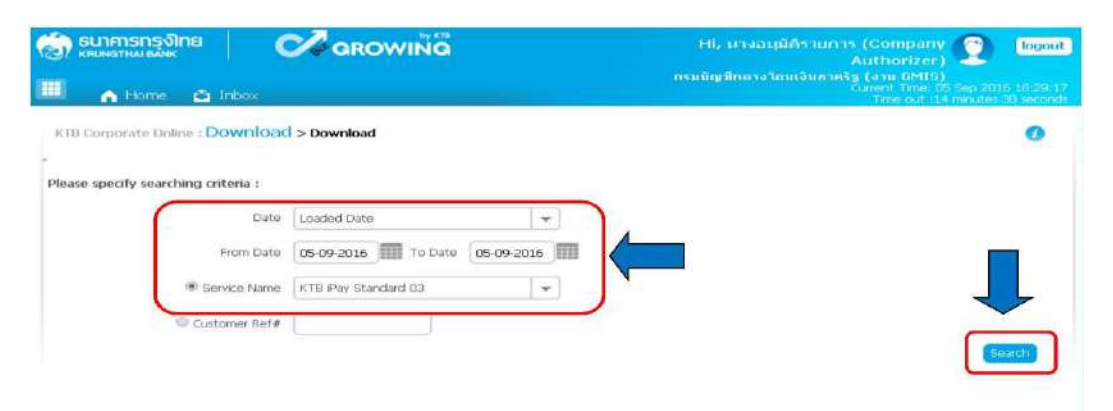

#### 7. คลิก Dowload Report

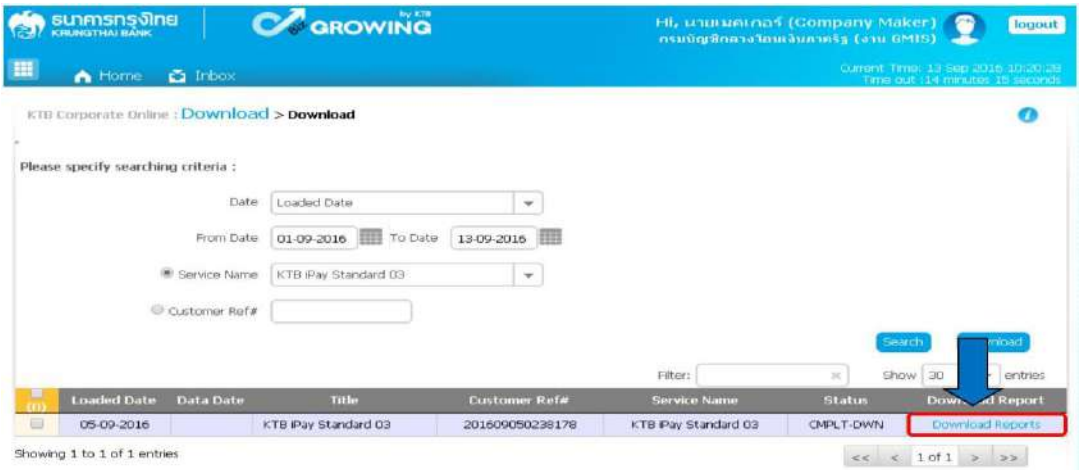

- 8. เลือก File ที่ต้องการเรียกดูรายงาน
	- Payment Detail Complete Transaction Report (รายงานการโอนเงินสำเร็จแต่ละรายการ)
	- -Payment Detail Incomplete Transaction Report (รายงานการโอนเงินไม่สำเร็จแต่ละรายการ)
	- Payment Summary Complete Transaction Report (จำนวนรายการโอนเงินสำเร็จ)

- Payment Summary Incomplete Transaction Report (จำนวนรายการโอนเงินไม่ สำเร็จ)

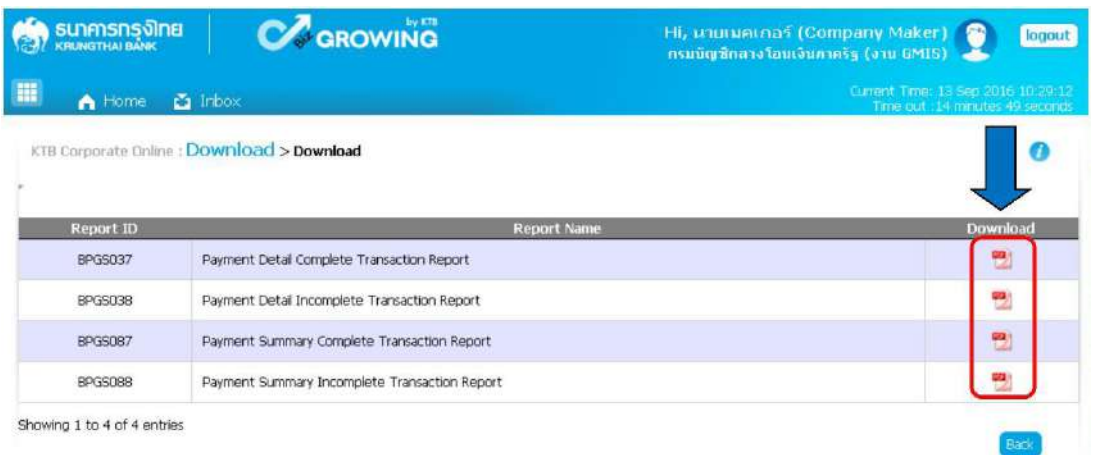

- 9. การดาวน์โหลดรายงานสามารถทำได้ ดังนี้
	- 1. กรณีอนุมัติรายการโอนเงินเข้าบัญชีธนาคารกรุงไทย ภายในวัน สามารถเรียกดูรายงาน ได้หลังจากอนุมัติรายการ ๑ ชั่วโมง
	- 2. กรณีอนุมัติรายการโอนเงินเข้าบัญชีธนาคารอื่นที่ไม่ใช่ธนาคารกรุงไทย สามารถเรียกดู รายงานได้หลังจากเวลา ๑๗.๓๐ น. ของวันที่เงินเข้า

### **5.4 การเรียกดูสถานการณ์ทำรายการ**

1. เข้าเว็บไซต์ :https://www.ktb.co.th คลิกเลือก KTB Corporate Online

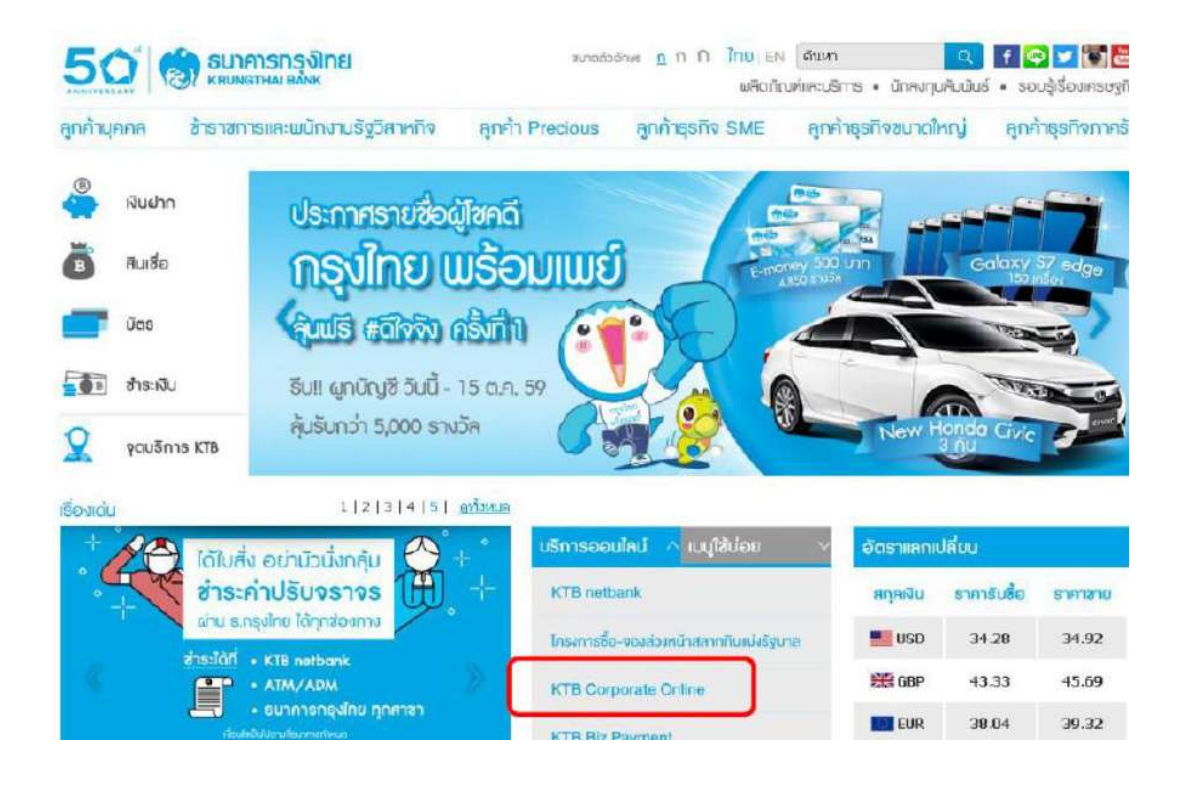

 2.เลือกแถบสีฟ้า KTB Corporate Online For Biz Growing Customers ลูกค้า Biz Growing เข้าสู่ระบบ

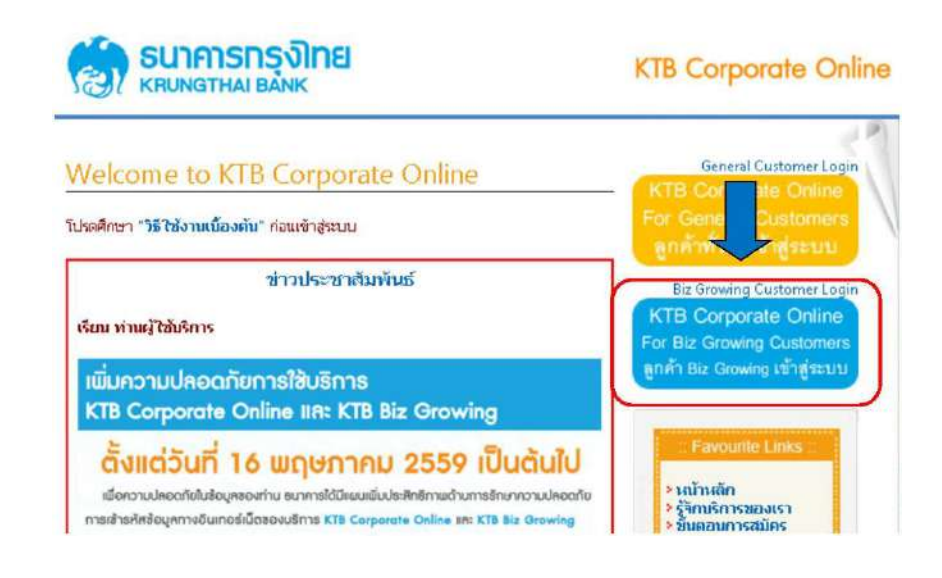

ิ ๓. พิมพ์ Company ID → User ID → Password → กด login

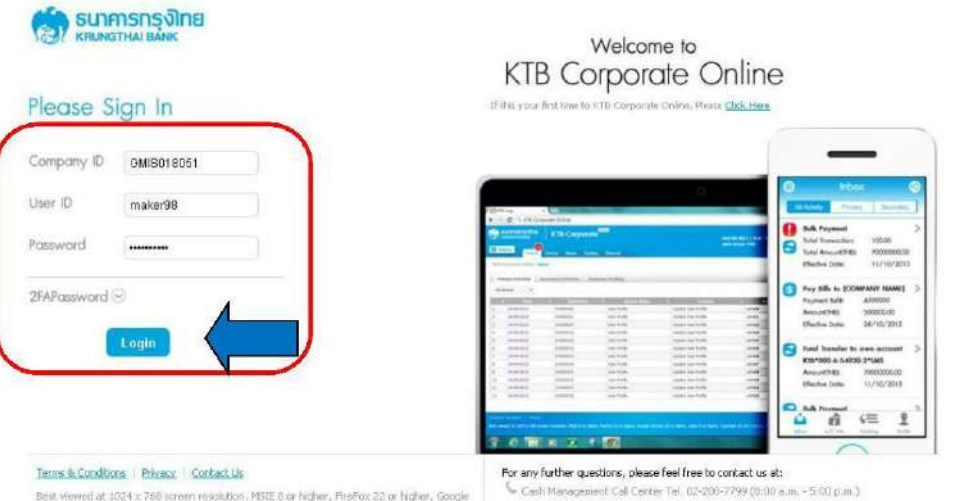

Chrone 28 or higher, Safari 5 or higher, Copyright @ 2013 Krung Thai Bank PCL, All Rights

4. คลิกเมนู (ปุ่มเก้าจุด) มุมบนด้านซ้าย ตามภาพ

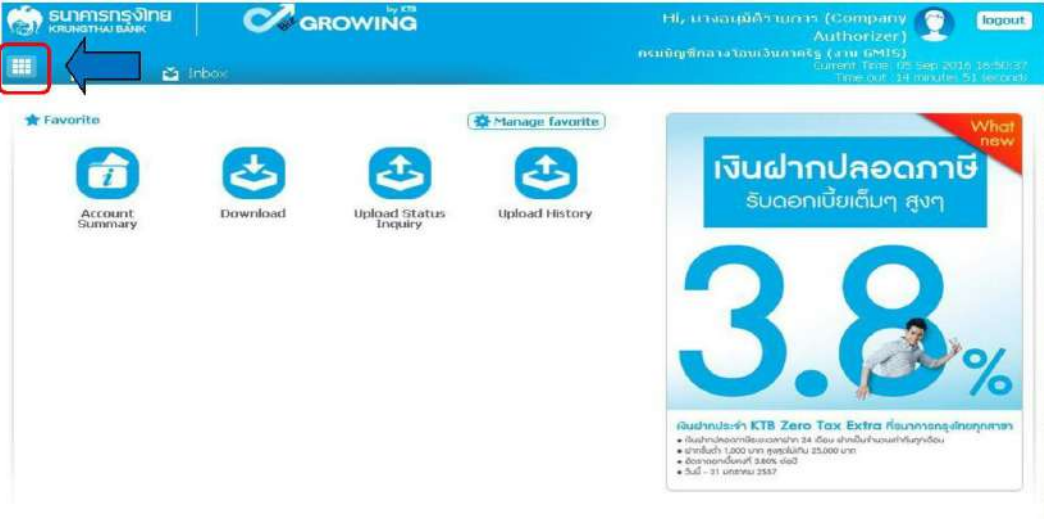

# 5. คลิกที่ลูกศรเพื่อไปหน้าถัดไป

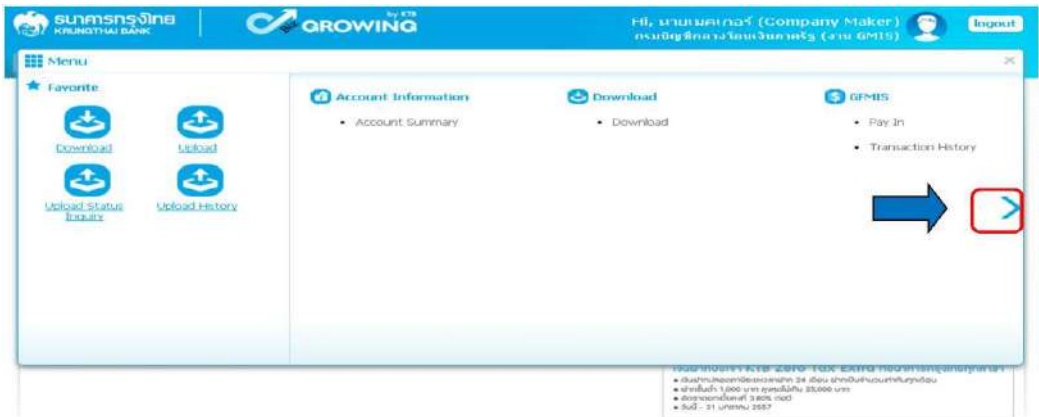

6. คลิก เลือก Upload Status Inquiry

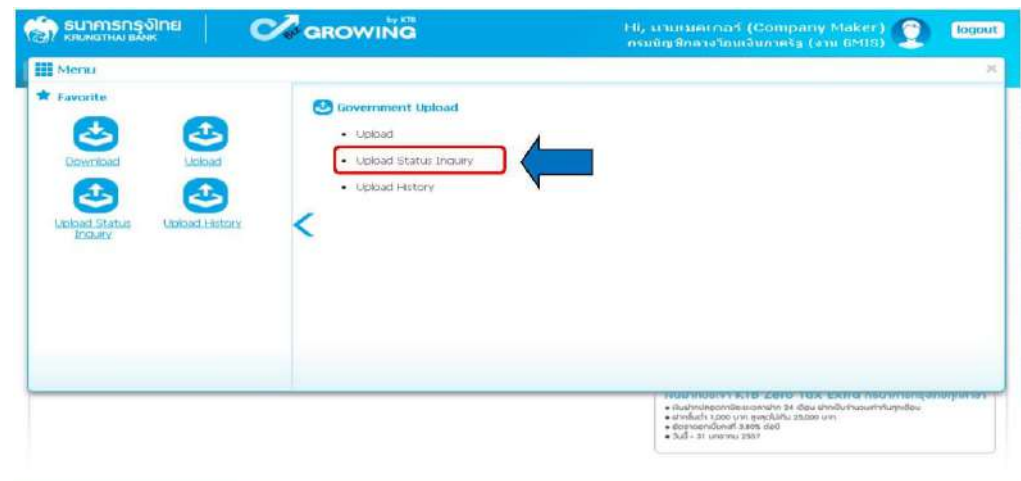

## 7. เลือกวันที่ที่ต้องการดูรายงาน

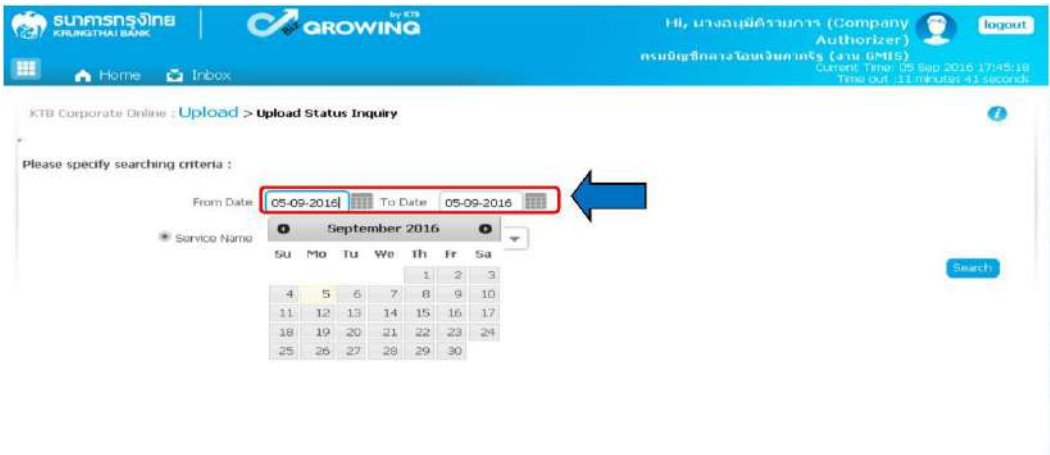

8. เลือก Service Name โอนผ่านธนาคารกรุงไทย เลือก KTB iPay Direct 03 ถ้าโอนต่าง ธนาคารเลือก KTB iPay Standard 03 คลิก Search

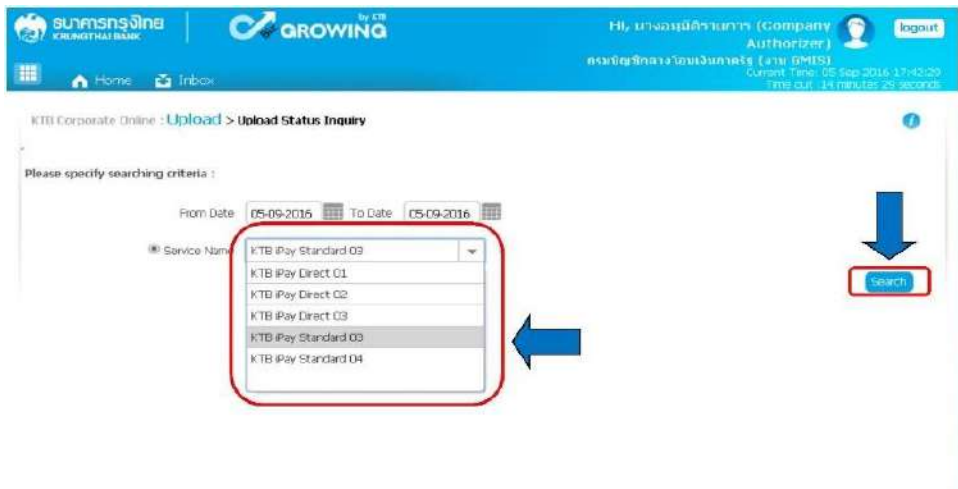

# 9. คลิกบรรทัดรายการ เพื่อดูรายละเอียด

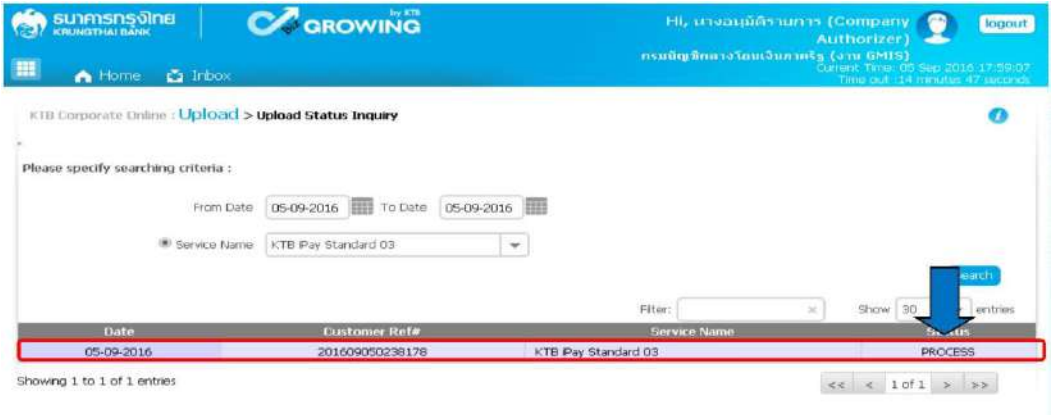

10. คลิก เครื่องพิมพ์ เพื่อพิมพ์รายงานเก็บไว้เป็นหลักฐาน

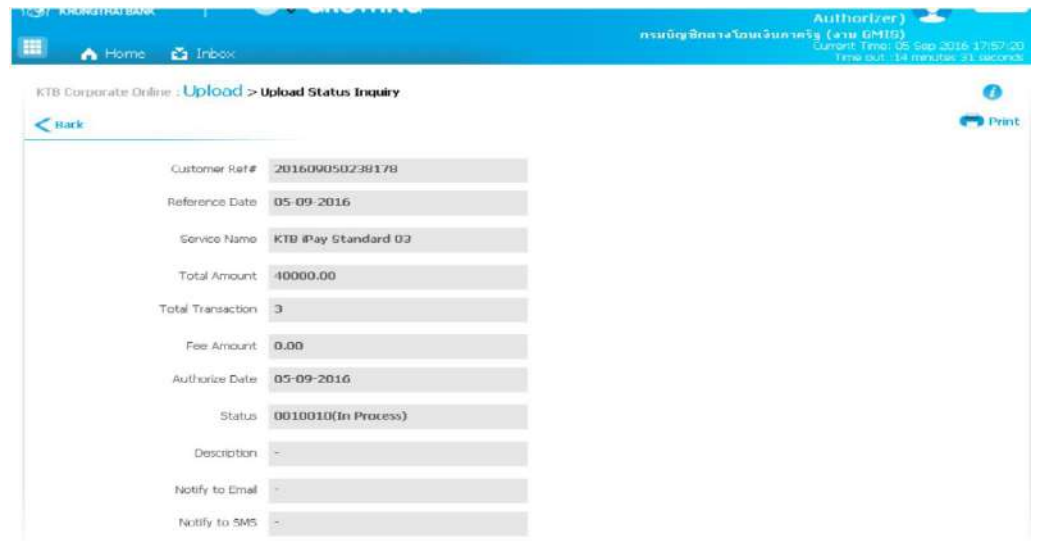

## **สรุปขั้นตอนการปฏิบัติงานในระบบ KTB Corporate Online 1.ขั้นเตรียมการ**

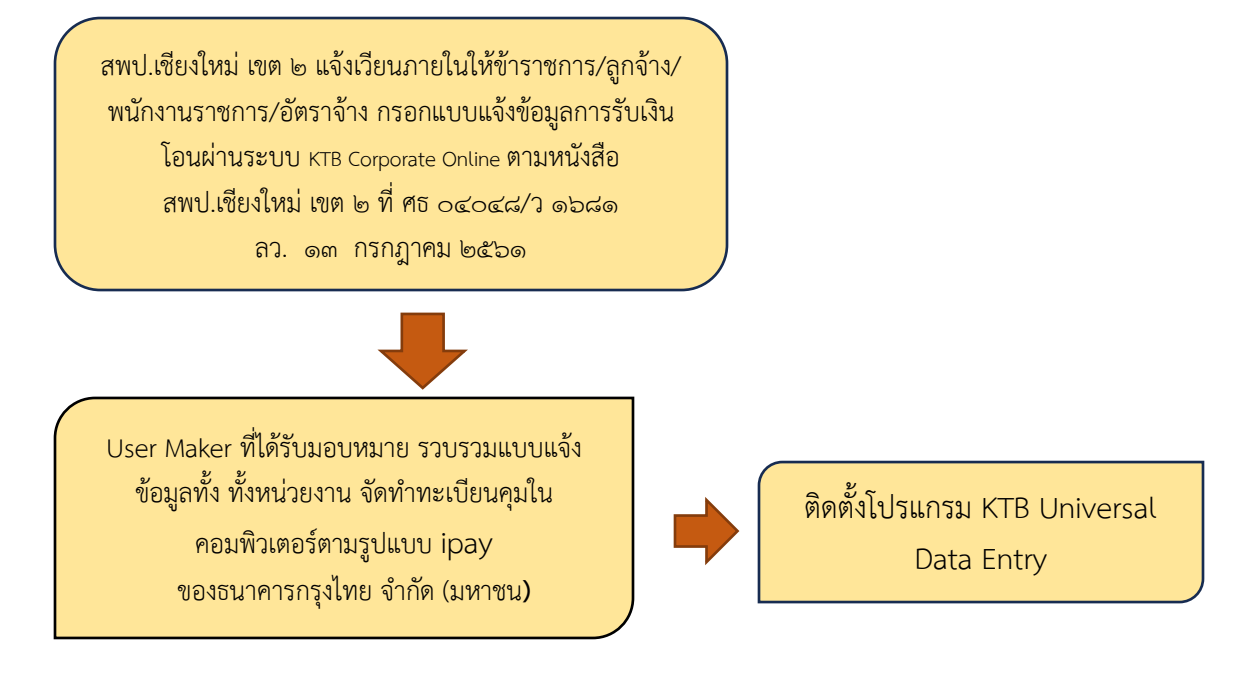

### **2. การใช้งานในระบบด้านรับ-นำส่ง (รายได้แผ่นดิน และเงินฝากคลัง)**

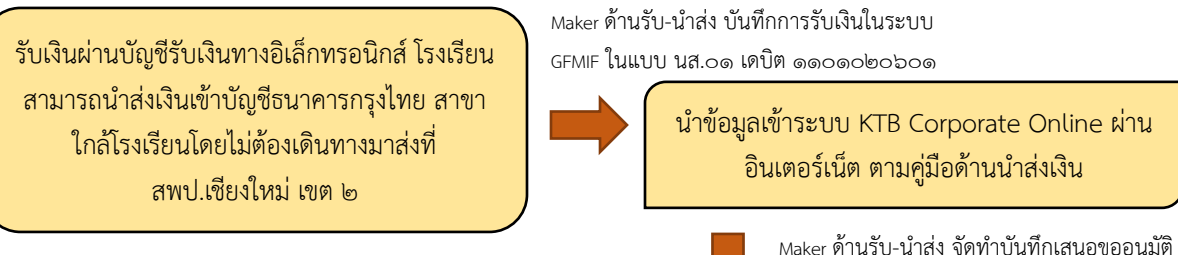

 ฝาก Statement เพื่อตรวจสอบความถูกต้องMaker เรียกรายงาน Transaction History ตาม หมายเลขอ้างอิง เพื่อปิดบัญชีและเรียกรายงาน ความเคลื่อนไหวตามความเคลื่อนไหวบัญชีเงิน

Maker ด้านรับ-นำส่ง จัดทำบันทึกเสนอขออนุมัติ การนำส่งเงินในระบบ KTB Corporate Online พร้อม เอกสารแนบส่งให้ Authorize อนุมัติ

Authorize ตรวจสอบเอกสารกับข้อมูลในระบบ และทำการอนุมัติในระบบตามคู่มือ

### **3. การใช้งานระบบด้านจ่าย**

วางฎีกาในระบบ GFMIS และได้รับการโอนเงิน จากกรมบัญชีกลาง เข้าบัญชีเงินใน/นอก งบประมาณของ สพป.เชียงใหม่ เขต ๒ เรียบร้อยแล้ว

Maker ด้านจ่ายจัดทำข้อมูล การจ่ายผ่านโปรแกรม KTB Universal Data Entry Maker Upload TEXT File นำข้อมูล เข้าระบบ KTB Corporate Online ผ่านอินเตอร์เน็ต ตามคู่มือ

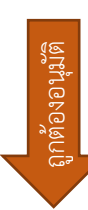

Maker ด้านจ่ายจัดทำบันทึก ขออนุมัติการสั่งโอนเงิน ในระบบ KTB Corporate Online พร้อมเอกสารแนบส่งให้ Authorize

Maker เรียกรายงานการโอนเงินในระบบ เพื่อปิดบัญชีและเรียกรายงานความ เคลื่อนไหวบัญชีเงินฝาก เพื่อตรวจสอบ ความถูกต้อง

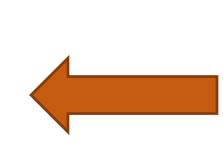

Authorize ตรวจสอบเอกสารกับข้อมูลใน ระบบ และทำการอนุมัติในระบบตามคู่มือ หากไม่ถูกต้องให้ Authorize ส่งคืนแก้ไข ไม่อนุมัติ

### **ผลการดำเนินงาน**

1. ผู้ปฏิบัติงานมีแนวทางการปฏิบัติงานเป็นแนวทางเดียวกัน

- 2. เสริมสร้างความมั่นใจแก่ผู้ปฏิบัติงาน
- 3. ลดการสอนงานแก่ผู้มาปฏิบัติงานใหม่
- 4. ลดความขัดแย้งที่อาจเกิดขึ้นในการปฏิบัติงาน

### **ความยุ่งยากในการดำเนินการ/ปัญหา/อุปสรรค**

1. ผู้เกี่ยวข้องขาดความรู้ ความเข้าใจเกี่ยวกับระบบการปฏิบัติในการรับ -จ่ายเงินผ่านระบบ อิเล็กทรอนิกส์ (KTB Corporate Online)

๒.รหัสในการเข้าใช้งานมีอายุเพียง ๓ เดือน และใน ๑ วัน ห้ามพิมพ์รหัสผ่านผิดเกิน ๓ ครั้ง ทำให้ต้องมีการเปลี่ยนรหัสผ่านสำหรับผู้ปฏิบัติ ทุก ๆ 3 เดือน

3.ผู้รับบริการบางรายแจ้งข้อมูลการรับโอนเงินผ่านระบบอิเล็กทรอนิกส์ เป็นบัญชีนอกเหนือบัญชี เงินเดือน ทำให้เกิดความสับสนในการโอนเงิน

ี่ ๔.การพิมพ์รายงานการโอนจ่ายเงิน สามารถพิมพ์ย้อนหลังได้ ๓ เดือนเท่านั้น

5.เมนูการใช้งานต่าง ๆ ในระบบ KTB Corporate Online เป็นภาษาอังกฤษทำให้ยากในการทำ ความเข้าใจ

### **ข้อเสอนแนะเพื่อการพัฒนา**

1. กรมบัญชีกลาง ควรเพิ่มการประชาสัมพันธ์เกี่ยวกับการนำระบบการรับ – จ่ายเงินผ่านระบบ อิเล็กทรอนิกส์ (KTB Corporate Online) ของส่วนราชการเพิ่มมากขึ้น เพื่อให้ผู้เกี่ยวข้องทุกภาคส่วน ได้รับรู้ถึงวิธีการและแนวปฏิบัติและผลประโยชน์ที่ได้รับ

2. เมนูการใช้งานต่าง ๆ ในระบบ KTB Corporate Online ควรเป็นภาษาไทย เพื่อสะดวกใน การปฏิบัติงาน

ิ ๓. การพิมพ์รายงานการโอนจ่ายเงิน สามารถพิมพ์ย้อนหลังได้ ๖ เดือน

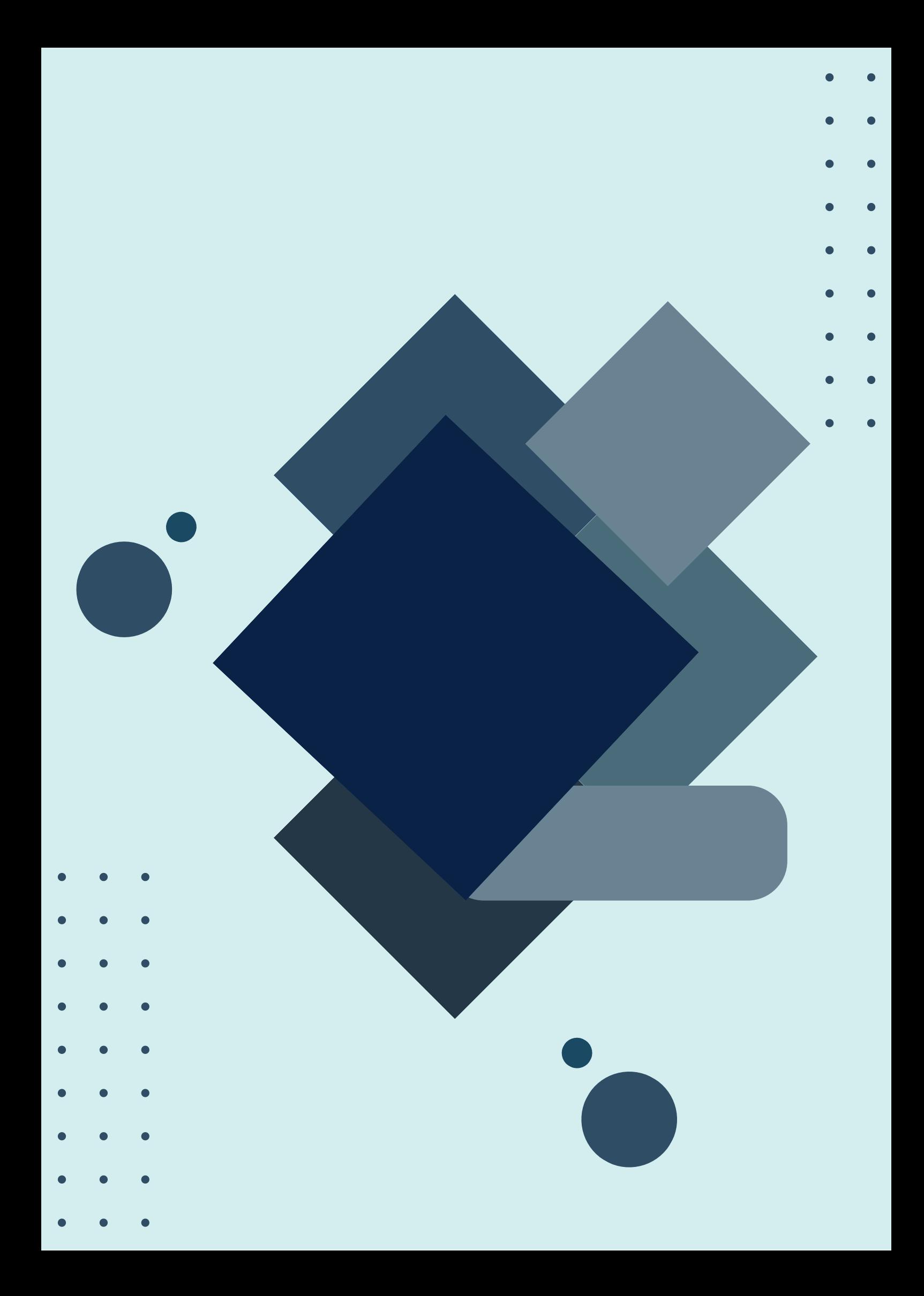